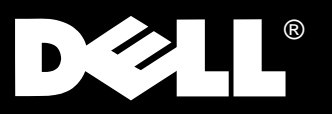

Dell® Model UltraScan P990 Color Monitor User's Guide

November 1998 P/N 2221D, 3221D, 4221D

\_\_\_\_\_\_\_\_\_\_\_\_\_\_\_\_\_\_\_\_

**Information in this document is subject to change without notice. © 1994–1998 Dell Computer Corporation. All rights reserved.**

Reproduction in any manner whatsoever without the written permission of Dell Computer Corporation is strictly forbidden.

Trademarks used in this text: *Dell* and the *DELL* logo are registered trademarks of Dell Computer Corporation; *Microsoft*, Windows, and *Windows NT*, are registered trademarks of Microsoft Corporation; *VESA* is a registered trademark of Video Electronics Standards Association; *IBM* is a registered trademark of International Business Machines Corporation; The *ENERGY STAR* name and logo are registered trademarks of the U.S. Environmental Protection Agency (EPA). As an *ENERGY STAR* Partner, Dell Computer Corporation has determined that this product meets the *ENERGY STAR*  guidelines for energy efficiency.

Other trademarks and trade names may be used in this document to refer to either the entities claiming the marks and names or their products. Dell Computer Corporation disclaims any proprietary interest in trademarks and trademarks and trade names other than its own.

# English

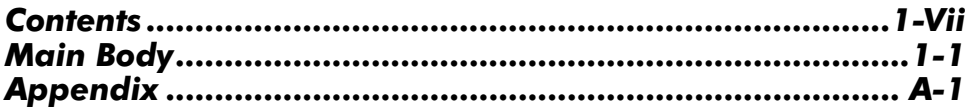

## **Français**

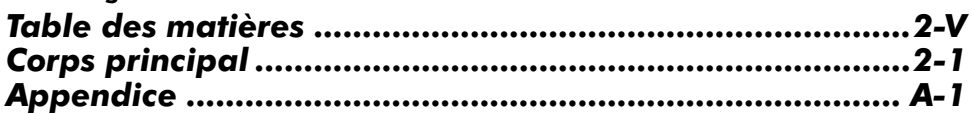

## **Deutsch**

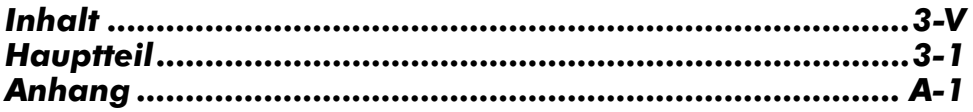

## **Español**

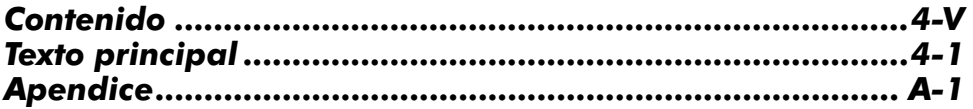

## На русском

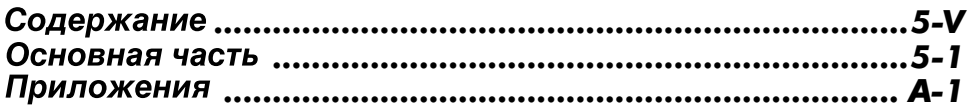

## Język polski

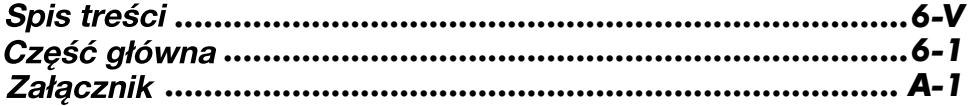

# *Contents*

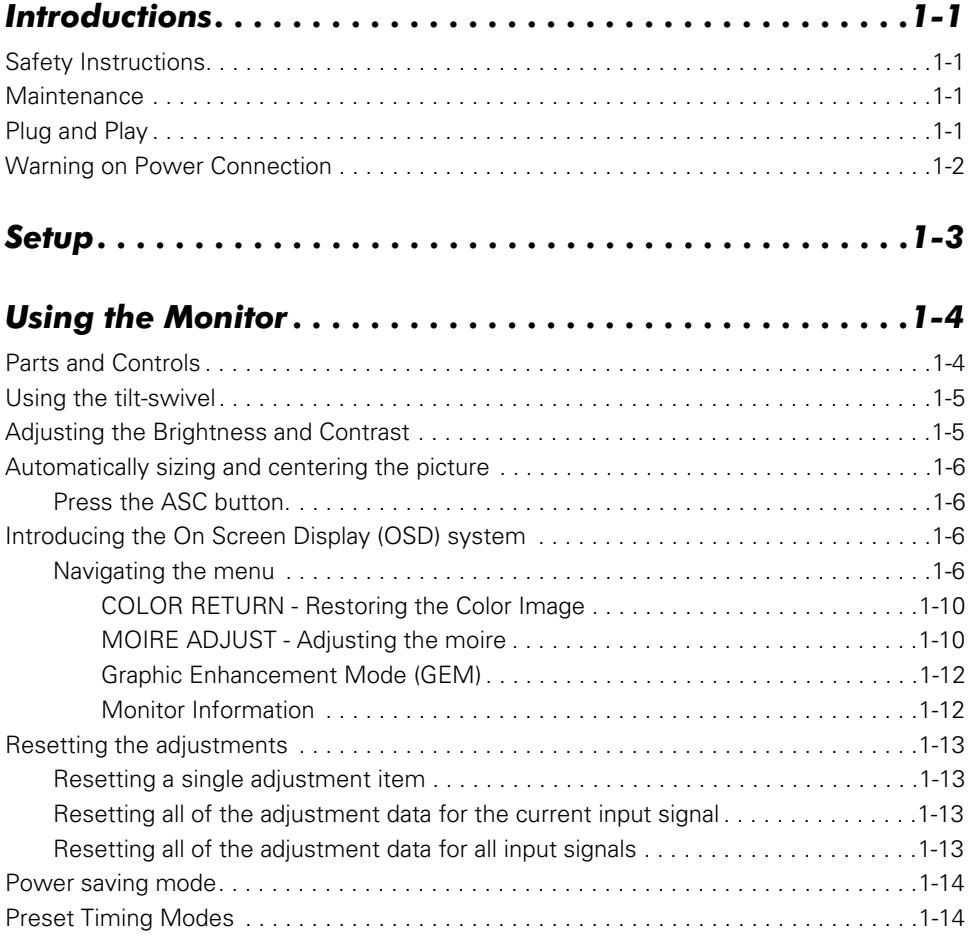

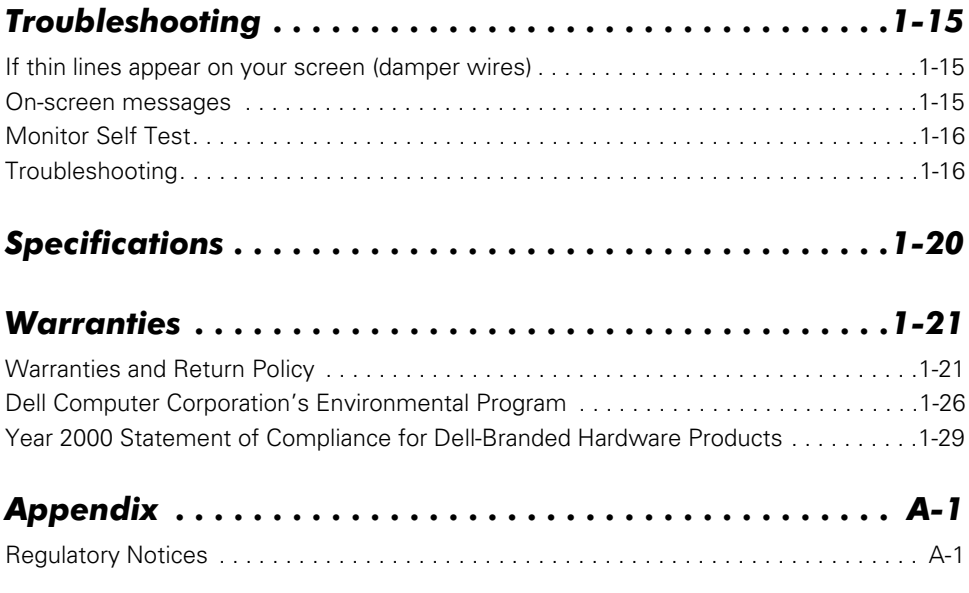

### *Tables*

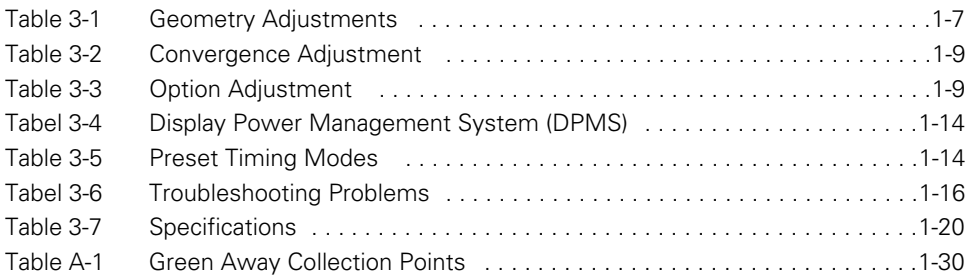

# *Introductions*

## *Safety Instructions*

- *•* Prevent internal heat build up by allowing adequate air circulation. Do not place the monitor on surfaces (rugs, blankets, etc.) or near materials (curtains, draperies) that may block the ventilation holes.
- *•* Do not install the monitor near heat sources such as radiators or air ducts, or in a place subject to direct sunlight, excessive dust, mechanical vibration or shock.
- *•* Do not place the monitor near equipment that generates magnetism, such as telephones, subwoofers/speakers fans or fluorescent lighting.

### *Maintenance*

The screen's surface is covered with a thin anti-reflective coating to enhance the ergonomic characteristics of the monitor.

*•* Clean the screen surface lightly with a soft cloth. If necessary, use water with a soft cloth to remove hand oils, fingerprints. etc. Do not use any type of abrasive pad, scouring powder or solvents such as alcohol, benzene or ammonia as they might damage the anti-reflective coating.

## *Plug and Play*

This monitor complies with the DDC™1 and DDC2B Display Data Channel (DDC) standards of VESA.

When a DDC1 host system is connected, the monitor synchronizes with the V. CLK in accordance with the VESA standards, and outputs the EDID (Extended Display Identification Data) to the data line.

When a DDC2B host system is connected, the monitor automatically switches to the appropriate standard.

DDC™ is a trademark of Video Electronics Standard Association.

- *•* Your monitor operates according to DDC2B. Only computers that support the same guidelines and operate at the same or higher level can make use of this feature.
- *•* If your computer does not support the relevant guidelines, you can still use your monitor and computer. You may need to manually specify the appropriate resolution in the computer.
- The highest resolution automatically selected may not give the best result. You may need to manually select the most suitable resolution in the computer.

## *Warning on Power Connection*

*•* Use an appropriate power cord for your local power supply.

#### **For customers in the U.S.A.**

If you do not use an appropriate power cord, the monitor will not conform to mandatory FCC standards.

- *•* Before disconnecting the power cord, wait for at least 30 seconds after turning off the power to allow the static electricity on the CRT display surface to discharge.
- After the power has been turned on, the CRT is demagnetized (degaussed) for about 5 seconds. This generates a strong magnetic field around the metal frame, which may affect the data stored on magnetic tapes and disks near the monitor. Place magnetic recording equipment, tapes and disks away from this monitor.

The socket should be installed near the equipment and be easily accessible.

# *Setup*

## *Setup*

**1. Make sure the computer system and monitor are switched off and attach the Blue video signal cable to the Blue video output of the computer.**

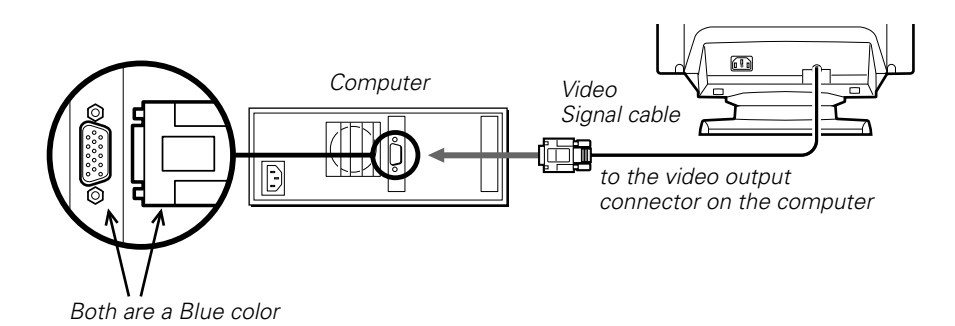

**2. Make sure the monitor is switched off and attach the power cord to the monitor. Then, attach the other end of the power cord to a power outlet.**

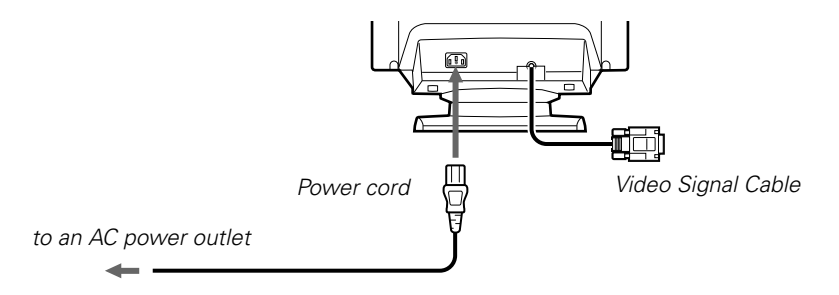

- **3. Switch on the monitor and computer.**
- **4. Adjust the user controls according to your personal preference. Installation is complete.**

*NOTE: If you have any problems with your Dell Monitor, refer to the "Troubleshooting" section on pages 1-15 to 1-19.*

# *Using the Monitor*

## *Parts and Controls*

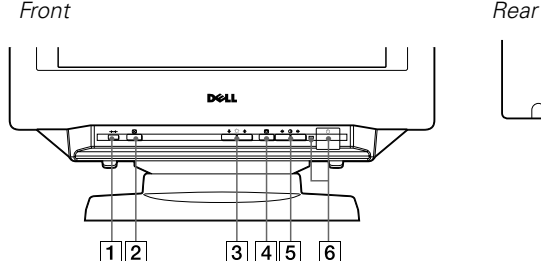

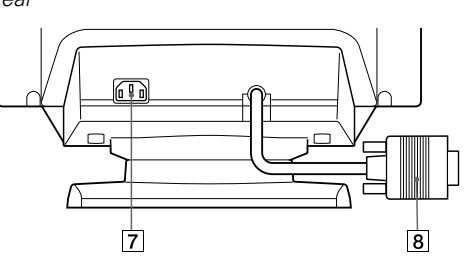

#### $\boxed{1}$   $\rightarrow$   $\leftarrow$  (RESET) button (page 1-13)

Resets the adjustments to the factory settings.

#### 2 **Auto Sizing and Centering button (page 1-6)** Automatically adjusts the picture size and position.

- **3**  $\odot$  (BRIGHTNESS)  $\frac{1}{\sqrt{1}}$  buttons (page 1-5) Adjust the picture brightness. Operate as the  $\frac{1}{\sqrt{1}}$  buttons when adjusting other items.
- 4 **(MENU) button (page 1-6)** Displays the MENU OSD.

#### 5 6 **(CONTRAST)** <**/**, **buttons (page 1-5)**

Adjust the contrast. Operate as the  $\leftrightarrow$  buttons when adjusting other items.

#### 6 1 **(POWER) switch and indicator (page 1-14)**

Turns the monitor on and off. The indicator lights up green when the monitor is on, and lights up orange when the monitor is in Power Saving mode.

#### 7 **AC IN connector**

Provides AC power to the monitor.

#### 8 **Blue Video signal input connector (HD15) attached**

Inputs RGB video signals and SYNC signals

# *Using the tilt-swivel*

This monitor can be adjusted within the angles shown below. To turn the monitor vertically or horizontally, hold it at the bottom with both hands.

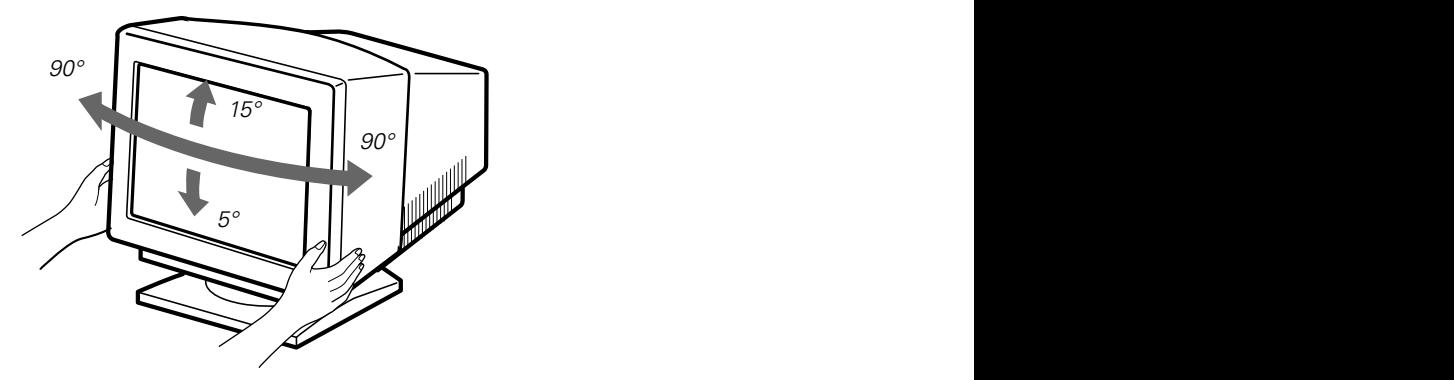

## *Adjusting the Brightness and Contrast*

**1.** Press the ♡ (BRIGHTNESS)  $\frac{1}{\sqrt{1}}$  or 0 (CONTRAST) ←/→ buttons.

The BRIGHTNESS/CONTRAST OSD appears.

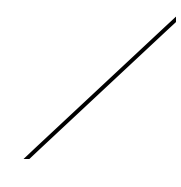

#### **2. To adjust the brightness/contrast;**

Press the (BRIGHTNESS)  $\frac{1}{2}$  (CONTRAST)  $\leftarrow$  buttons.

## *Automatically sizing and centering the picture*

You can easily adjust the picture to fill the screen by pressing the ASC (auto sizing and centering) button.

### *Press the ASC button.*

The picture automatically fills the screen.

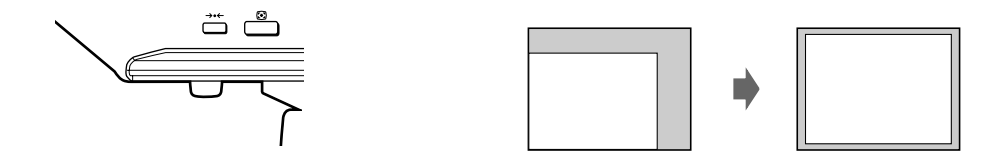

*NOTE: This function is intended for use with a computer running Windows or similar graphic user interface software that provides a full-screen picture. It may not work properly if the background color is dark or if the input picture does not fill the screen to the edges (such as an MS-DOS prompt).*

## *Introducing the On Screen Display (OSD) system*

### *Navigating the menu*

Press the MENU button to display the main MENU on your screen.

Use the  $\Diamond$  (BRIGHTNESS)  $\blacklozenge$  and  $\Box$  MENU buttons to select the desired function.

#### **CENTER**

**SIZE**

Select the CENTER menu to adjust the picture's centering.

Select the SIZE menu to adjust the picture's hori-

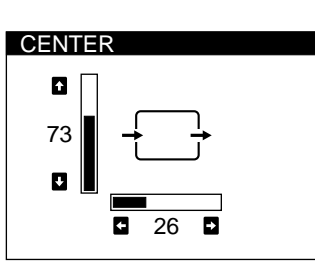

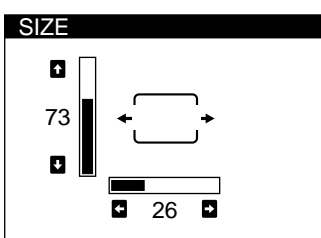

#### **GEOMETRY**

zontal and vertical size.

Select the GEOMETRY menu to adjust the picture's rotation and shape.

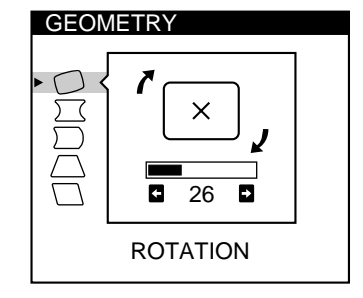

#### *Table 3-1. Geometry Adjustments*

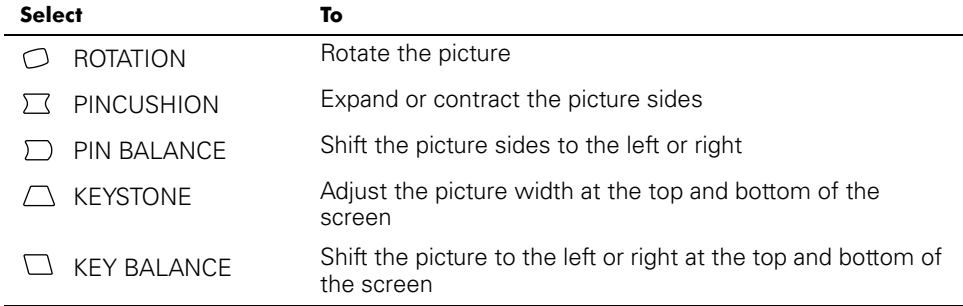

#### **ZOOM**

Select the ZOOM menu to enlarge or reduce the picture.

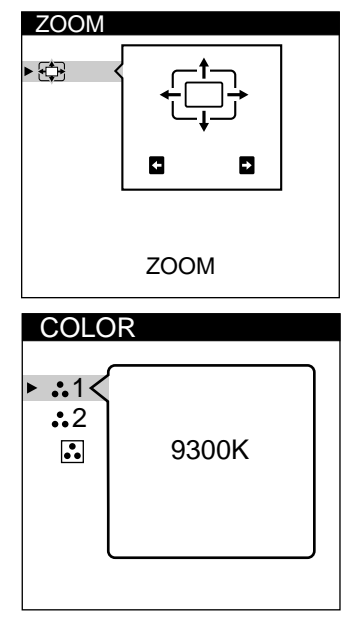

You can also fine tune the color temperature from 9,300K to 5,000K by selecting **3** VARIABLE, and using the  $\mathbf{0} \leftarrow \rightarrow$  buttons to adjust the color temperature manually.

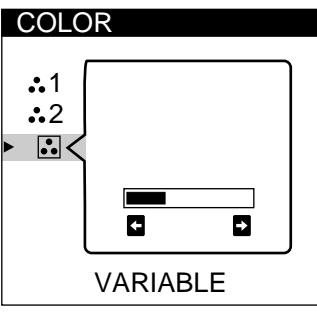

When using one of the GEM modes, you can fine tune the color temperature from 11,000K to 9,300K.

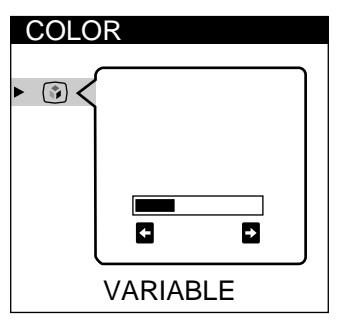

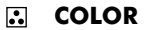

Select the COLOR menu to adjust the picture's color temperature. You can use this to help with monitor and printer color matching.

#### **FFI** CONVERGENCE

Select the CONVERGENCE menu to adjust the picture's quality. You can adjust the vertical and horizontal convergence.

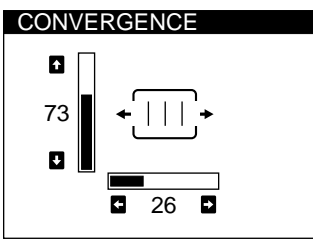

### *Table 3-2. Convergence Adjustments*

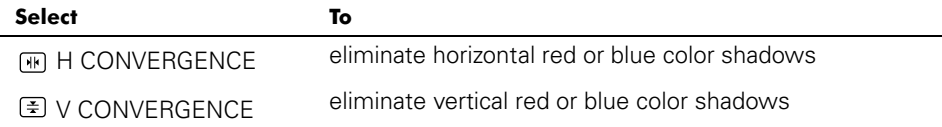

#### **OSD POSITION**

Select the OSD POSITION menu to move the OSD position.

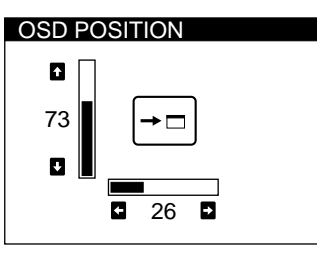

#### **OPTION**

Select the OPTION menu to adjust the monitor's options. The options include:

### **OPTION**  $\Delta$  $O<sub>m</sub>$  $\blacksquare$  $\blacksquare$ ON ఆ  $\boxed{(\Box)}$ MANUAL DEGAUSS

#### *Table 3-3. Option Adjustments*

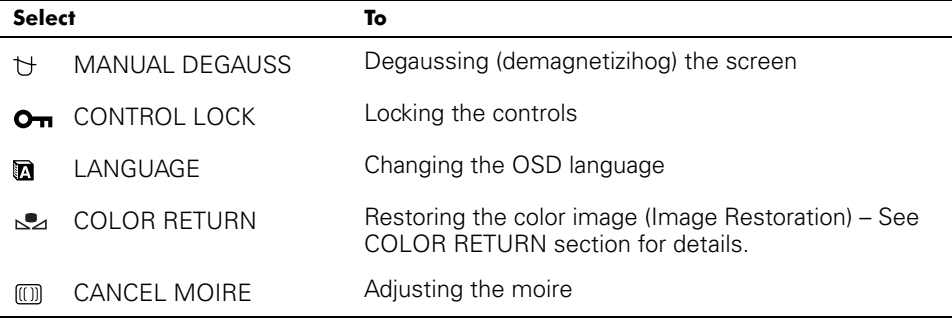

### *COLOR RETURN - Restoring the Color Image*

The color of most display monitors tends to gradually lose its brilliance after several years of usage. The Color Return feature allows you to help restore the color to the original factory preset levels.

To restore the image, first press the  $\circledcirc$   $\blacklozenge$  buttons to select  $\mathbb{S}$  (COLOR RETURN). Then press the right  $\mathbf 0$  $\rightarrow$  button.

A white rectangle appears in the center of the screen while the image is being restored (about two seconds).

*NOTE: Before using this feature, the monitor must be in normal operation mode (Green power indicator) for at least 30 minutes. If the monitor goes into power saving mode, you must return the monitor to normal operation mode and wait for 30 minutes for the monitor to be ready. You may need to check your computer's power saving settings to help keep the monitor in normal operation mode for the full 30 minutes. If the monitor is not ready, the following message will appear.*

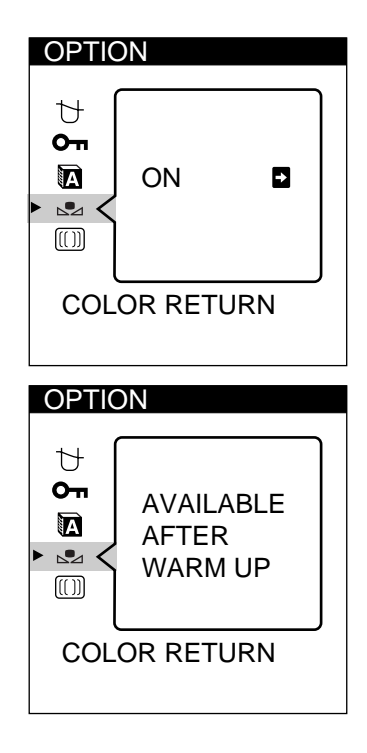

### *MOIRE ADJUST - Adjusting the moire*

Moire is a type of natural interference which produces soft, wavy lines on your screen. It may appear due to interference between the pattern of the picture on the screen and the phosphor pitch pattern of the monitor.

*Example of moire*

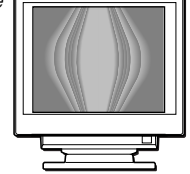

Before you can adjust this setting, the Cancel Moire setting must be turned on.

Select the CANCEL MOIRE menu to turn on the Moire Adjustment.

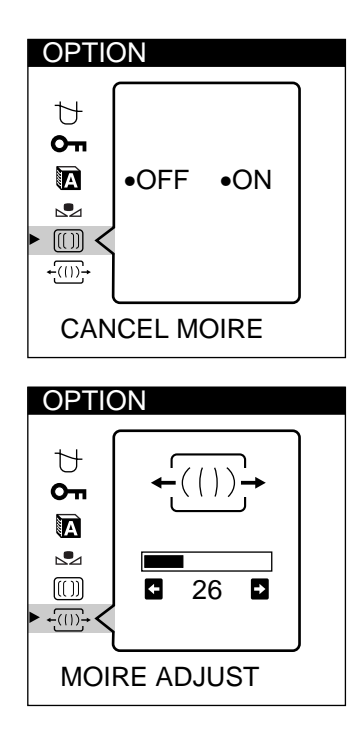

To adjust the amount of moire cancellation, first press the  $\circledcirc$   $\blacklozenge$  buttons to highlight  $\textcircled{m}$  (MOIRE ADJUST). Then press the  $\mathbf{0} \leftarrow \rightarrow$  buttons to adjust the amount of moire cancellation until the moire effect is at a minimum.

### *Graphic Enhancement Mode (GEM)*

#### **GRAPHIC ENHANCEMENT MODE (GEM)**

Select the Graphic Enhancement MENU to change the viewing characteristics of the picture.

There are 3 GEM viewing modes;

The STANDARD MODE is ideal for spreadsheets, word processing, and other text oriented applications.

#### GRAPHIC ENHANCEMENT

STANDARD MODE GRAPHICS/VIDEO MODE PRESENTATION MODE

The PRESENTATION MODE is useful for presentation programs that require vivid colors.

The GRAPHICS/VIDEO MODE gives movies and games enhanced visual appeal by increasing the sharpness and brightness.

*NOTE:* 

- *•* The PRESENTATION MODE and GRAPHICS/VIDEO MODE may produce ghost images when displaying text oriented applications. These modes change the brightness of the picture dynamically according to changes in moving pictures. If ghost images appear, set the GEM to STANDARD MODE.
- *•* The PRESENTATION MODE and GRAPHICS/VIDEO MODE change the color temperature adjustment range from 9,300K ∼ 5,000K to 11,000K ∼ 9,300K. (See COLOR adjustment for the detailed message.)
- *•* Changing video modes or cycling power will automatically set the GEM mode back to STANDARD mode.

#### **EXIT**

Select EXIT to close the menu.

#### *Monitor Information*

You can display the model name, serial number and year of manufacture usign the INFOR-MATION OSD.

Press and hold the MENU button for 5 seconds.

The INFORMATION OSD includes the model name, serial number, year and week of manufacture.

#### INFORMATION

MODEL : P990 MANUFACTURED : 1998-53 SER NO : 123456789ABCD

The OSD automatically disappears after 30 seconds.

## *Resetting the adjustments*

This monitor has the following three reset methods. Use the RESET button to reset the adjustments.

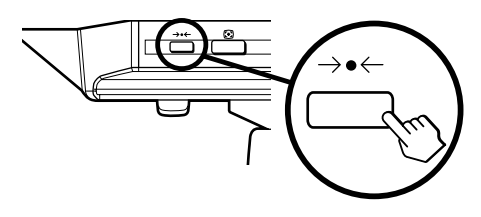

### *Resetting a single adjustment item*

Use the MENU button to select the adjustment item you want to reset, and press the RESET button. You can do this while you are adjusting an item.

### *Resetting all of the adjustment data for the current input signal*

Press the RESET button when no menu is displayed on the screen.

Note that the following items are not reset by this method:

- *•* on-screen menu language (page 1-9)
- *•* on-screen menu position (page 1-9)
- *•* control lock (page 1-9)

### *Resetting all of the adjustment data for all input signals*

Press and hold the reset button for more than two seconds when no menu is displayed on the screen. This resets everything to the factory preset mode.

*NOTE: The RESET button does not function when (CONTROL LOCK) is set to ON.*

## *Power saving mode*

This monitor meets the power-saving guidelines set by VESA, ENERGY STAR, and NUTEK. If the monitor is connected to a computer or graphic video board that is DPMS (Display Power Management Signaling) compliant, the monitor will automatically reduce power consumption in three stages as shown below.

| Power mode     | <b>Power consumption</b><br>(typical) | $\bigcirc$ (power) indicator |
|----------------|---------------------------------------|------------------------------|
| MAX            | $\leq$ 140 W                          | green                        |
| <b>MINIMUM</b> | 50 W                                  | green                        |
| 1 standby      | $6.0 - 14 W$                          | green and orange alternate   |
| 2 suspend      | $6.0 - 14 W$                          | green and orange alternate   |
| 3 active off   | $4.0 - 79$ W                          | orange                       |
| 4 power-off    | $0.01 - 0.5 W$                        | off                          |
| 5 failure mode |                                       | orange flashing              |

*Table 3-4. Display Power Management System (DPMS)*

*Note: 0 watt power consumption can only be achieved when the system and the monitor are completely disconnected from the mains.*

### *Preset Timing Modes*

| No.               | <b>Resolution</b><br>(dots $\times$ lines) | Horizontal<br><b>Frequency</b> | Vertical<br><b>Frequency</b> | <b>Graphics Mode</b> |  |
|-------------------|--------------------------------------------|--------------------------------|------------------------------|----------------------|--|
| 1                 | $720 \times 400$                           | 31.5 kHz                       | 70 Hz                        | VGA Text             |  |
| 2                 | $640 \times 480$                           | 31.5 kHz                       | 60 Hz                        | VGA Graphic          |  |
| 3                 | $640 \times 480$                           | 37.5 kHz                       | 75 Hz                        | VGA Graphic          |  |
| 4                 | $640 \times 480$                           | 43.3 kHz                       | 85 Hz                        | <b>VESA</b>          |  |
| 5                 | $800 \times 600$                           | 46.9 kHz                       | 75 Hz                        | <b>VESA</b>          |  |
| 6                 | $800 \times 600$                           | 53.7 kHz                       | 85 Hz                        | <b>VESA</b>          |  |
| 7                 | $1024 \times 768$                          | 48.4 kHz                       | 60 Hz                        | <b>VESA</b>          |  |
| 8                 | $1024 \times 768$                          | 60.0 kHz                       | 75 Hz                        | <b>VESA</b>          |  |
| 9                 | $1024 \times 768$                          | 68.7 kHz                       | 85 Hz                        | <b>VESA</b>          |  |
| 10                | $1280 \times 1024$                         | 64.0 kHz                       | 60 Hz                        | <b>VESA</b>          |  |
| 11                | $1280 \times 1024$                         | 80.0 kHz                       | 75 Hz                        | <b>VESA</b>          |  |
| $12 \overline{ }$ | $1280 \times 1024$                         | 91.1 kHz                       | 85 Hz                        | VESA                 |  |
| 13                | $1600 \times 1200$                         | 94.0 kHz                       | 75 Hz                        | <b>VESA</b>          |  |

*Table 3-5. Preset Timing Modes*

# *Troubleshooting*

This section may help you find the cause of a problem so you can solve the problem yourself.

## *If thin lines appear on your screen (damper wires)*

The lines you may be seeing on your screen are normal for the Trinitron monitor and are not a malfunction. These are shadows from the damper wires that stabilize the aperture grille.

They are most noticeable when the screen's background is light (usually white). The aperture grille is the essential element that makes a Trinitron picture tube unique by allowing more light to reach the screen, resulting in a brighter, more detailed picture.

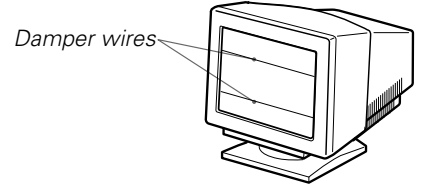

## *On-screen messages*

If there is something wrong with the input signal, one of the following messages will appear on the screen. To solve the problem, see "Troubleshooting" on pages 1-16 to 1-19.

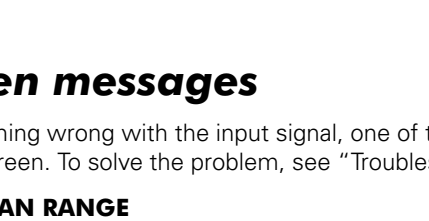

#### 1 **OUT OF SCAN RANGE**

connected.

indicates that the input signal is not supported by the monitor's specifications.

#### INFORMATION

MONITOR IS WORKING

OUT OF SCAN RANGE

#### INFORMATION

MONITOR IS WORKING

CHECK SIGNAL CABLE

RED GREEN **BLUE WHITE** 

#### 2 **Check signal cable (self test pattern)** indicates that no signal is input, or video cable is not

*Troubleshooting 1-15*

## *Monitor Self Test*

**NO PICTURE:** If the monitor fails to display an image, test the monitor by using the SELF TEST function as described below.

#### **1. Turn off the monitor and disconnect the video cable from the computer system.**

#### **2. Turn on the monitor and wait five seconds.**

The "MONITOR IS WORKING – CHECK SIGNAL CABLE" message should appear with a color bar pattern. The message and pattern are displayed for 30 seconds.

If the monitor displays White, Red, Green and Blue, the monitor is functioning properly.

## *Troubleshooting*

This section may help you isolate the cause of a problem and as a result, eliminate the need to contact technical support.

| Symptom                                                                                                    | <b>Check these items</b>                                                                                                    |  |
|----------------------------------------------------------------------------------------------------|----------------------------------------------------------------------------------------------------|--|
| No picture                                                                                                    |                                                                                                    |  |
| If the $\bigcirc$ indicator is<br>not lit                                                                                                    | Make sure the power cord is properly connected.                                                                                                    |  |
|                                                                                                    | Make sure the $\bigcirc$ (POWER) switch is in the "ON"<br>٠<br>position.                                                                                                    |  |
| If the "CHECK SIG-<br>NAL CABLE" mes-<br>sage appears on the<br>screen, or if the $\circlearrowleft$<br>indicator is either<br>orange or alternating<br>between green and<br>orange | Make sure the video signal cable is properly connected<br>and all plugs are firmly seated in their sockets.                                                                                                    |  |
|                                                                                                    | Make sure none of the HD15 video input connector pins<br>are bent or pushed in.                                                                                                    |  |
|                                                                                                    | Make sure the video board is completely seated in the<br>proper bus slot.                                                                                                    |  |
|                                                                                                    | If you are using a video signal cable adapter, make sure<br>it is the correct type.                                                                                                    |  |
| If the "OUT OF SCAN<br>RANGE" message<br>appears on the<br>screen                                                                                                    | Make sure the video frequency range is within that<br>specified for the monitor.<br>Horizontal: 30 - 96 kHz<br>Vertical: 48 - 120 Hz<br>Refer to your computer system's instruction manual to<br>adjust the video frequency range. |  |
| If no message is dis-<br>played and the $\bigcirc$ indi-<br>cator is green or<br>flashing orange                                                                                    | Run the MONITOR SELF TEST function: (see above)<br>Make sure none of the HD15 video input connector pins<br>are bent or pushed in.                                                                                                 |  |

*Table 3-6. Troubleshooting Problems*

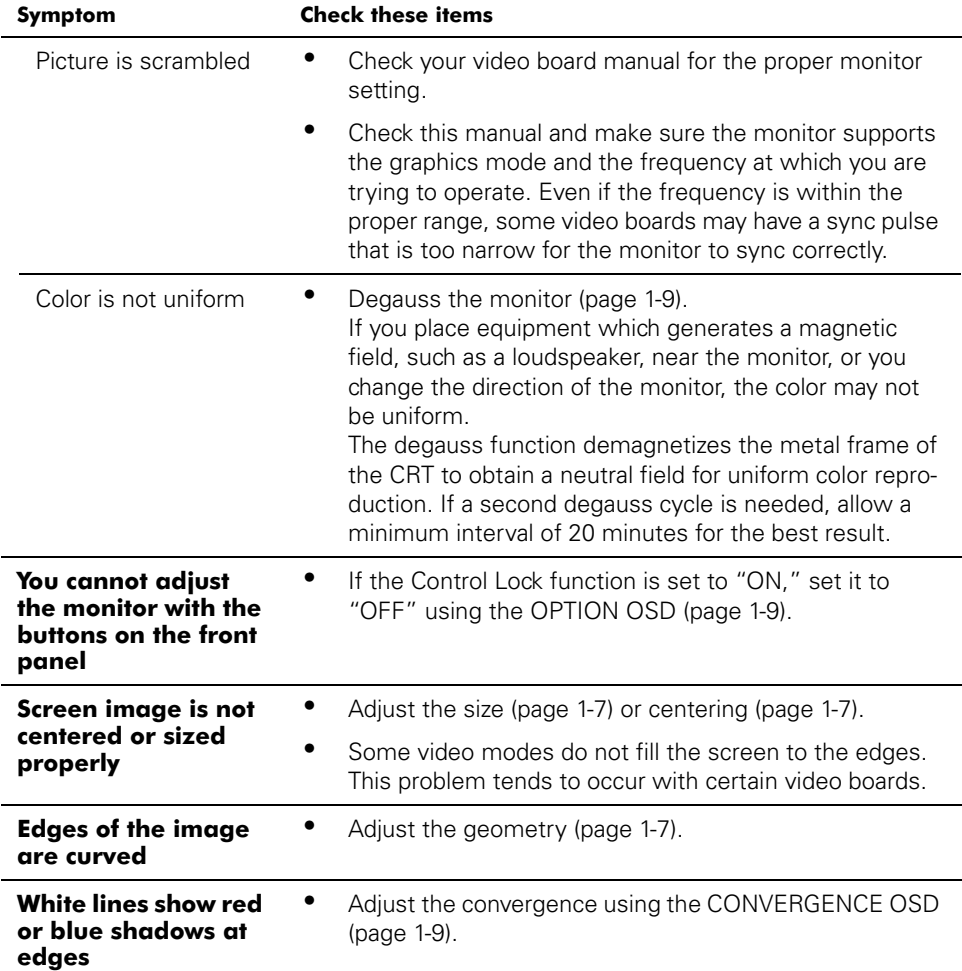

### *Table 3-6. Troubleshooting Problems (continued)*

| <b>Symptom</b>                                             | <b>Check these items</b>                                                                                                    |  |
|------------------------------------------------------------|----------------------------------------------------------------------------------------------------|--|
| Picture is fuzzy                                           | Adjust the contrast and brightness (page 1-5).                                                                                                    |  |
|                                                            | Degauss the monitor using the OPTION OSD (page 1-9).<br>If you place equipment which generates a magnetic<br>field, such as a loudspeaker, near the monitor, or you<br>change the direction of the monitor, the color may not<br>be uniform.<br>The degauss function demagnetizes the metal frame of<br>the CRT to obtain a neutral field for uniform color repro-<br>duction. If a second degauss cycle is needed, allow a<br>minimum interval of 20 minutes for the best result. |  |
|                                                            | If red or blue shadows appear along the edges of<br>images, adjust the convergence using the CONVER-<br>GENCE OSD (page 1-9).                                                                                                    |  |
|                                                            | If the moire is cancelled, the picture may become fuzzy.<br>Decrease the moire cancellation effect using the<br>OPTION OSD (page 1-9).                                                                                                    |  |
| <b>Picture bounces or</b><br>has wavy oscilla-<br>tions    | Isolate and eliminate any potential sources of electric or<br>magnetic fields. Common causes for this symptom are<br>electric fans, fluorescent lighting and laser printers.                                                                                                    |  |
|                                                            | If you have another monitor close to this monitor,<br>increase the distance between them to reduce the<br>interference.                                                                                                    |  |
|                                                            | Try plugging the monitor into a different AC outlet, pref-<br>erably on a different circuit.                                                                                                    |  |
|                                                            | Try using the monitor with a different computer in a dif-<br>ferent room.                                                                                                    |  |
| <b>Picture is flickering</b>                               | Refer to your computer system's manual and change<br>your display refresh rate settings so they match the<br>monitor's capabilities.                                                                                                    |  |
| <b>Picture appears to</b><br>be ghosting                   | Eliminate the use of video cable extensions and/or video<br>switch boxes. Excessive cable length or a weak connec-<br>tion can produce this symptom.                                                                                                    |  |
| <b>Wavy or elliptical</b><br>(moire) pattern is<br>visible | Cancel the moire using the OPTION OSD (page 1-9).<br>The moire may be modified depending on the con-<br>nected computer.                                                                                                    |  |
|                                                            | ٠<br>Due to the relationship between resolution, monitor dot<br>pitch and the pitch of some image patterns, certain<br>screen backgrounds sometimes show moire. Change<br>your desktop pattern.                                                                                                    |  |

*Table 3-6. Troubleshooting Problems (continued)*

# *Specifications*

#### *Table 3-7. Specifications*

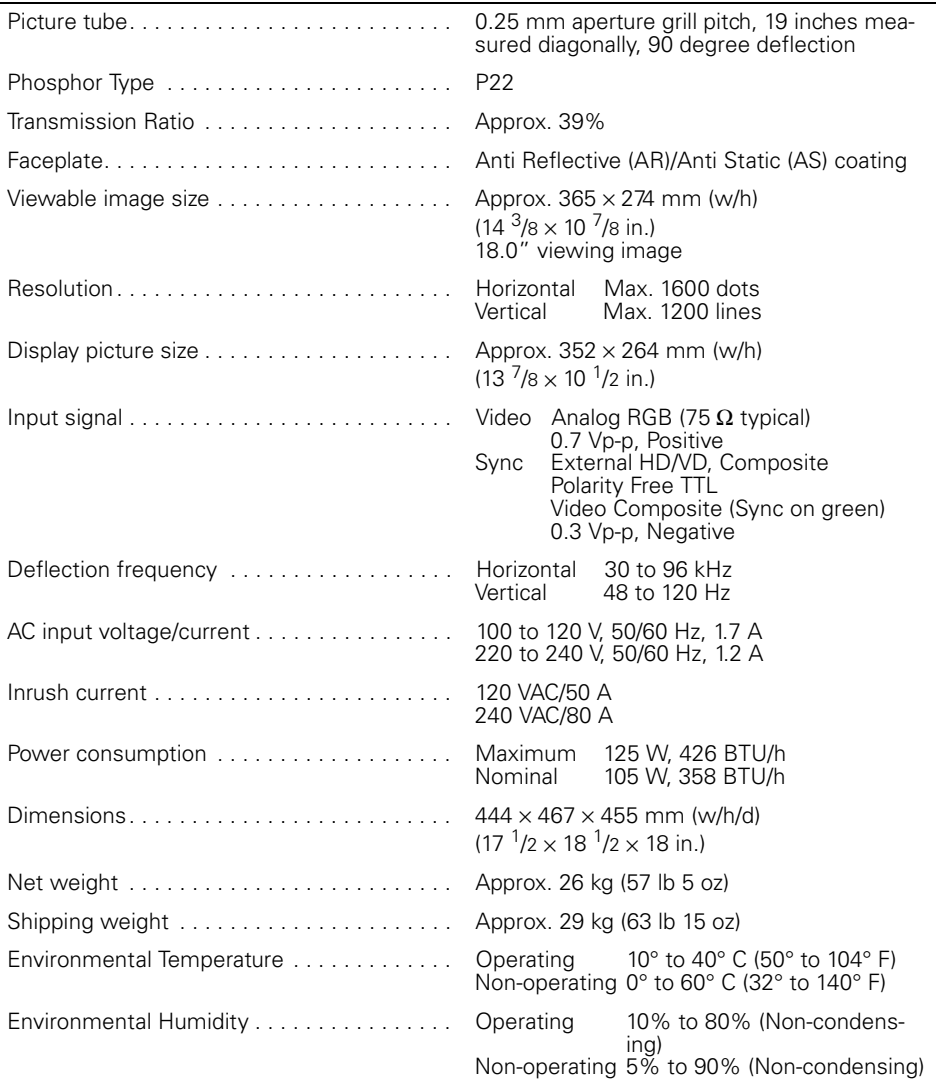

Design and specifications are subject to change without notice.

# *Warranties*

## *Warranties and Return Policy*

### *Limited One-Year Warranty (U.S. Only)*

Dell Computer Corporation ("Dell") manufactures its hardware products from parts and components that are new or equivalent to new in accordance with industry-standard practices. Dell warrants that the hardware products it sells will be free from defects in materials and workmanship. The warranty term is one year beginning on the date of delivery.

Damage due to shipping the products to you is covered under this warranty. Otherwise, this warranty does not cover damage due to external causes, including accident, abuse, misuse, problems with electrical power, servicing not authorized by Dell, usage not in accordance with product instructions, and failure to perform required preventive maintenance.

Dell will repair or replace products returned to Dell's facility. To request warranty service, you must call Dell customer service within the warranty period. If warranty service is required, Dell will issue a Return Material Authorization Number. You must ship the products back to Dell in their original packaging or equivalent, prepay shipping charges, and you must insure the shipment or accept the risk of loss or damage during shipment. Dell will ship the repaired or replacement products to you freight prepaid if you use an address in the United States (excluding Puerto Rico and U.S. possessions). Shipments to other locations will be made freight collect.

Dell owns all parts removed from repaired products. Dell uses new and reconditioned parts made by various manufacturers in performing warranty repairs and building replacement products. If Dell repairs a product, its warranty term is not extended; if Dell replaces a product, the replacement is warranted for the remainder of the original term or 60 days, whichever is longer.

Dell MAKES NO EXPRESS WARRANTIES BEYOND THOSE STATED HERE. DELL DIS-CLAIMS ALL OTHER WARRANTIES, EXPRESS OR IMPLIED, INCLUDING WITHOUT LIMITATION IMPLIED WARRANTIES OF MERCHANTABILITY AND FITNESS FOR A PAR-TICULAR PURPOSE. SOME STATES DO NOT ALLOW LIMITATIONS ON IMPLIED WARRANTIES, SO THIS LIMITATION MAY NOT APPLY TO YOU.

Dell's RESPONSIBILITY FOR MALFUNCTIONS AND DEFECTS IN HARDWARE IS LIM-ITED TO REPAIR AND REPLACEMENT AS SET FORTH ABOVE. THESE WARRANTIES GIVE YOU SPECIFIC LEGAL RIGHTS AND YOU MAY ALSO HAVE OTHER RIGHTS WHICH VARY FROM STATE TO STATE.

Dell DOES NOT ACCEPT LIABILITY BEYOND THE REMEDIES SET FORTH IN THIS WAR-RANTY STATEMENT OR LIABILITY FOR INCIDENTAL OR CONSEQUENTIAL DAMAGES,

INCLUDING WITHOUT LIMITATION ANY LIABILITY FOR PRODUCTS NOT BEING AVAIL-ABLE FOR USE OR FOR LOST DATA OR SOFTWARE.

SOME STATES DO NOT ALLOW THE EXCLUSION OR LIMITATION OF INCIDENTAL OR CONSEQUENTIAL DAMAGES, SO THE ABOVE EXCLUSION OR LIMITATION MAY NOT APPLY TO YOU.

These provisions apply to Dell's return-to-factory warranty only. For provisions of any onsite service contract covering your system, refer to the separate on-site service contract that you will receive.

### *Limited One-Year Warranty (Canada Only)*

Dell Computer Corporation ("Dell") warrants that the hardware products it sells will be free from defects in materials and workmanship. The warranty term is one year beginning on the date of delivery. This warranty is transferable with the warranted products.

Damage due to shipping the products to you is covered under this warranty. Otherwise, this warranty does not cover damage due to external causes, including accident, abuse, misuse, problems with electrical power, servicing not authorized by Dell, usage not in accordance with product instructions, and failure to perform required preventive maintenance.

Dell will repair or replace products returned to Dell's facility. To request warranty service, you must call Dell customer service within the warranty period. If warranty service is required, Dell will issue a Return Material Authorization Number. You must ship the products back to Dell in their original packaging or equivalent, prepay shipping charges, and you must insure the shipment or accept the risk of loss or damage during shipment. Dell will ship the repaired or replacement products to you freight prepaid if you use an address in Canada. Shipments to other locations will be made freight collect.

Dell owns all parts removed from repaired products. Dell uses new and reconditioned parts made by various manufacturers in performing warranty repairs and building replacement products. If Dell repairs a product, its warranty term is not extended except as may be required by law; if Dell replaces a product, the replacement is warranted for the remainder of the original term or 60 days, whichever is longer.

Dell MAKES NO EXPRESS WARRANTIES BEYOND THOSE STATED HERE. Dell DIS-CLAIMS ALL OTHER WARRANTIES, EXPRESS OR IMPLIED, INCLUDING WITHOUT LIMITATION IMPLIED WARRANTIES OF MERCHANTABILITY AND FITNESS FOR A PAR-TICULAR PURPOSE. SOME JURISDICTIONS DO NOT ALLOW LIMITATIONS ON IMPLIED WARRANTIES, SO THIS LIMITATION MAY NOT APPLY TO YOU.

Dell's RESPONSIBILITY FOR MALFUNCTIONS AND DEFECTS IN HARDWARE IS LIM-ITED TO REPAIR, REPLACEMENT, AND REFUND AS SET FORTH ABOVE. THESE WARRANTIES GIVE YOU SPECIFIC LEGAL RIGHTS AND YOU MAY ALSO HAVE OTHER RIGHTS WHICH VARY FROM ONE JURISDICTION TO ANOTHER.

Dell DOES NOT ACCEPT LIABILITY BEYOND THE REMEDIES SET FORTH IN THIS WAR-RANTY STATEMENT OR LIABILITY FOR INCIDENTAL OR CONSEQUENTIAL DAMAGES, INCLUDING WITHOUT LIMITATION ANY LIABILITY FOR PRODUCTS NOT BEING AVAIL-ABLE FOR USE OR FOR LOST DATA OR SOFTWARE.

SOME JURISDICTIONS DO NOT ALLOW THE EXCLUSION OR LIMITATION OF INCIDEN-TAL OR CONSEQUENTIAL DAMAGES, SO THE ABOVE EXCLUSION OR LIMITATION MAY NOT APPLY TO YOU.

These provisions apply to Dell's return-to-factory warranty only. For provisions of any onsite service contract covering your system, refer to the separate on-site service contract that you will receive.

### *"Total Satisfaction" Return Policy (U.S. and Canada)*

If you bought products directly from a Dell company, you may return them to Dell up to 30 days from the day they are delivered for a complete refund of the purchase price. If your company bought the products under a Corporate Performance Agreement with a Dell company, there are limits on when products may be returned to Dell under this policy. Please consult the person in your company that is the liaison with Dell for more information. To return products, you must call Dell customer service to receive a Credit Return Authorization Number. You must ship the products to Dell in their original packaging, prepay shipping charges, and insure the shipment or accept the risk of loss or damage during shipment. Returned products must be in as-new condition, and all of the manuals, diskettes, power cables, and other items included with a product must be returned with it.

### *One Year Dell Manufacturer End-User Guarantee European Union, Norway and Switzerland*

#### **Guarantee**

DELL Products, Raheen Industrial Estate, Limerick, Ireland (DELL) warrants to the enduser in accordance with the following provisions that its branded hardware products, purchased by the end-user from a DELL company or an authorized DELL distributor, in the European Union, Norway or Switzerland, will be free from defects in materials, workmanship and design affecting normal use, for a period of one year as of the original purchase date. Products for which proper claims are made will, at DELL's option, be repaired or replaced at DELL's expense.

#### **Exclusions**

This Guarantee does not apply to defects resulting from: improper or inadequate installation, use or maintenance; actions or modifications by unauthorized third parties or the enduser; accidental or wilful damage or normal wear and tear.

#### **Making a claim**

Claims must be made in the European Union, Norway or Switzerland, by contacting the point of sale or any DELL office within the guarantee period. The end-user must always supply proof of purchase, indicating name and address of the seller, date of purchase, model and serial number, name and address of the customer and details of symptoms and configuration at time of malfunction, including peripherals and software used. Otherwise, DELL may refuse the guarantee claim. Upon diagnosis of a warranted defect, DELL will make arrangements, and pay for ground freight and insurance to and from DELL repair/ replacement centre. End-user must ensure defective product is available for collection properly packed in original or equally protective packaging together with details listed above and the return number provided to the end-user by DELL.

#### **Limitation and Statutory Rights**

DELL makes no other warranty, guarantee or like statement other than as explicitly stated above and this Guarantee is given in place of all other guarantees whatsoever, to the fullest extent permitted by law. In the absence of applicable legislation, this Guarantee will be the end-user's sole and exclusive remedy against DELL or any of its affiliates, and neither DELL nor any of its affiliates shall be liable for loss of profit or contracts, or any other indirect or consequential loss arising from negligence, breach of contract, or howsoever.

This Guarantee does not impair or affect mandatory statutory rights of the end-user against and/or any rights resulting from other contracts concluded by the end-user with DELL and/ or any other seller.

## *Dell Computer Corporation's Environmental Program*

### *Design for Recyclability*

Your Dell equipment complies with the following principles of recyclable design:

- *•* Avoidance of nonseparable connections, such as gluing and welding, between different materials
- *•* Avoidance of coatings and composite structure materials
- *•* Use of as few different materials as possible
- *•* Designed for ease of disassembly:
	- Subassemblies, cables, and components easily detachable by one person working alone
	- Minimal use of screws
	- Most disassembly can be done by hand or with the aid of a standard 6 millimeter (1/4-inch) nut driver only

### *Dell's Blue Angel Disposal Program*

Rapid technological advances lead to a high turnover in computer products, as customers upgrade or replace their systems at an ever-increasing rate. To address the mounting problem regarding the indiscriminate disposal of unwanted products, and in anticipation of future legislation, Dell has instituted a disposal program, called Green Away, for the collection and disposal of these products.

### *Dell's Green Away Program*

Dell's Green Away program is a free material return and disposal service for Dell customers, covering computer products sold by Dell under the Blue Angel plan. The returned products are reused, recycled or disposed of as appropriate, in accordance with local environmental guidelines.

*NOTE: The Green Away program is designed to dispose of unwanted or unusable products under the Blue Angel plan.*

For returned material discounts on recent purchases, or for recycling of equipment neither sold by Dell nor covered by the Blue Angel plan, contact your local Dell Asset Management specialist.

In carrying out this program, Dell's general responsibilities include the following:

- *•* Organizing the reuse/recycling/disposal of the equipment
- *•* Ensuring that all disposal/recycling practices meet local environmental regulations
- *•* Monitoring the process to ensure compliance and facilitate process improvement

### *How the Green Away Program Works*

When you have one or more items of equipment that you would like to dispose of, contact your local Dell customer service department to request instructions. The returns coordinator processes the request and advises you on the return of your material. Refer to "Green Away Collection Points" found later in this document for the telephone number and collection point in your area.

*NOTE: "Shells" (equipment from which integral components, such as chips and power supplies have been removed) are not accepted as part of this free program. If a shell is discovered in your shipment, you will be asked to either collect the system or pay for its disposal.*

The equipment is transported to Dell's Green Away partner, where it is assessed and disposed of as follows:

- *•* If judged resalable, the Dell label is removed and the equipment is tested, repaired, and resold.
- *•* If judged beyond repair, the equipment is dismantled, and usable parts are offered for sale.

Unusable parts are disposed of as follows:

- *•* Metal cases are sold to metals recyclers.
- *•* Printed circuit boards and cases are sent to refiners.
- *•* Plastic parts are sent to plastic recyclers.
- Unusable packaging is sent to paper recyclers.

CRT's are sent to recycling companies to be disposed as follows:

- *•* The tubes are washed and the luminescent powder is recovered, some elements are extracted for reuse, and the remainder is disposed of via controlled incineration.
- *•* Glass is sorted and sent to the lead smelter or recycled for glass works.
- *•* The planar mask and the iron are sent for reuse to metals recyclers.
- *•* Items that are not reusable are mainly incinerated. However, if certain residues on the items are not allowed in hazardous waste incinerators, the Dell Green Away partner transports items to a secured (bundled) hazardous waste landfill.

### *Spare Parts Policy*

Dell commits to retaining stocks of spare parts (or reasonable alternatives) for a period of five years from the termination of production of the Dell monitor.

### *Use of chlorine-free paper (Europe Only)*

As part of Dell's policy to reduce the disposal impact of obsolete items on the environment and in compliance with guidelines in many geographical locations, all Dell documentation supplied with Dell equipment is printed on paper (fresh fiber from sustainable resources or recycled waste paper) bleached without the use of chlorine.

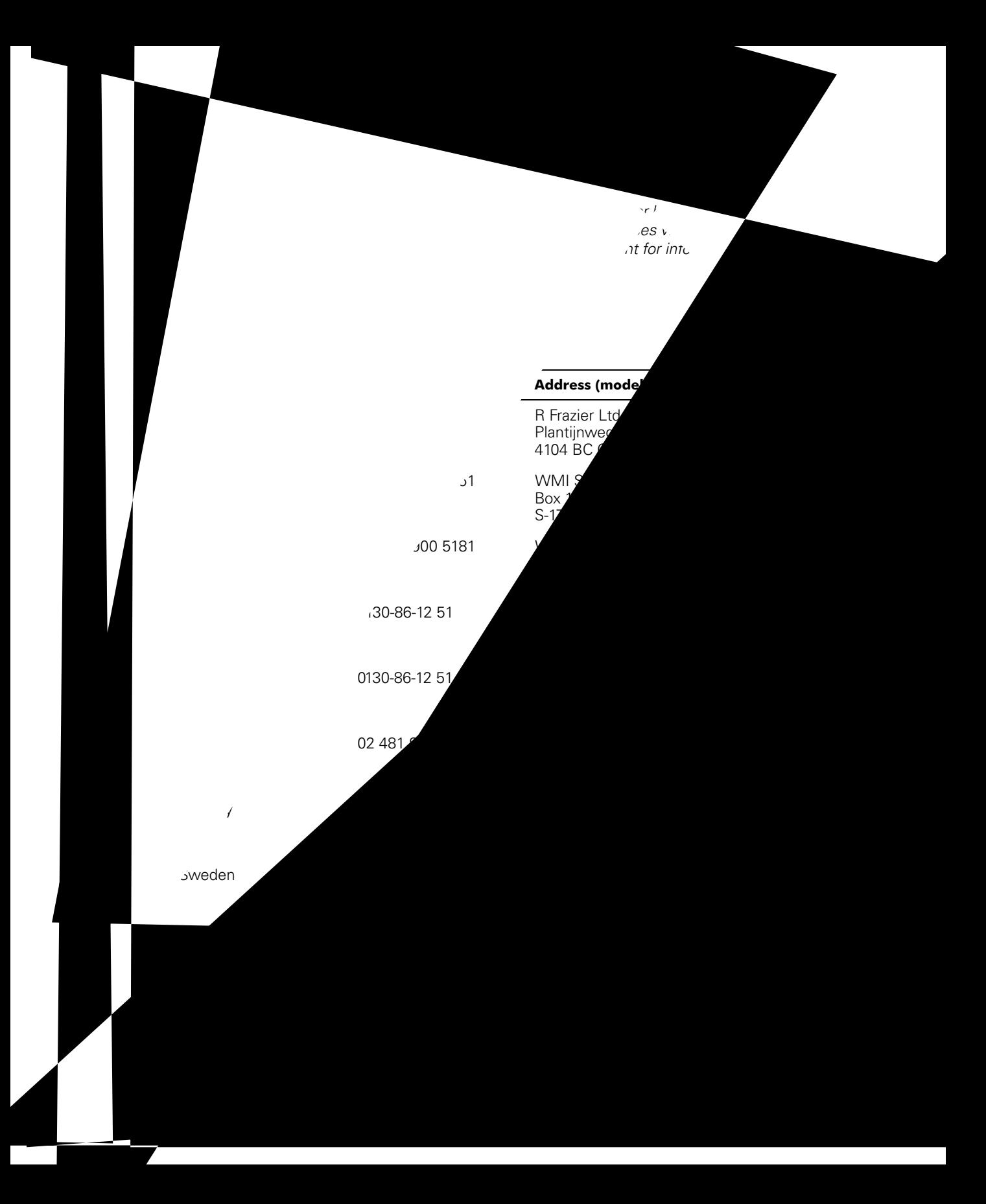

## *Year 2000 Statement of Compliance for Dell-Branded Hardware Products*

Dell-branded hardware products shipped on or after January 1,1997, are eligible to carry the "NSTL Hardware Tested Year 2000 Compliant" logo by virtue of formal testing with, and successful completion of, the National Software Testing Laboratories (NSTL) YMARK2000 test.\* Dell will treat a failure to pass the YMARK2000 test as a covered event under Dell's warranty for the product, subject to the normal warranty limitations.\*\* For a complete copy of Dell's warranty, see the product's documentation. Dell-branded hardware products will also recognize the year 2000 as a leap year.

\*The YMARK2000 standard tests the ability of system hardware and firmware to support the transition to the year 2000 (and to recognize leap years, when appropriate, for years 2000 through 2009 inclusive) and not that of options, operating systems, or applications software. Dell-branded hardware products that pass the YMARK2000 test conform to BSI-DISC PD 2000-1.

\*\*Except for this clarification of Dell's warranty for NSTL logo hardware, all other warranties, conditions and m tcieseixpr(sus)6(i3( Ced, s al opera)re )-7-5( )7(y)19(e)2(ar2)-5(0)-18(0)-25(0)-5illdin(sus)6( BS
### *Additional Information*

For additional information on year 2000 compliance of Dell-branded hardware products, refer to Dell's Year 2000 Web site at http://www.dell.com/year2000 or contact a Dell customer service representative in your area.

#### **©1995-1998 Dell Computer Corporation, All rights reserved.**

Trademarks used in this document: Dell is a registered trademark of Dell Computer Corporation.

Trademarks and trade names may be used in this document to refer to either the entities claiming the marks and names or their products. Dell Computer Corporation disclaims any proprietary interest in trademarks and trade names other than its own.

The information in this document has been reviewed and is believed to be accurate. However, neither Dell Computer Corporation nor its affiliates assume any responsibility for inaccuracies, errors or omissions that may be contained herein. In no event will Dell Computer Corporation or its affiliates be liable for direct, indirect, special, incidental, or consequential damages resulting from any defect or omission in this document, even if advised of the possibility of such damages.

Dell Computer Corporation reserves the right to make improvements or changes to this document and the products and services described at any time, without notice or obligation. This information applies to the continental United States and Canada only, unless specifically stated otherwise.

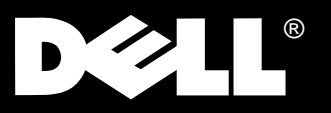

Guide de l'utilisateur du moniteur couleur Dell® UltraScan P990

Novembre 1998 P/N 2221D, 3221D, 4221D

\_\_\_\_\_\_\_\_\_\_\_\_\_\_\_\_\_\_\_\_

**Les informations contenues dans ce document sont sujettes à modifications sans préavis. © 1994–1998 Dell Computer Corporation. Tous droits réservés.**

Toute reproduction, sous quelque forme que ce soit, sans la permission écrite de Dell Computer Corporation est strictement interdite.

Marques commerciales utilisées dans ce texte: La marque *Dell* et le logo *DELL* sont des marques commerciales déposées de Dell Computer Corporation; *Microsoft*, Windows et *Windows NT* sont des marques commerciales déposées de Microsoft Corporation; *VESA* est une marque commerciale déposée de Video Electronics Standards Association; *IBM* est une marque commerciale déposée d'International Business Machines Corporation; l'appellation et le logo *ENERGY STAR* sont des marques commerciales déposées de l'U.S. Environmental Protection Agency (EPA). En qualité de partenaire d'*ENERGY STAR*, Dell Computer Corporation a déterminé que ce produit satisfait aux directives d'*ENERGY STAR* en matière de rendement énergétique.

D'autres marques commerciales et noms de marque peuvent avoir été utilisés dans ce document en référence aux entités qui se réclament des marques et des noms ou leurs produits. Dell Computer Corporation décline tout intérêt de propriété sur les marques commerciales et noms de marque autres que les siens.

# *Table des matères*

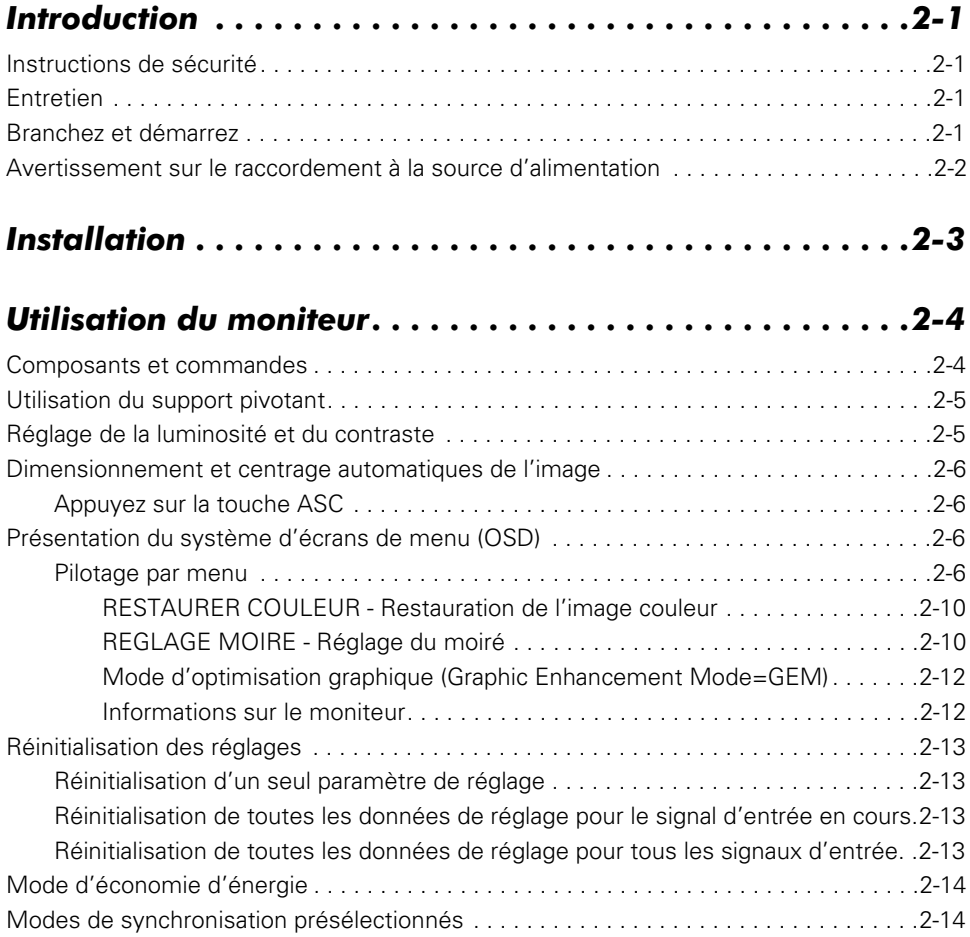

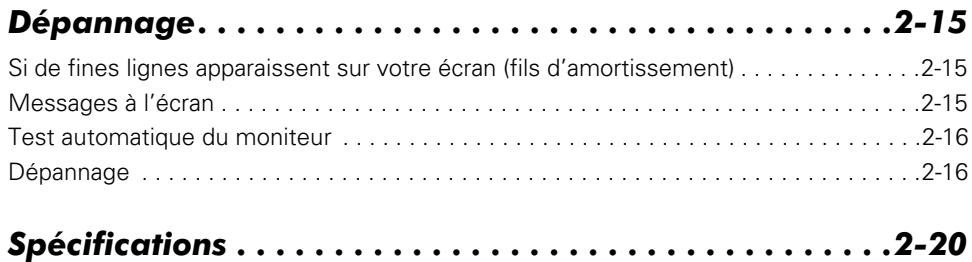

### *Garanties . . . . . . . . . . . . . . . . . . . . . . . . . . . . . . . . . . . . .2-21*

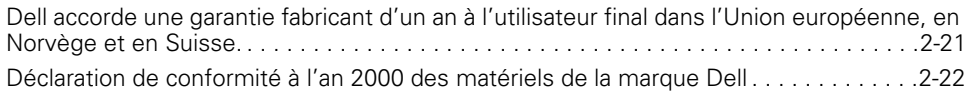

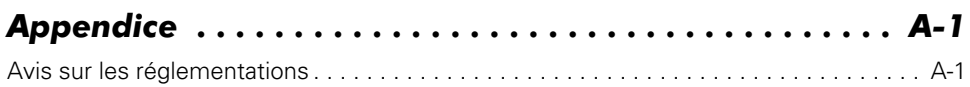

### *Tables*

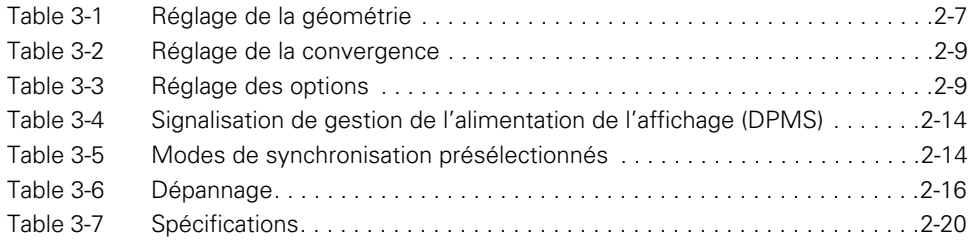

# *Introduction*

### *Instructions de sécurité*

- *•* Veillez à assurer une circulation d'air adéquate de manière à éviter toute surchauffe intérieure. Ne placez pas le moniteur sur des surfaces (tapis, couvertures, etc.) ni à proximité de textiles (tentures, draperies) qui risqueraient d'obstruer les orifices de ventilation.
- *•* N'installez pas le moniteur à proximité de sources de chaleur telles que des radiateurs ou des conduits d'air chaud, ni à un endroit exposé au rayonnement direct du soleil, à un empoussiérement excessif, à des vibrations ou à des chocs mécaniques.
- *•* Ne placez pas le moniteur à proximité d'appareils qui génèrent des champs magnétiques comme des téléphones, des haut-parleurs/subwoofers, des ventilateurs ou des lampes fluorescentes.

## *Entretien*

La surface de l'écran est revêtue d'une fine couche de matériau antireflet destinée à optimiser davantage les caractéristiques ergonomiques du moniteur.

*•* Nettoyez la surface de l'écran avec un chiffon doux. Si nécessaire, utilisez un chiffon doux légèrement imprégné d'eau pour éliminer les traces de doigts, etc. N'utilisez aucun type de tampon abrasif, de poudre à récurer ou de solvants comme de l'alcool, de la benzine ou de l'ammoniac, qui risqueraient d'endommager le revêtement antireflet.

## *Branchez et démarrez*

Ce moniteur satisfait aux normes Display Data Channel (DDC) DDC™1 et DDC2B de VESA.

Lorsqu'un serveur DDC1 est connecté, le moniteur se synchronise avec V. CLK conformément aux normes VESA et transmet les données EDID (Extended Display Identification Data) à la ligne de données.

Lorsqu'un serveur DDC2B est connecté, le moniteur commute automatiquement la norme appropriée.

DDC™ est une marque commerciale de Video Electronics Standard Association.

- *•* Votre moniteur fonctionne conformément aux normes DDC2B. Seuls les ordinateurs qui supportent les mêmes directives et fonctionnent au même niveau ou à un niveau supérieur peuvent exploiter cette fonction.
- *•* Si votre ordinateur ne supporte pas les directives adéquates, vous pouvez toujours utiliser votre moniteur et votre ordinateur. Il se peut toutefois que vous deviez spécifier manuellement la résolution appropriée sur l'ordinateur.
- *•* Il peut arriver que la plus haute résolution sélectionnée automatiquement ne fournisse pas les meilleurs résultats et que vous deviez sélectionner manuellement la résolution la mieux appropriée sur l'ordinateur.

### *Avertissement sur le raccordement à la source d'alimentation*

*•* Utilisez un cordon d'alimentation approprié à votre tension d'alimentation secteur locale.

#### **Pour les clients aux Etats-Unis**

Si vous n'utilisez pas un cordon d'alimentation approprié, le moniteur ne satisfera pas aux normes FCC applicables.

- *•* Avant de déconnecter le cordon d'alimentation, attendez au moins 30 secondes après avoir mis le moniteur hors tension de façon à permettre la décharge de l'électricité statique qui s'est accumulée à la surface du tube à rayons cathodiques.
- *•* A la mise sous tension du moniteur, le tube cathodique est démagnétisé (dégaussé) pendant environ 5 secondes. Ce processus génère un puissant champ magnétique autour du cadre métallique qui risque d'altérer les données sauvegardées sur des bandes magnétiques et des disquettes situées à proximité du moniteur. Par conséquent, éloignez les systèmes d'enregistrement magnétiques, les bandes magnétiques et les disquettes de ce moniteur.

La prise secteur doit être installée à proximité de l'appareil et être aisément accessible.

# *Installation*

## *Installation*

**1. Assurez-vous que l'ordinateur et le moniteur sont hors tension et raccordez le câble de signal vidéo bleu à la sortie vidéo bleue de l'ordinateur.**

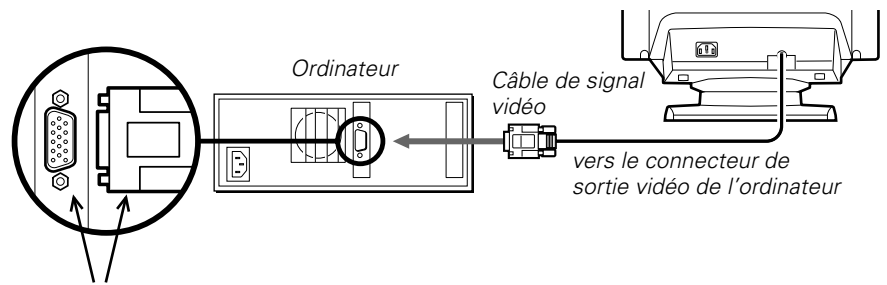

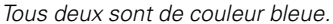

**2. Assurez-vous que le moniteur est hors tension et branchez le cordon d'alimentation au moniteur. Raccordez ensuite l'autre extrémité du cordon d'alimentation à une prise secteur.**

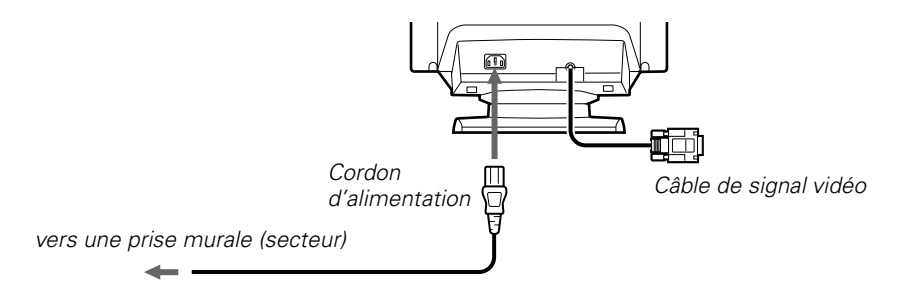

- **3. Mettez le moniteur et l'ordinateur sous tension.**
- **4. Ajustez les commandes utilisateur en fonction de vos préférences personnelles. L'installation est terminée.**

*REMARQUE: Si vous rencontrez des problèmes avec votre moniteur Dell, reportez-vous à la section "Dépannage" aux pages 2-16 à 2-19.*

# *Utilisation du moniteur*

### *Composants et commandes*

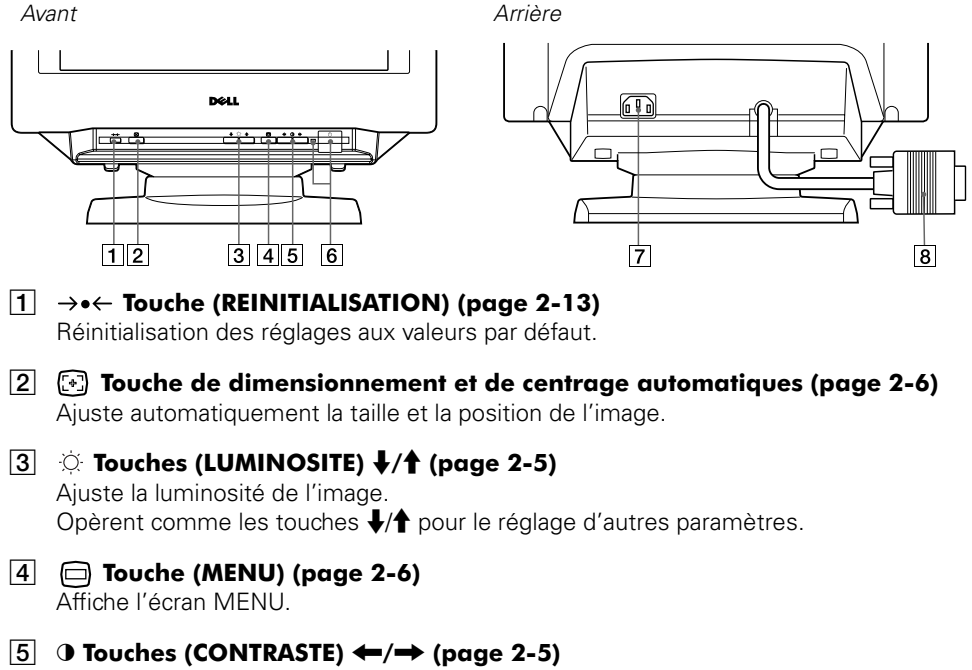

Réglage du contraste. Opèrent comme les touches  $\leftrightarrow$  pour le réglage d'autres paramètres.

6 1 **Commutateur et indicateur (ALIMENTATION) (page 2-14)** Mise sous et hors tension du moniteur. L'indicateur s'allume en vert lorsque le moniteur est sous tension et en orange lorsque le moniteur se trouve en mode d'économie d'énergie.

### 7 **Connecteur AC IN**

Assure l'alimentation du moniteur.

### 8 **Connecteur d'entrée du signal vidéo bleu (HD15)**

Entrée des signaux vidéo RVB et des signaux SYNC.

## *Utilisation du support pivotant*

Le support pivotant vous permet de régler le moniteur suivant les angles indiqués ci-dessous. Pour tourner le moniteur verticalement ou horizontalement, saisissez-le des deux mains par la base.

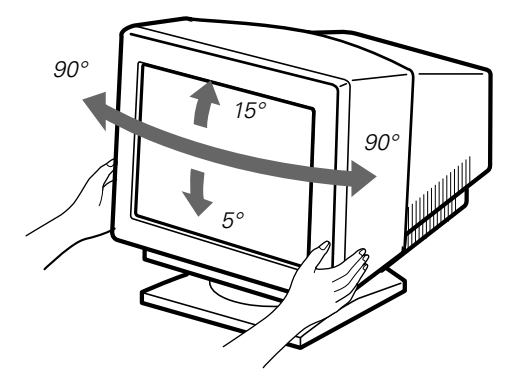

## *Réglage de la luminosité et du contraste*

**1.** Appuyez sur les touches ☆ (LUMINOSITE)  $\frac{1}{2}$  ou **0** (CONTRASTE)  $\leftarrow$ /→.

L'écran LUMINOSITE/CONTRASTE apparaît.

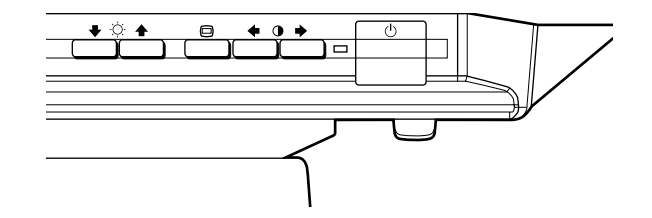

**2. Pour régler la luminosité/contraste;**

Appuyez sur les touches  $\Diamond$ UMINOSITE)  $\Box/\Diamond$  (CONTRASTE)  $\Longleftrightarrow$ .

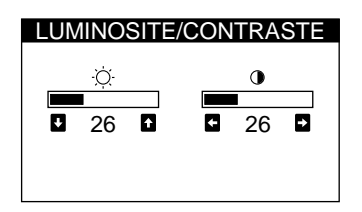

## *Dimensionnement et centrage automatiques de l'image*

Vous pouvez aisément régler la taille de l'image de façon à ce qu'elle remplisse l'écran en appuyant sur la touche ASC (dimensionnement et centrage automatiques).

### *Appuyez sur la touche ASC*

L'image remplit automatiquement l'écran.

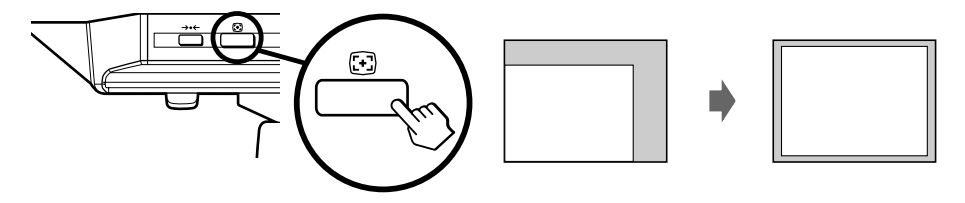

*REMARQUE: Cette fonction est prévue pour être utilisée avec un ordinateur tournant sous Windows ou un logiciel d'interface graphique similaire qui affiche une image plein écran. Elle risque de ne pas fonctionner correctement si la couleur d'arrière-plan est foncée ou si l'image d'entrée ne remplit pas l'écran jusqu'aux bords (comme une invite MS-DOS).*

## *Présentation du système d'écrans de menu (OSD)*

### *Pilotage par menu*

Appuyez sur la touche MENU pour afficher le MENU principal à l'écran.

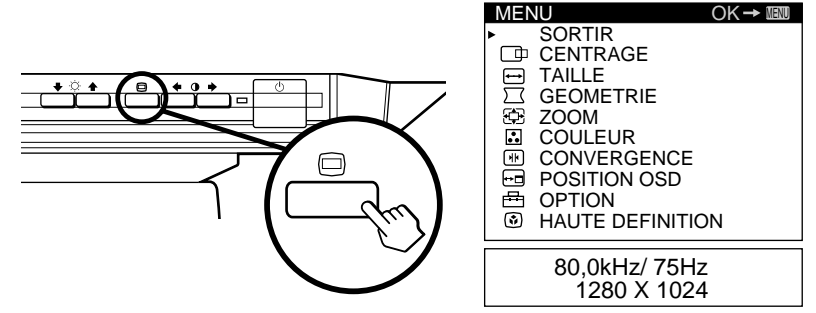

*Fréquences d'affichage et synchronisation présélectionnée*

### Utilisez les touches ☆ (LUMINOSITÉ)  $\blacklozenge/\blacklozenge$  et  $\textcircledEq}$  MENU pour sélectionner la fonction désirée.

### **CENTRAGE**

Sélectionnez le menu CENTRAGE pour ajuster le centrage de l'image.

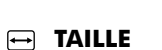

Sélectionnez le menu TAILLE pour ajuster la taille horizontale et verticale de l'image.

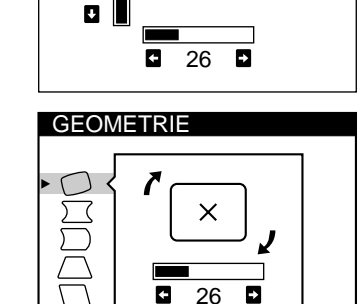

ROTATION

26

 $\overline{\mathbf{p}}$ 

G

**CENTRAGE** 

73

 $\mathbf{a}$ 

 $\blacksquare$ 

TAILLE

73

 $\pmb{\hat{u}}$ 

#### **GEOMETRIE**

Sélectionnez le menu GEOMETRIE pour ajuster la rotation et la forme de l'image.

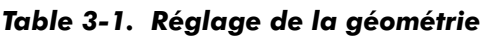

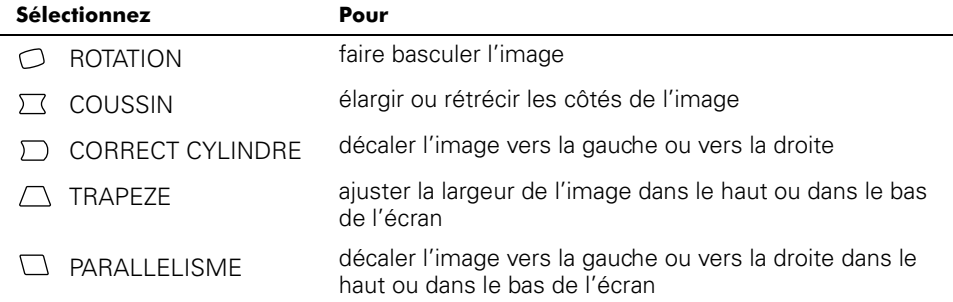

#### **ZOOM**

Sélectionnez le menu ZOOM pour agrandir ou réduire la taille de l'image.

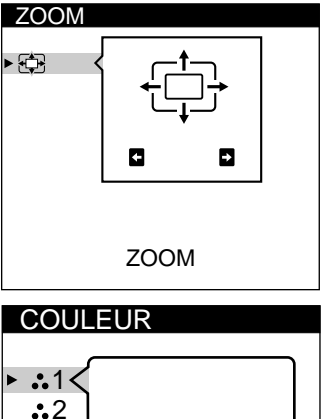

#### **COULEUR**

Sélectionnez le menu COULEUR pour ajuster la température de couleur de l'image. Vous pouvez utiliser ce menu pour harmoniser les couleurs du moniteur et de l'imprimante.

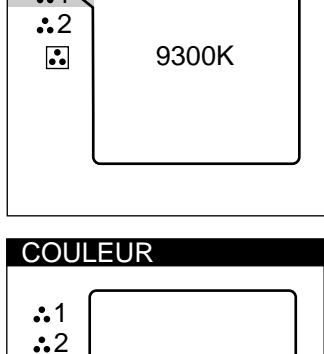

 $\boxed{.}$ 

Vous pouvez également ajuster finement la température des couleurs entre 9.300K et 5.000K en sélectionnant VARIABLE, et en utilisant les touches  $\mathbf{0} \leftarrow \rightarrow$  pour ajuster manuellement la température des couleurs.

En utilisant l'un des modes GEM, vous pouvez ajuster finement la température des couleurs entre 11.000K et 9.300K.

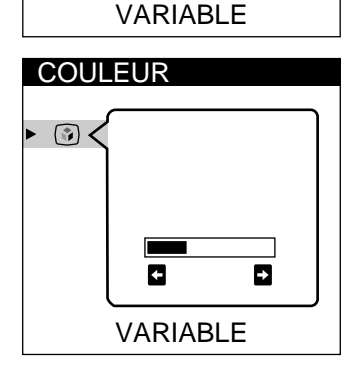

G

Ð

### **ED CONVERGENCE**

Sélectionnez le menu CONVERGENCE pour ajuster la qualité de l'image. Vous pouvez régler la convergence verticale et horizontale.

### *Table 3-2. Réglage de la convergence*

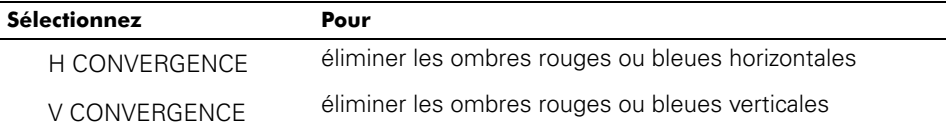

#### **POSITION OSD**

Sélectionnez le menu POSITION OSD pour changer les menus de position.

#### **OPTION**

Sélectionnez le menu OPTION pour régler les options du moniteur. Les options incluent:

*Table 3-3. Réglage des options*

| <b>Sélectionnez</b>      | Pour                                                                                                    |
|--------------------------|----------------------------------------------------------------------------------------------------|
| DEGAUSS MANUEL           | dégausser (démagnétiser) l'écran                                                                               |
| <b>MENU VERROUILLE</b>   | verrouiller les commandes                                                                                      |
| LANGUAGE                 | Changer la langue d'affichage des menus                                                                        |
| <b>RESTAURER COULEUR</b> | restaurer l'image couleur (restauration d'image) - Pour<br>plus de détails, voir la section RESTAURER COULEUR. |
| <b>SUPPRIMER MOIRE</b>   | ajuster le moiré                                                                                               |

### *RESTAURER COULEUR - Restauration de l'image couleur*

Sur la plupart des moniteurs d'affichage, les couleurs ont progressivement tendance à perdre de leur brillance au terme de plusieurs années d'utilisation. La fonction de restauration des couleurs vous permet de restaurer les couleurs aux valeurs de réglage par défaut originales.

Pour restaurer l'image, appuyez d'abord sur les touches  $\odot$   $\bigoplus$  pour sélectionner  $\mathbb{R}$  (RESTAURER COULEUR). Appuyez ensuite sur la touche  $\mathbf{0} \rightarrow$  droite.

Un rectangle blanc apparaît au centre de l'écran pendant que l'image est restaurée (environ deux secondes).

*REMARQUE: Pour pouvoir exécuter cette fonction, le moniteur doit se trouver en mode de fonctionnement normal (indicateur d'alimentation allumé en vert) pendant au moins 30 minutes. Si le moniteur passe en mode d'économie d'énergie, vous devez le ramener en mode de fonctionnement normal et attendre 30 minutes que le moniteur soit prêt. Il se peut que vous deviez modifier les réglages du mode d'économie d'énergie de votre ordinateur de façon à maintenir le moniteur en mode de fonctionnement normal pendant 30 minutes complètes. Si le moniteur n'est pas prêt, le message*   $s$ uivant apparaît.

### *REGLAGE MOIRE - Réglage du moiré*

Le moiré est une forme de parasite naturelle qui produit des lignes ondulatoires peu marquées sur votre écran. Il peut apparaître en raison d'interférences entre le motif de l'image affichée à l'écran et le motif des luminophores du moniteur.

Avant de pouvoir effectuer ce réglage, vous devez activer l'option SUPPRIMER MOIRE.

Sélectionnez le menu SUPPRIMER MOIRE pour activer la fonction de réglage du moiré.

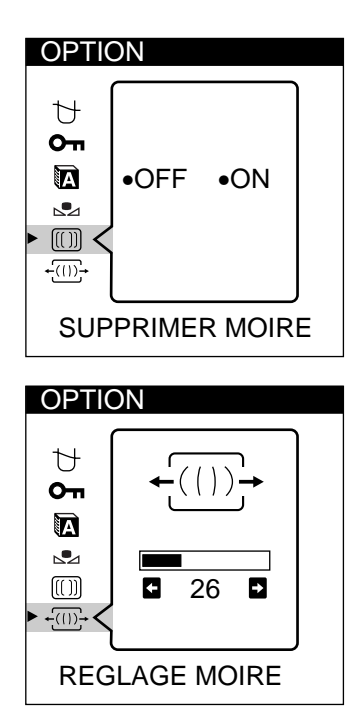

Pour ajuster le degré de suppression du moiré, appuyez d'abord sur les touches  $\heartsuit$   $\blacklozenge$  de façon à mettre  $\textcircled{\tiny{\textcircled{\tiny{\textcirc}}}}$ (REGLAGE MOIRE) en évidence. Appuyez ensuite sur les touches  $\mathbf{0} \leftarrow \rightarrow$  pour ajuster le degré de suppression du moiré jusqu'à ce que le moiré ait été réduit au minimum.

#### **HAUTE DEFINITION MODE (GEM)**

Sélectionnez le menu HAUTE DEFINITION pour modifier les caractéristiques de visualisation de l'image.

Vous avez le choix entre trois modes de visualisation GEM:

Le STANDARD MODE est idéal pour les tableaux, le traitement de texte et d'autres applications orientées texte.

#### HAUTE DEFINITION

STANDARD MODE GRAPHICS/VIDEO MODE PRESENTATION MODE

Le PRESENTATION MODE est très pratique pour les programmes de présentation qui requièrent des couleurs vives.

Le GRAPHICS/VIDEO MODE confère aux films et aux jeux vidéo un attrait visuel supérieur en accentuant la netteté et la luminosité.

#### *REMARQUE:*

*•* Il se peut que les modes PRESENTATION MODE et GRAPHICS/VIDEO MODE produisent des images fantômes lorsque vous exploitez des applications orientées texte.

Ces modes changent la luminosité de l'image dynamiquement en fonction des changements des images animées. Si des images fantômes apparaissent, réglez GEM sur STANDARD MODE.

- *•* Les modes PRESENTATION MODE et GRAPHICS/VIDEO MODE changent la plage de températures des couleurs de 9.300K ~ 5.000K à 11.000K ~ 9.300K. (Voir le message détaillé dans la section de réglage COULEUR.)
- *•* La commutation des modes vidéo ou l'itération de l'alimentation ramène automatiquement le mode GEM en mode STANDARD.

#### B **SORTIR**

Sélectionnez SORTIR pour fermer le menu.

#### *Informations sur le moniteur*

Vous pouvez afficher la désignation du modèle, le numéro de série et l'année de fabrication du moniteur à l'aide du menu INFORMATIONS.

Maintenez la touche MENU enfoncée pendant 5 secondes.

L'écran INFORMATIONS indique la désignation du modèle, le numéro de série ainsi que l'année et la semaine de fabrication du moniteur.

#### INFORMATIONS

MODEL : P990 MANUFACTURED : 1998-53 SER NO : 123456789ABCD

L'écran disparaît automatiquement au bout de 30 secondes.

## *Réinitialisation des réglages*

Ce moniteur est doté des trois méthodes de réinitialisation suivantes. Utilisez la touche REINITIALISATION pour réinitialiser les réglages.

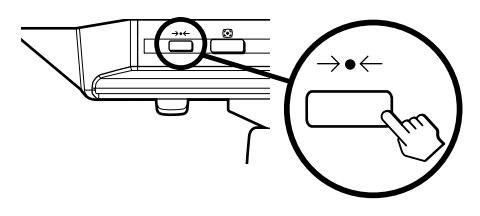

### *Réinitialisation d'un seul paramètre de réglage*

Utilisez la touche MENU pour sélectionner le paramètre de réglage que vous voulez réinitialiser et appuyez ensuite sur REINITIALISATION. Vous pouvez effectuer cette opération pendant que vous réglez un paramètre.

### *Réinitialisation de toutes les données de réglage pour le signal d'entrée en cours*

Appuyez sur la touche REINITIALSATION alors qu'aucun menu n'est affiché à l'écran.

Attention que vous ne pouvez pas réinitialiser les paramètres suivants à l'aide de cette méthode:

- *•* langue d'affichage des menus (page 2-9)
- *•* position d'affichage des menus (page 2-9)
- *•* verrouillage des commandes (page 2-9)

### *Réinitialisation de toutes les données de réglage pour tous les signaux d'entrée*

Maintenez la touche de réinitialisation enfoncée pendant au moins deux secondes alors qu'aucun menu n'est affiché sur l'écran. Cette opération réinitialise tous les réglages aux valeurs par défaut.

REMARQUE: La touche REINITIALISATION est inopérante lorsque **O**<sub>TI</sub> (MENU VER-*ROUILLE) est réglé sur ON.*

## *Mode d'économie d'énergie*

Ce moniteur satisfait aux directives en matière d'économie d'énergie stipulées par VESA, ENERGY STAR et NUTEK. Si le moniteur est raccordé à un ordinateur ou à une carte vidéo graphique compatible avec la fonction DPMS (Display Power Manegement Signaling), le moniteur réduit automatiquement la consommation de courant suivant les trois étapes décrites ci-dessous.

| Mode d'économie | <b>Consommation de courant</b> | Indicateur $\bigcirc$ (alimentation) |
|-----------------|--------------------------------|--------------------------------------|
| <b>MAX</b>      | $\leq$ 140 W                   | vert                                 |
| <b>MINIMUM</b>  | 50 W                           | vert                                 |
| 1 veille        | $6.0 - 14 W$                   | vert et orange en alter-<br>nance    |
| 2 interruption  | $6.0 - 14 W$                   | vert et orange en alter-<br>nance    |
| 3 inactif       | $4.0 - 7.9 W$                  | orange                               |
| 4 hors tension  | $0.01 - 0.5 W$                 | éteint                               |
| 5 défaillance   |                                | clignote en orange                   |

*Table 3-4. Signalisation de gestion de l'alimentation de l'affichage (DPMS)*

### *Modes de synchronisation présélectionnés*

| $N^{\circ}$ | <b>Résolution</b><br>(points $\times$ lignes) | <b>Fréquence</b><br>Horizontale | <b>Fréquence</b><br>verticale | Mode graphique |
|-------------|-----------------------------------------------|---------------------------------|-------------------------------|----------------|
| 1           | $720 \times 400$                              | 31,5 kHz                        | 70 Hz                         | VGA Texte      |
| 2           | $640 \times 480$                              | 31,5 kHz                        | 60 Hz                         | VGA Graphique  |
| 3           | $640 \times 480$                              | 37,5 kHz                        | 75 Hz                         | VGA Graphique  |
| 4           | $640 \times 480$                              | 43,3 kHz                        | 85 Hz                         | <b>VESA</b>    |
| 5           | $800 \times 600$                              | 46,9 kHz                        | 75 Hz                         | <b>VESA</b>    |
| 6           | $800 \times 600$                              | 53,7 kHz                        | 85 Hz                         | <b>VESA</b>    |
| 7           | $1024 \times 768$                             | 48,4 kHz                        | 60 Hz                         | <b>VESA</b>    |
| 8           | $1024 \times 768$                             | 60,0 kHz                        | 75 Hz                         | <b>VESA</b>    |
| 9           | $1024 \times 768$                             | 68,7 kHz                        | 85 Hz                         | <b>VESA</b>    |
| 10          | $1280 \times 1024$                            | 64,0 kHz                        | 60 Hz                         | <b>VESA</b>    |
| 11          | $1280 \times 1024$                            | 80,0 kHz                        | 75 Hz                         | <b>VESA</b>    |
| 12          | $1280 \times 1024$                            | 91,1 kHz                        | 85 Hz                         | <b>VESA</b>    |
| 13          | $1600 \times 1200$                            | 94,0 kHz                        | 75 Hz                         | <b>VESA</b>    |

*Table 3-5. Modes de synchronisation présélectionnés*

# *Dépannage*

Cette section peut vous aider à localiser la cause d'un problème de façon à ce que vous puissiez y remédier vous-même.

## *Si de fines lignes apparaissent sur votre écran (fils d'amortissement)*

Les lignes que vous pouvez apercevoir sur votre écran sont normales sur les moniteurs Trinitron et ne représentent pas un dysfonctionnement. Ce sont les ombres portées par les fils d'amortissement qui assurent la stabilisation de la grille d'ouverture.

Elles sont le plus visibles lorsque l'arrière-plan de l'écran est de couleur claire (généralement blanc). La grille d'ouverture est l'élément essentiel qui rend les tubes image Trinitron uniques en permettant à davantage de lumière d'atteindre l'écran, ce qui produit une image plus brillante et mieux détaillée.

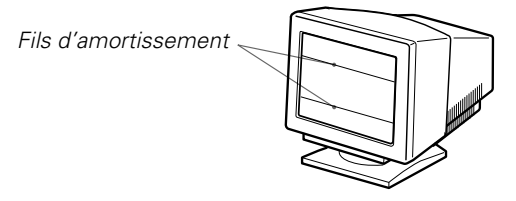

## *Messages à l'écran*

Si le signal d'entrée présente des anomalies, l'un des messages suivants apparaît à l'écran. Pour résoudre le problème survenu, reportez-vous à "Dépannage" aux pages 2-16 à 2-19.

#### 1 **HORS PLAGE DE BALAYAGE**

vidéo n'est pas branché.

Indique que le signal d'entrée n'est pas supporté par les spécifications du moniteur

Indique qu'aucun signal n'est entré ou que le câble

2 **Tester cables ecran (self test pattern)**

#### INFORMATIONS

ECRAN CONTROLE

HORS PLAGE DE BALAYAGE

INFORMATIONS

ECRAN CONTROLE

TESTER CABLES ECRAN

**WHITE** 

RED GREEN

**BLUE** 

## *Test automatique du moniteur*

**PAS D'IMAGE:** si le moniteur n'affiche aucune image, effectuez un test du moniteur à l'aide de la fonction de test automatique SELF TEST comme décrit ci-après.

- **1. Mettez le moniteur hors tension et déconnectez le câble vidéo de l'ordinateur.**
- **2. Mettez le moniteur sous tension et attendez cinq secondes.**

Le message ECRAN CONTROLE - TESTER CABLES ECRAN devrait apparaître avec un motif à barre de couleurs. Le message et le motif s'affichent pendant 30 secondes.

Si le moniteur affiche White, Red, Green et Blue, c'est qu'il fonctionne correctement.

## *Dépannage*

Cette section peut vous aider à localiser la cause d'un problème de façon à ce que vous puissiez y remédier vous-même sans devoir faire appel à l'assistance technique.

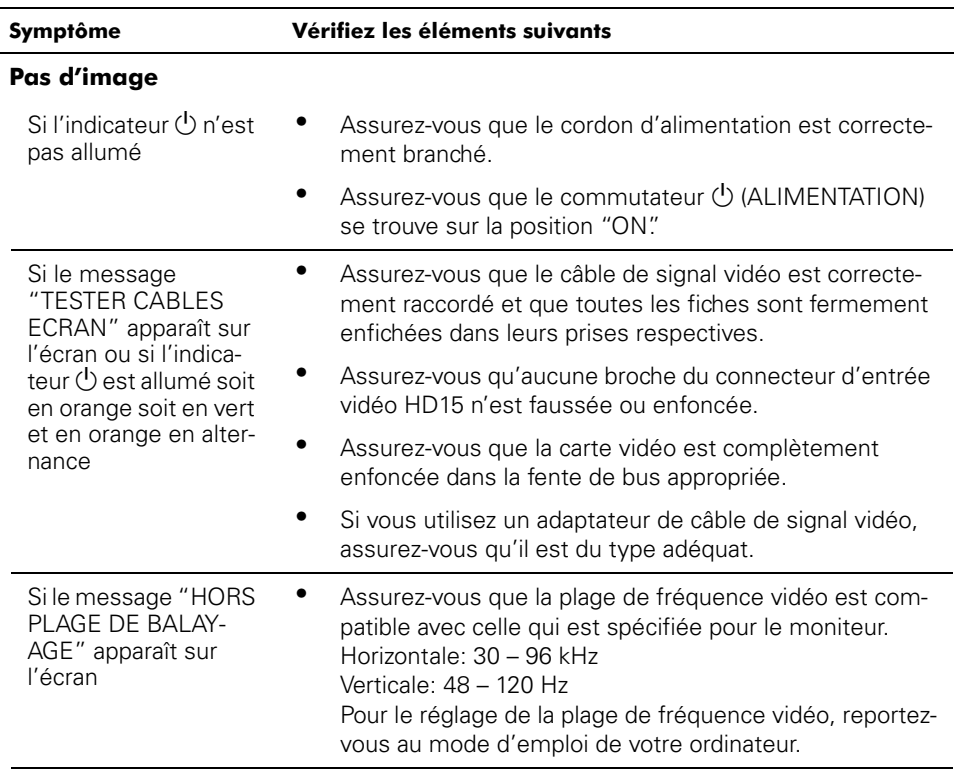

#### *Table 3-6. Dépannage*

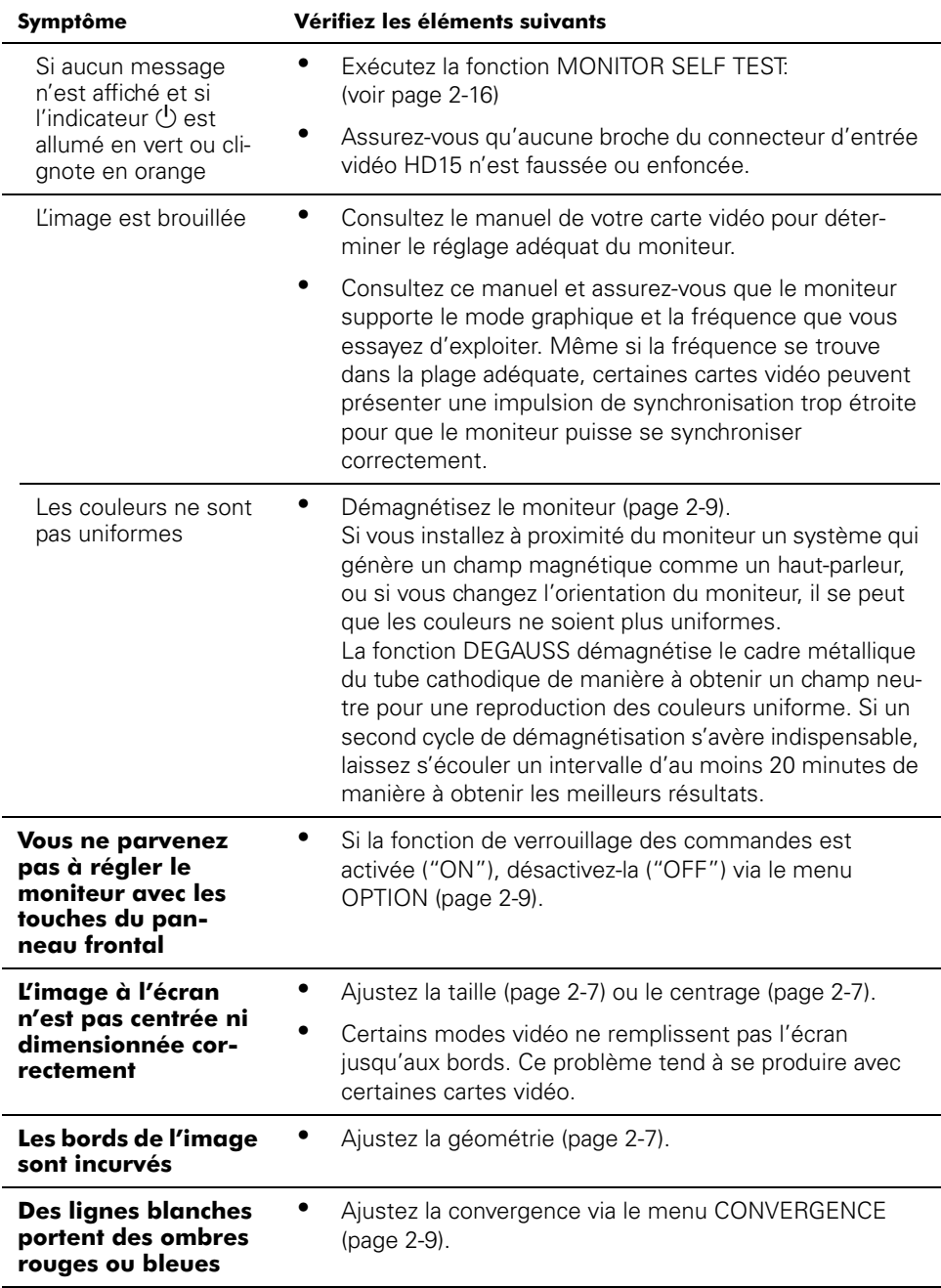

### *Table 3-6. Dépannage (suite)*

*Table 3-6. Dépannage (suite)*

| Symptôme                                                           | Vérifiez les éléments suivants                                                                                                    |  |  |
|--------------------------------------------------------------------|----------------------------------------------------------------------------------------------------|--|--|
| L'image est floue                                                  | Ajustez le contraste et la luminosité (page 2-5).                                                                                                    |  |  |
|                                                                    | ٠<br>Dégaussez le moniteur via le menu OPTION (page 2-9).<br>Si vous installez à proximité du moniteur un système qui<br>génère un champ magnétique comme un haut-parleur,<br>ou si vous changez l'orientation du moniteur, il se peut<br>que les couleurs ne soient plus uniformes.<br>La fonction DEGAUSS démagnétise le cadre métallique<br>du tube cathodique de manière à obtenir un champ neu-<br>tre pour une reproduction des couleurs uniforme. Si un<br>second cycle de démagnétisation s'avère indispensable,<br>laissez s'écouler un intervalle d'au moins 20 minutes de<br>manière à obtenir les meilleurs résultats. |  |  |
|                                                                    | Si des ombres rouges ou bleues apparaissent sur les<br>contours de l'image, ajustez la convergence via le menu<br>CONVERGENCE (page 2-9).                                                                                                    |  |  |
|                                                                    | Si le moiré a été supprimé, il se peut que l'image de-<br>vienne floue. Réduisez le degré de l'effet de suppres-<br>sion du moiré via le menu OPTION (page 2-9).                                                                                                    |  |  |
| L'image sautille ou<br>présente des oscilla-<br>tions ondulatoires | $\bullet$<br>Isolez et éliminez les sources potentielles de champs<br>électriques ou magnétiques. Les causes de ce<br>symptôme sont généralement des ventilateurs élec-<br>triques, des lampes fluorescentes et des imprimantes<br>laser.                                                                                                    |  |  |
|                                                                    | Si vous disposez d'un autre moniteur à proximité de ce<br>moniteur, éloignez-les davantage de manière à réduire<br>les interférences.                                                                                                    |  |  |
|                                                                    | Essayez de brancher le moniteur sur une autre prise<br>d'alimentation secteur, de préférence reliée à un circuit<br>différent.                                                                                                    |  |  |
|                                                                    | Essayez le moniteur avec un autre ordinateur dans un<br>autre local.                                                                                                    |  |  |
| L'image scintille                                                  | Reportez-vous au mode d'emploi de votre ordinateur et<br>changez le réglage du taux de régénération de façon à<br>ce qu'il soit compatible avec les capacités du moniteur.                                                                                                    |  |  |
| <b>Apparition d'images</b><br>fantômes                             | N'utilisez pas de prolongateurs pour câble vidéo ni de<br>boîtiers de commutation vidéo. Une longueur de câble<br>excessive ou une connexion lâche peut produire ce<br>symptôme.                                                                                                    |  |  |

*Table 3-6. Dépannage (suite)*

| Symptôme                                                             | Vérifiez les éléments suivants                                                                                                    |  |
|----------------------------------------------------------------------|----------------------------------------------------------------------------------------------------|--|
| <b>Apparition d'un</b><br>motif ondulatoire ou<br>elliptique (moiré) | Supprimez le moiré via le menu OPTION (page 2-9).<br>Le moiré peut être modifié en fonction de l'ordinateur<br>connecté.                                                                                                    |  |
|                                                                      | La corrélation entre la résolution, le pas des points du<br>moniteur et le pas de certaines trames d'image peut<br>parfois provoquer l'apparition d'un moiré sur certains<br>arrières-plans. Changez le motif de votre bureau.                                                                                                    |  |
| <b>Deux fines lignes</b><br>horizontales (fils)<br>sont visibles     | Ces fils d'amortissement stabilisent la grille d'ouverture<br>rayée verticalement (page 2-15). Cette grille d'ouverture<br>permet le passage de davantage de lumière sur l'écran,<br>ce qui confère au tube cathodique Trinitron des couleurs<br>et une luminosité plus intenses.                                                                                                    |  |
| Un bruit de souffle<br>est audible après la<br>mise sous tension     | Lorsque le moniteur est mis sous tension, un cycle de<br>démagnétisation automatique est activé. Pendant l'acti-<br>vation de ce cycle de démagnétisation automatique<br>(auto-degauss), il arrive qu'un bruit de souffle soit audi-<br>ble. Le même bruit de souffle se fait entendre lorsque le<br>moniteur est démagnétisé manuellement. Il ne s'agit<br>pas d'un dysfonctionnement. |  |
| Le blanc ne semble<br>pas blanc                                      | Ajustez la température des couleurs via le menu<br>COULEUR (page 2-8).                                                                                                    |  |

# *Spécifications*

### *Table 3-7. Spécifications*

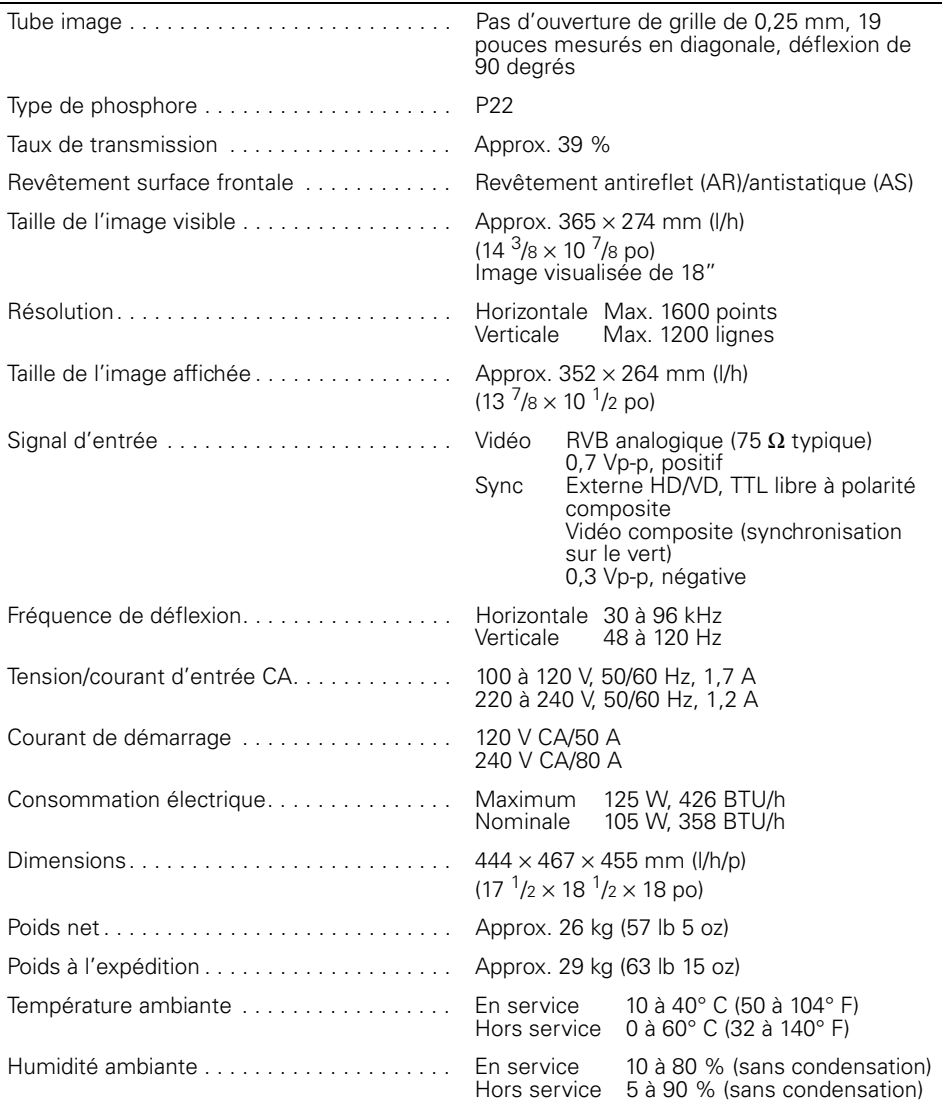

La conception et les spécifications sont sujettes à modifications sans préavis.

# *Garanties*

Cet appareil numérique de la classe B respecte toutes les exigences du Reglèment sur le matériel brouilleur du Canada.

### *Dell accorde une garantie fabricant d'un an à l'utilisateur final dans l'Union européenne, en Norvège et en Suisse.*

#### **Garantie**

DELL Products, Raheen Industrial Estate, Limerick, Ireland (DELL) garantit à l'utilisateur final, conformément aux conditions suivantes, que les produits de sa marque, achetés par l'utilisateur final auprès d'une entreprise DELL ou d'un distributeur DELL agréé dans l'Union européenne, en Norvège ou en Suisse, sont exempts de défauts de matériaux, de fabrication et de conception susceptibles d'en affecter une utilisation normale, pendant une période d'un an à compter de la date d'achat originale. Les produits pour lesquels un appel à la garantie en bonne et due forme a été introduit seront, au choix de DELL, réparés ou remplacés aux frais de DELL.

#### **Exclusions**

La présente garantie ne couvre pas les défauts résultant de: installation, utilisation ou entretien incorrect ou inadéquat; interventions ou modifications par des tiers ou par l'utilisateur final; dommage fortuit ou volontaire ou usure normale.

#### **Introduction un appel à la garantie**

Pour introduire un appel à la garantie dans l'Union européenne, en Norvège ou en Suisse, mettez-vous en contact avec le point de vente ou un bureau DELL pendant la période de validité de la présente garantie. L'utilisateur est tenu de présenter la preuve d'achat mentionnant le nom et l'adresse du vendeur, la date de l'achat, la désignation du modèle et le numéro de série, le nom et l'adresse du client ainsi qu'une description détaillée des symptômes et de la configuration au moment de la survenance de la défaillance, y compris les périphériques et les logiciels utilisés. Faute de quoi, DELL se réserve le droit de rejeter l'appel à la garantie. Pour le diagnostic d'une défaillance sous garantie, DELL remplira les arrangements indispensable et prendra à sa charge le transport terrestre et l'assurance à destination et au départ du centre de réparation/remplacement DELL. L'utilisateur final doit veiller à ce que le produit défectueux soit préparé en vue de l'enlèvement dans son emballage d'origine ou dans un conditionnement protecteur comparable et soit accompagné des détails mentionnés ci-dessus, en plus du numéro de retour fourni à l'utilisateur final par DELL.

#### **Limites de garantie et droits statutaires**

DELL n'offre aucune garantie et ne prend aucun engagement autres que ceux qui sont explicitement stipulés ci-dessus et la présente garantie est octroyée en lieu et place de toutes garanties de quelque nature que ce soit, dans la mesure des dispositions prévues par la loi. En l'absence de législation applicable, la présente garantie constituera le seul et

unique recours de l'utilisateur final contre DELL ou l'un quelconque de ses affiliés, et ni DELL ni l'un quelconque de ses affiliés ne pourra être tenu responsable de toute perte de profit ou de contrats, ni de quelque perte indirecte ou subséquente que ce soit résultant de la négligence, d'une rupture de contrat, ou autre.

La présente garantie n'interfère pas et n'affecte pas les droits statutaires de l'utilisateur final et/ou tout droit découlant d'autres contrats conclus par l'utilisateur final avec DELL et/ ou quelque vendeur que ce soit.

## *Déclaration de conformité à l'an 2000 des matériels de la marque Dell*

Les matériels de la marque Dell expédiés à partir du 1er janvier 1997 inclus ont été déclarés aptes à porter le logo "NSTL Hardware Tested Year 2000 Compliant" après avoir subi et satisfait à des tests officiels au sein des National Software Testing Laboratories (NSTL) YMARK2000.\* Dell remédiera à toute défaillance de façon à satisfaire au test YMARK2000 au titre de la couverture de garantie de Dell et dans les limites de la garantie normale.\*\* Pour un exemplaire intégral de la garantie Dell, reportez-vous à la documentation qui accompagne le produit. Les matériels de la marque Dell sont également prévus pour identifier l'année 2000 comme une année bissextile.

\* La norme YMARK2000 teste la capacité des matériels et des microprogrammes à supporter le passage à l'an 2000 (et à reconnaître le cas échéant les années bissextiles entre les années 2000 et 2009 incluses) et pas celle d'options, de systèmes d'exploitation ou de logiciels d'application. Les matériels de la marque Dell qui ont satisfait au test YMARK2000 sont conformes à BSI-DISC PD 2000-1.

\*\* A l'exception de cette précision de la garantie Dell pour les matériels identifiés par le logo NSTL, Dell décline toutes autres garanties, conditions et tous remèdes, exprès ou implicites, en relation avec le passage ou la compatibilité avec l'an 2000. Pour introduire un appel sous le couvert de cette clause de garantie concernant du matériel portant le logo NSTL, les clients doivent se mettre en contact avec Dell avant le 1er janvier 2001. Même si un système a satisfait au test YMARK2000, l'efficacité réelle du passage réel à l'an 2000 dans des environnements d'exploitation spécifiques peut varier sous l'influence d'autres facteurs tels que, mais sans se limiter à d'autres matériels, systèmes d'exploitation et logiciels d'application.

### *Produits antérieurs*

Pour les matériels de la marque Dell expédiés avant le 1er janvier 1997 et équipés d'un système d'entrée/sortie de base extensible (BIOS), Dell met à disposition une extension BIOS. Bien que ces produits peuvent ne pas avoir été testés en conformité avec YMRK2000, Dell estime qu'ils satisferaient au test YMARK2000 à la condition que l'extension BIOS appropriée soit correctement installée.

Pour les matériels de la marque Dell qui ne sont pas équipés d'un BIOS extensible, Dell met à disposition, à la convenance des clients, le Dell@ Program Patch, un utilitaire logiciel conçu pour assister les clients à effectuer le passage à l'an 2000 de leur matériel.

### *Logiciel*

Dell exclut expressément de la présente déclaration de conformité tous les logiciels qui n'ont pas été développés par ses soins. Tous les logiciels tournant sur des matériels de la marque Dell doivent être vérifiés séparément par les clients quant à leur compatibilité avec le passage à l'an 2000.

### *Informations complémentaires*

Pour obtenir des informations complémentaires sur la compatibilité avec l'an 2000 des matériels de la marque Dell, consultez le site Year 2000 Web de Dell à l'adresse http:// www.dell.com/year2000 ou consultez un représentant du service après-vente Dell de votre zone géographique.

#### **©1995-1998 Dell Computer Corporation. Tous droits réservés.**

Marques commerciales utilisées dans ce texte: Dell est une marque commerciale déposée de Dell Computer Corporation.

D'autres marques commerciales et noms de marque peuvent avoir été utilisés dans ce document en référence aux entités qui se réclament des marques et des noms ou leurs produits. Dell Computer Corporation décline tout intérêt de propriété sur les marques commerciales et noms de marque autres que les siens.

Les informations présentées dans ce document ont été vérifiées et sont considérées exactes. Toutefois, ni Dell Computer Corporation ni ses affiliés ne pourront être tenus responsables d'imprécisions, d'erreurs ou d'omissions qu'il pourrait contenir. En aucun cas, la responsabilité de Dell Computer Corporation ou de ses affiliés ne pourra être engagée pour des dommages directs, indirects, spéciaux, incidents ou subséquents, résultant d'un manquement ou d'une omission dans le présent document, même en cas d'avertissement de survenance de tels dommages.

Dell Computer Corporation se réserve le droit d'apporter à tout moment, sans préavis ni obligation, des améliorations ou des modifications au présent document ainsi qu'aux produits et services qui y sont décrits. Sauf mention contraire explicite, cette information s'applique uniquement à la partie continentale des Etats-Unis et du Canada.

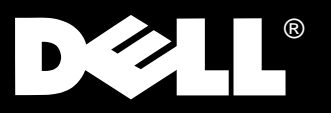

\_\_\_\_\_\_\_\_\_\_\_\_\_\_\_\_\_\_\_\_

Dell® Modell UltraScan P990 Farbmonitor - Benutzerhandbuch

**Die Informationen in diesem Dokument unterliegen unangekündigten Änderungen. © 1994–1998 Dell Computer Corporation. Alle Rechte vorbehalten.**

Die Reproduktion dieses Dokuments - ganz gleich, in welcher Art und Weise - ist ohne schriftliche Genehmigung der Dell Computer Corporation streng untersagt.

In diesem Text verwendete Warenzeichen: *Dell* und das *DELL*-Logo sind eingetragene Warenzeichen der Dell Computer Corporation; *Microsoft*, Windows und *Windows NT* sind eingetragene Warenzeichen der Microsoft Corporation; *VESA* ist ein eingetragenes Warenzeichen der Video Electronics Standards Association; *IBM* ist ein eingetragenes Warenzeichen der International Business Machines Corporation; die Bezeichnung *ENERGY STAR* und das entsprechende Logo sind eingetragene Warenzeichen der EPA (Environmental Protection Agency - Umweltschutzbehörde der USA). Als *ENERGY STAR*-Partner bestätigt die Dell Computer Corporation, daß dieses Produkt den *ENERGY STAR*-Richtlinien für effiziente Energienutzung entspricht.

Andere in diesem Dokument unter Umständen erwähnte Warenzeichen und Handelsmarken beziehen sich auf die Eigentümer dieser Warenzeichen und Handelsmarken oder auf deren Produkte. Die Dell Computer Corporation erhebt keinerlei Eigentumsansprüche auf andere als ihre eigenen Warenzeichen und Handelsmarken.

# *Inhalt*

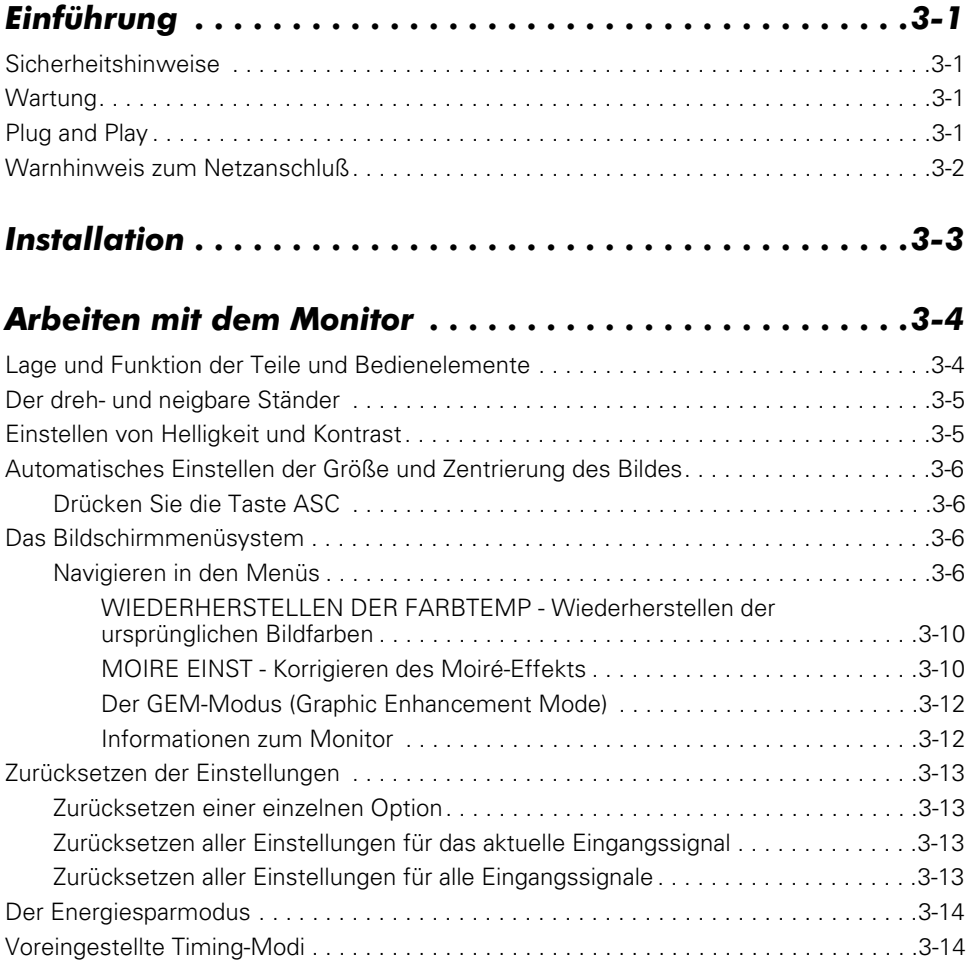

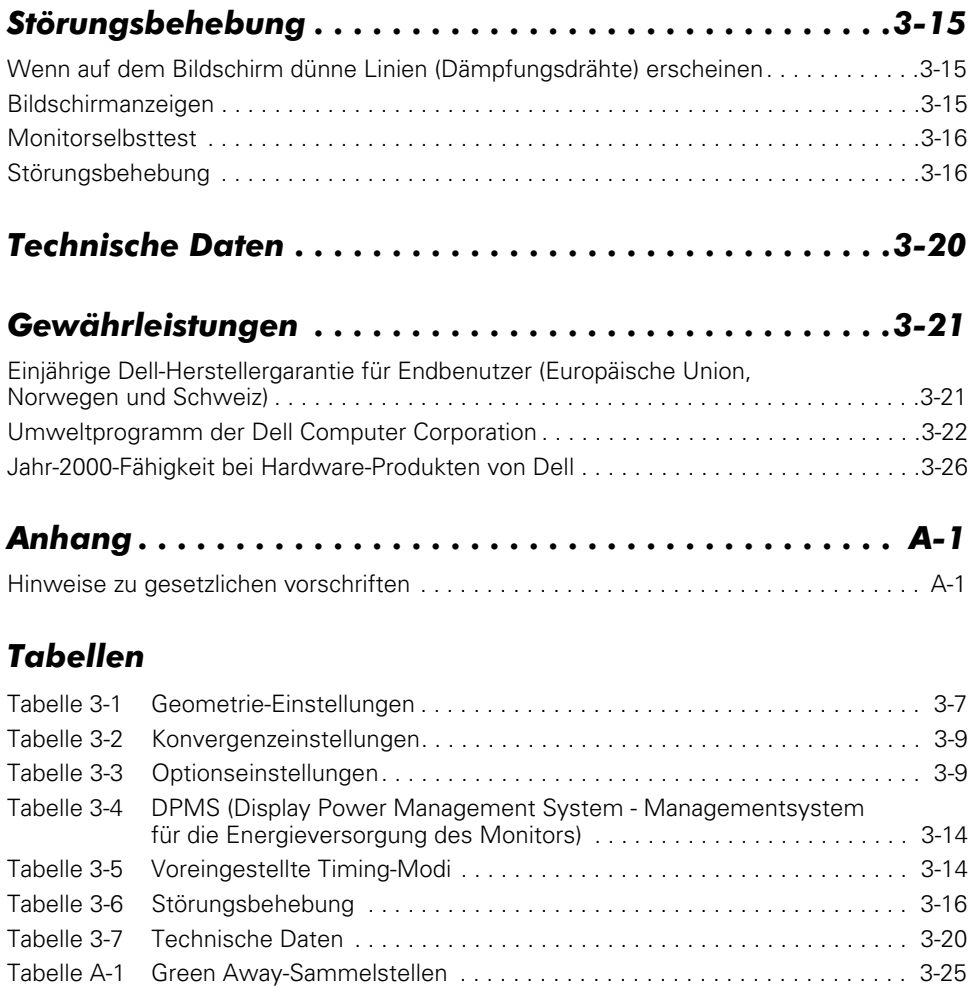

# *Einführung*

## *Sicherheitshinweise*

- *•* Achten Sie auf ausreichende Luftzufuhr, damit sich im Monitor kein Wärmestau bildet. Stellen Sie den Monitor nicht auf Oberflächen wie Teppichen oder Decken oder in der Nähe von Materialien wie Gardinen und Wandbehängen auf, die die Lüftungsöffnungen blockieren könnten.
- *•* Stellen Sie den Monitor nicht in der Nähe von Wärmequellen wie Heizkörpern oder Warmluftauslässen oder an Orten auf, an denen er direktem Sonnenlicht, außergewöhnlich viel Staub, mechanischen Vibrationen oder Stößen ausgesetzt ist.
- *•* Stellen Sie den Monitor nicht in der Nähe von Geräten auf, die ein starkes Magnetfeld erzeugen, wie zum Beispiel Telefonen, (Tiefton-)Lautsprechern oder Leuchtstoffröhren.

### *Wartung*

Die Bildschirmoberfläche ist mit einer dünnen Antireflexbeschichtung versehen, die die ergonomischen Eigenschaften des Monitors verbessert.

*•* Reinigen Sie die Bildschirmoberfläche vorsichtig mit einem weichen Tuch. Falls erforderlich, entfernen Sie Fettflecken und Fingerabdrücke mit einem mit Wasser angefeuchteten weichen Tuch. Verwenden Sie keine Scheuerschwämme, Scheuermittel oder Lösungsmittel wie Alkohol, Benzin oder Ammoniak. Diese könnten die Antireflexbeschichtung angreifen.

## *Plug and Play*

Dieser Monitor entspricht den DDC™-Standards (DDC = Display Data Channel) DDC™1 und DDC2B der VESA.

Ist der Monitor an ein DDC1-Host-System angeschlossen, wird er gemäß dem VESA-Standard mit V. CLK synchronisiert und gibt EDID-Signale (EDID = Extended Display Identification Data) an die Datenleitung aus.

Ist das Gerät an ein DDC2B-Hostsystem angeschlossen, schaltet es automatisch auf den entsprechenden Standard um.

*•* Wenn Ihr Computer dieser Norm nicht entspricht, können Sie den Monitor dennoch an den Computer anschließen. Aber Sie müssen die geeignete Auflösung unter

> *hrt nicht imm* ung unter Umst

## *Warnhinweis zum Netzanschluß*

*in Ihrem Land ge* 

el verwenden, en

den obligatorischen FCC-Standards. Den obligatorischen FCC-Standards. Den obligatorischen FCC-Standards. Den o

*des Geräts minder* Inn sich die statis en.

*•* Iten, wird die Kath entsteht um den M Daten auf Magnet ahe beschädigen ka Iner nicht zu nahe b

DDC™ ist ein Warenzeichen der Video Electronics Standard Association.

*•* Dieser Monitor arbeitet mit dem DDC2B-Standard. Nur Computer, die dieser Norm entsprechen und auf der gleichen oder einer höheren Stufe arbeiten, können diese

sollte sich in der N
# *Installation*

## *Installation*

**1. Schalten Sie den Computer und den Monitor aus, und schließen Sie dann das blaue Videosignalkabel an den blauen Videoausgang des Computers an.**

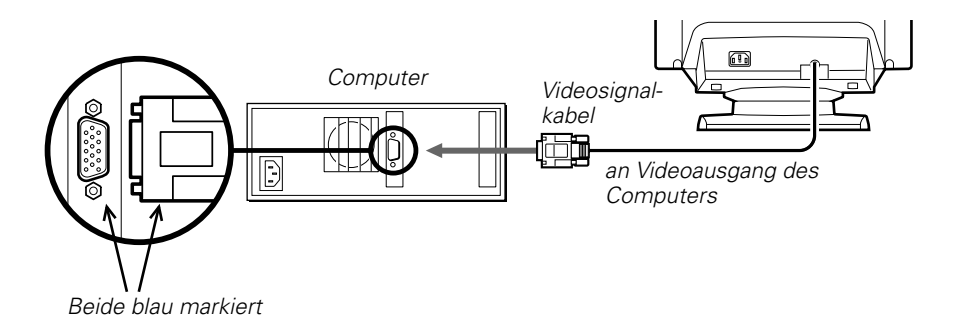

**2. Überzeugen Sie sich davon, daß der Monitor ausgeschaltet ist, und verbinden Sie dann das Netzkabel mit dem Monitor. Stecken Sie dann den Stecker am anderen Ende des Netzkabels in eine Netzsteckdose.**

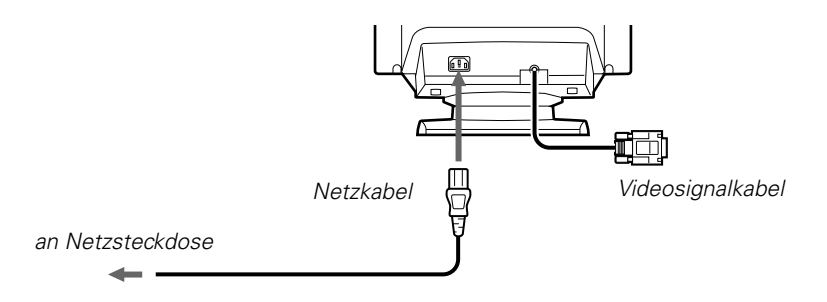

- **3. Schalten Sie Monitor und Computer ein.**
- **4. Stellen Sie den Monitor mit Hilfe der Bedienelemente nach Ihren Wünschen ein.**

**Die Installation ist damit abgeschlossen.**

*HINWEIS: Wenn an Ihrem Dell-Monitor Probleme auftreten, schlagen Sie bitte unter "Störungsbehebung" auf Seite 3-15 bis 3-19 nach.*

# *Arbeiten mit dem Monitor*

## *Lage und Funktion der Teile und Bedienelemente*

*Vorderseite Rückseite*

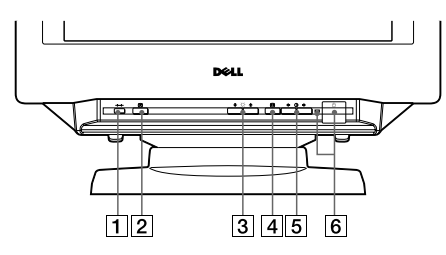

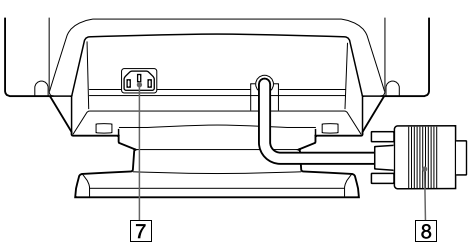

- **1** Taste  $\rightarrow \leftarrow$  (RESET) (Seite 3-13) Zum Zurücksetzen der Werte auf die werkseitigen Einstellungen.
- 2 **Taste (ASC Größe/Zentrierung automatisch einstellen) (Seite 3-6)** Zum automatischen Einstellen von Bildgröße und Bildposition.

#### 3 **Tasten (HELLIGKEIT)** m**/**M **(Seite 3-5)**

Zum Einstellen der Bildhelligkeit. Mit den Tasten  $\bigtriangledown/\bigtriangleup$  werden auch andere Optionen eingestellt.

### 4 **Taste (MENU) (Seite 3-6)**

Zum Aufrufen der Bildschirmmenüs.

#### 5 **Tasten** 6 **(KONTRAST)** <**/**, **(Seite 3-5)**

Zum Einstellen des Kontrasts. Mit den Tasten  $\leftarrow$ / $\rightarrow$  werden auch andere Optionen eingestellt.

#### 6 **Netzschalter und -anzeige** 1 **(Seite 3-14)**

Zum Ein- und Ausschalten des Monitors. Die Netzanzeige leuchtet grün, wenn der Monitor eingeschaltet ist, und orange, wenn sich der Monitor im Energiesparmodus befindet.

#### 7 **Netzeingang AC IN**

Zur Stromversorgung des Monitors.

#### 8 **Blauer Videosignaleingang (HD15, angeschlossen)**

Zum Einspeisen von RGB-Videosignalen und SYNC-Signalen.

## *Der dreh- und neigbare Ständer*

Mit dem dreh- und neigbaren Ständer können Sie den Monitor innerhalb der unten abgebildeten Winkel nach Bedarf einstellen. Wenn Sie den Monitor drehen oder neigen, stützen Sie ihn bitte mit beiden Händen unten ab.

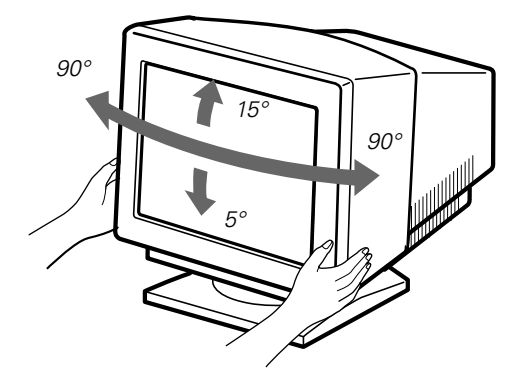

## *Einstellen von Helligkeit und Kontrast*

**1.** Drücken Sie die Tasten ☆ (HELLIGKEIT)  $\frac{1}{2}$  oder 0 (KONTRAST) ←/→.

Die Bildschirmanzeige "HELLIGKEIT/KONTRAST" erscheint.

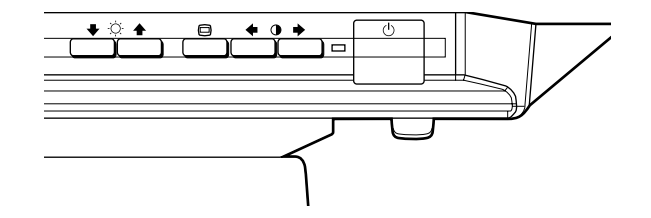

**2. So stellen Sie Helligkeit bzw. Kontrast ein:**

Drücken Sie die Tasten ♡ (HELLIGKEIT)  $\frac{1}{2}$ /<sup>4</sup>/0 (KONTRAST) bzw. ←/→.

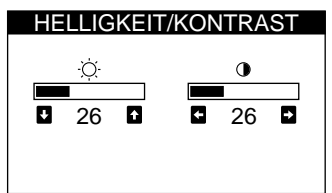

## *Automatisches Einstellen der Größe und Zentrierung des Bildes*

Sie können Größe und Zentrierung des Bildes mit der Taste ASC (Größe/Zentrierung automatisch einstellen) problemlos so einstellen, daß das Bild den Bildschirm ausfüllt.

### *Drücken Sie die Taste ASC*

Das Bild wird automatisch so eingestellt, daß es den Bildschirm ausfüllt.

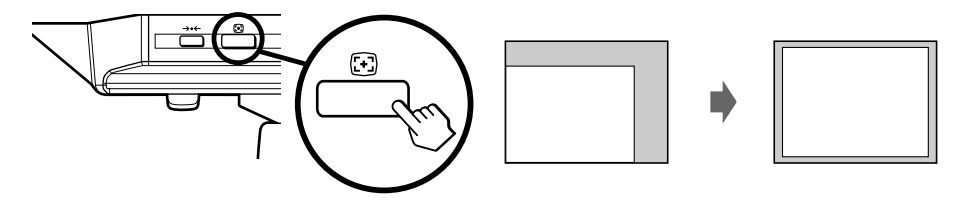

*HINWEIS: Diese Funktion ist speziell für Computer unter Windows oder einer Software mit einer ähnlichen grafischen Benutzeroberfläche konzipiert, bei der das Bild den ganzen Bildschirm ausfüllt. Die Funktion arbeitet möglicherweise nicht korrekt, wenn die Hintergrundfarbe dunkel ist oder das eingespeiste Bild den Bildschirm nicht ganz ausfüllt, wie z. B. die MS-DOS-Eingabeaufforderung.*

## *Das Bildschirmmenüsystem*

### *Navigieren in den Menüs*

Drücken Sie die Taste MENU, um das Hauptmenü MENU auf dem Monitor aufzurufen.

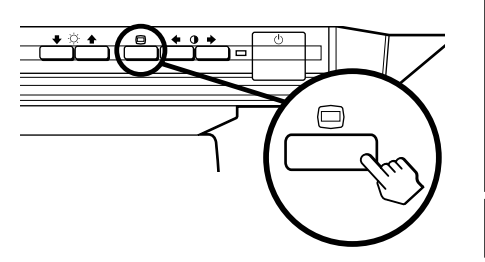

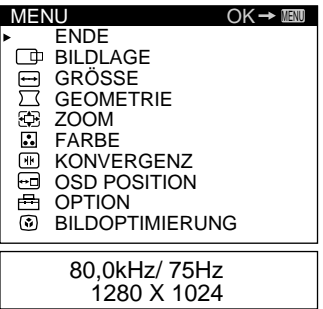

*Anzeige von Frequenzen und voreingestelltem Timing*

Mit den Tasten ☆ (HELLIGKEIT)  $\blacklozenge$ /↑ und  $\textcircled{=}$  (MENU) wählen Sie die gewünschte Funktion.

#### **BILDLAGE**

**GRÖSSE**

Wählen Sie BILDLAGE, wenn Sie die Zentrierung des Bildes einstellen wollen.

Wählen Sie GRÖSSE, wenn Sie die Höhe und

Breite des Bildes einstellen wollen.

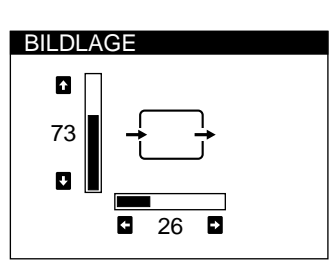

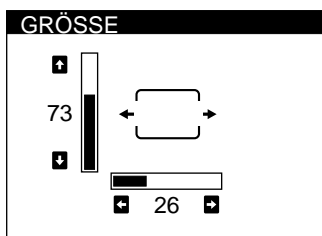

#### **GEOMETRIE**

Wählen Sie GEOMETRIE, wenn Sie die Bildrotation und die Form des Bildes festlegen wollen.

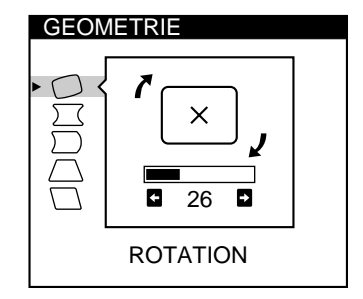

#### *Tabelle 3-1. Geometrie-Einstellungen*

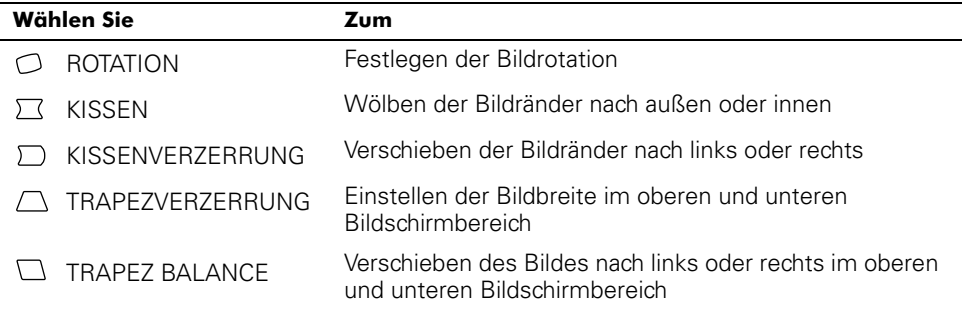

#### **ZOOM**

Wählen Sie ZOOM, wenn Sie das Bild vergrößern oder verkleinern wollen.

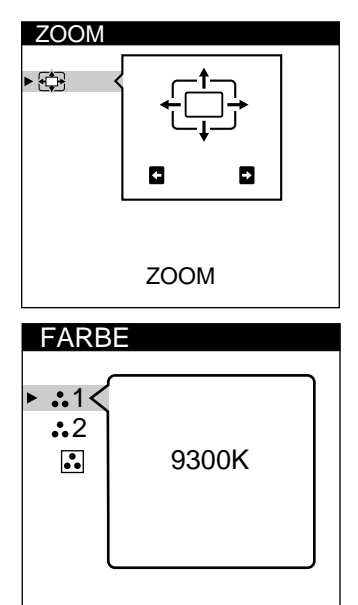

Sie können die Farbtemperatur auch feineinstellen, und zwar im Bereich zwischen 9.300 K und 5.000 K, indem Sie VARIABEL auswählen und die Farbtemperatur mit den Tasten  $\mathbf{0} \leftarrow \rightarrow \mathbf{m}$ anuell regulieren.

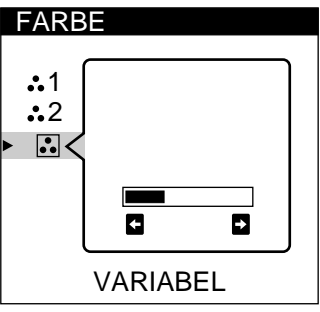

Wenn Sie in einem der GEM-Modi (GEM = Graphic Enhancement Mode) arbeiten, können Sie die Farbtemperatur auf einen Wert zwischen 11.000 K und 9.300 K feineinstellen.

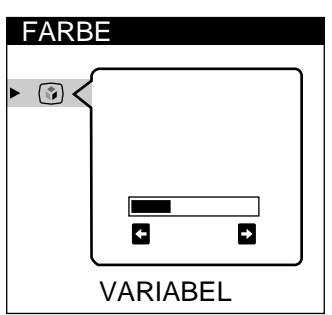

### **FARBE**

Wählen Sie FARBE, wenn Sie die Farbtemperatur des Bildes einstellen wollen. Diese Option ist nützlich, um die Farben von Monitor und Drucker aneinander anzugleichen.

#### **FFI KONVERGENZ**

Wählen Sie KONVERGENZ, wenn Sie die Bildqualität einstellen wollen. Sie können die vertikale und die horizontale Konvergenz einstellen.

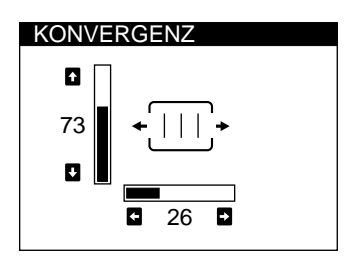

#### *Tabelle 3-2. Konvergenzeinstellungen*

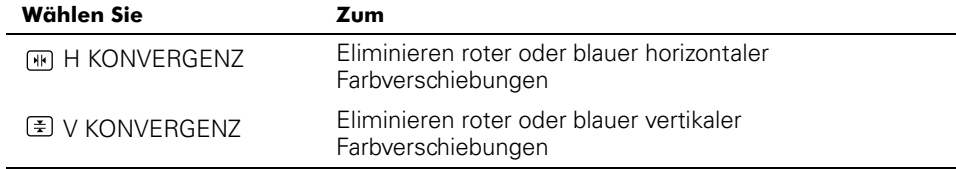

#### **OSD POSITION**

Wählen Sie OSD POSITION, wenn Sie die Position der Bildschirmanzeigen einstellen wollen.

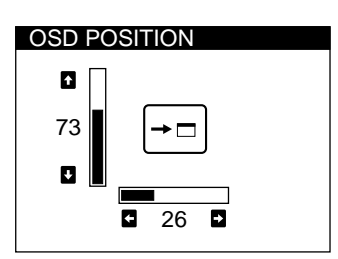

#### **OPTION**

Wählen Sie OPTION, wenn Sie die sonstigen Optionen des Monitors einstellen wollen. Zu den Optionen gehören:

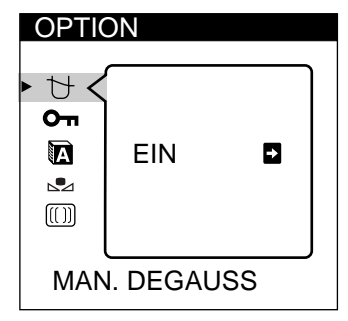

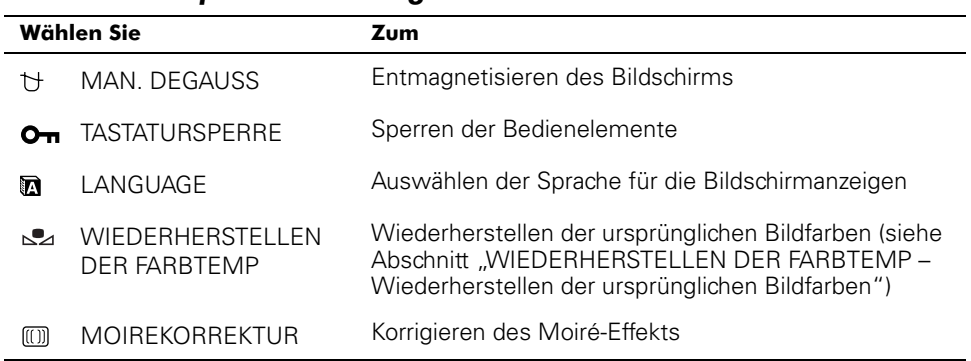

### *Tabelle 3-3. Optionseinstellungen*

### *WIEDERHERSTELLEN DER FARBTEMP - Wiederherstellen der ursprünglichen Bildfarben*

Bei den meisten Bildschirmen zeigt sich nach einer Anzahl von Jahren ein allmähliches Nachlassen der Farbbrillanz. Mit der Funktion zum Wiederherstellen der ursprünglichen Bildfarben können Sie die Bildschirmfarben auf die ursprünglichen, werkseitig eingestellten Werte zurücksetzen.

Um die ursprünglichen Bildfarben wiederherzustellen, wählen Sie zunächst mit den Tasten ∴. ↓/↑ die Option **SZ (WIEDERHERSTELLEN DER FARBTEMP). Drücken** Sie dann die rechte Taste  $\mathbf{0} \rightarrow$ .

Ein weißes Rechteck erscheint in der Bildschirmmitte, während die ursprünglichen Bildfarben wiederhergestellt werden (ca. zwei Sekunden).

*HINWEIS: Bevor Sie diese Funktion verwenden können, muß sich der Monitor mindestens 30 Minuten lang im normalen Betriebsmodus befinden (Netzanzeige leuchtet grün). Wenn der Monitor in den Energiesparmodus wechselt, müssen Sie ihn wieder in den normalen Betriebsmodus schalten und 30 Minuten lang abwarten. Unter Umständen müssen Sie die Energiespareinstellungen Ihres Computers überprüfen und eventuell ändern, damit der Monitor die gesamten 30 Minuten im normalen Betriebsmodus nicht bleibt. Ist der Monitor nicht bereit, erscheint folgende Meldung.*

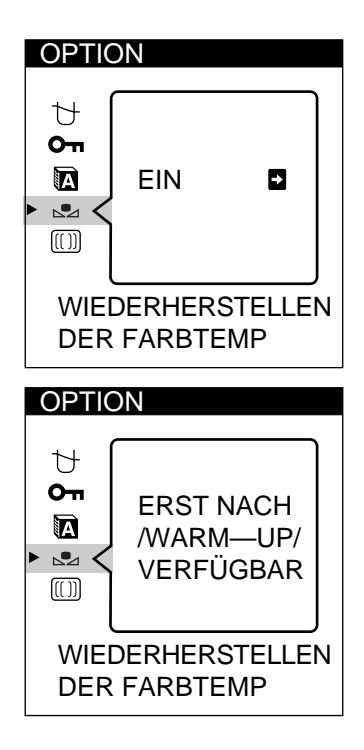

### *MOIRE EINST - Korrigieren des Moiré-Effekts*

Moiré ist eine natürliche Interferenz, die weiche, wellenförmige Linien auf dem Bildschirm verursacht. Diese Linien können durch die Interferenz zwischen dem Muster des Bildes auf dem Bildschirm und dem Phosphor-Pitch-Muster des Monitors verursacht werden.

> *Beispiel für den Moiré-Effekt*

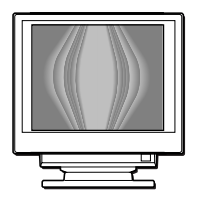

Diese Option steht nur dann zur Verfügung, wenn die Moiré-Korrekturfunktion eingeschaltet ist.

Rufen Sie das Menü MOIREKORREKTUR auf, um die Moiré-Korrekturfunktion einzuschalten.

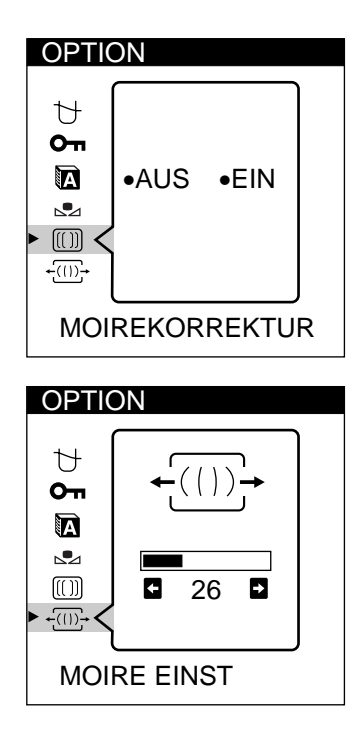

Um den Grad der Moiré-Korrektur festzulegen, heben Sie zunächst mit den Tasten  $\Diamond \blacklozenge \blacklozenge$  die Option  $\Box$ (MOIRE EINST) hervor. Regulieren Sie dann mit den Tasten  $\mathbf{0} \leftarrow \rightarrow$  den Grad der Moiré-Korrektur, bis der Moiré-Effekt auf ein Minimum reduziert ist.

### *Der GEM-Modus (Graphic Enhancement Mode)*

#### **GRAPHIC ENHANCEMENT MODE (GEM)**

Wählen Sie das Menü BILDOPTIMIERUNG, wenn Sie die Anzeigecharakteristika des Bildes ändern wollen.

Es gibt drei GEM-Anzeigemodi:

STANDARD MODE eignet sich ideal für die Tabellenkalkulation, die Textverarbeitung und andere textorientierte Anwendungen.

#### BILDOPTIMIERUNG

STANDARD MODE GRAPHICS/VIDEO MODE PRESENTATION MODE

PRESENTATION MODE ist für Präsentationsprogramme nützlich, bei denen lebhafte Farben erforderlich sind.

GRAPHICS/VIDEO MODE verbessert das Erscheinungsbild von Filmen und Spielen, indem die Schärfe und die Helligkeit gesteigert werden.

*HINWEIS:*

- *•* Beim PRESENTATION MODE und beim GRAPHICS/VIDEO MODE können Doppelbilder auftreten, wenn Sie mit textorientierten Anwendungen arbeiten. Die Helligkeit des Bildes wechselt bei diesen Modi dynamisch je nach den Änderungen sich bewegender Bilder. Wenn Doppelbilder auftreten, setzen Sie GEM auf STANDARD MODE.
- *•* Im PRESENTATION MODE und im GRAPHICS/VIDEO MODE wechselt der Einstellbereich der Farbtemperatur von 9.300 bis 5.000 K auf 11.000 bis 9.300 K (siehe dazu die Erläuterungen zum Menü FARBE).
- *•* Beim Wechseln der Videomodi oder nach dem Aus- und Wiedereinschalten wird der GEM-Modus wieder auf STANDARD zurückgesetzt.

#### B **ENDE**

Wählen Sie ENDE, wenn Sie das Hauptmenü schließen wollen.

#### *Informationen zum Monitor*

Auf dem Menü INFORMATION können Sie Modellname, Seriennummer und Baujahr des Monitors anzeigen lassen.

Halten Sie die Taste MENU 5 Sekunden lang gedrückt.

Das Menü INFORMATION enthält Modellname, Seriennummer und Herstellungsdatum (Jahr und Woche) des Monitors.

#### **INFORMATION**

MODEL : P990 MANUFACTURED : 1998-53 SER NO : 123456789ABCD

Nach 30 Sekunden wird die Bildschirmanzeige automatisch ausgeblendet.

## *Zurücksetzen der Einstellungen*

Bei diesem Monitor haben Sie drei Möglichkeiten, die Einstellungen zurückzusetzen. Drücken Sie die Taste RESET, um die Einstellungen zurückzusetzen.

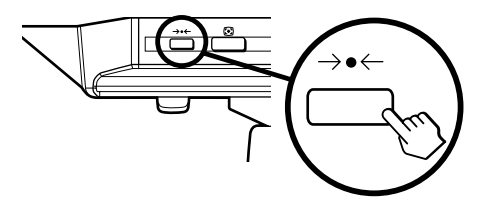

### *Zurücksetzen einer einzelnen Option*

Wählen Sie mit der Taste MENU die Option aus, die Sie zurücksetzen wollen, und drücken Sie die Taste RESET. Dies ist auch dann möglich, wenn Sie gerade eine Option einstellen.

### *Zurücksetzen aller Einstellungen für das aktuelle Eingangssignal*

Drücken Sie die Taste RESET, wenn kein Menü auf dem Bildschirm angezeigt wird.

Beachten Sie, daß die folgenden Einstellungen bei diesem Verfahren nicht zurückgesetzt werden:

- *•* Sprache der Bildschirmmenüs (Seite 3-9)
- *•* Position der Bildschirmmenüs (Seite 3-9)
- *•* Sperrung der Bedienelemente (Seite 3-9)

### *Zurücksetzen aller Einstellungen für alle Eingangssignale*

Halten Sie die Taste RESET mehr als zwei Sekunden lang gedrückt, während kein Menü auf dem Bildschirm angezeigt wird. Damit werden alle Einstellungen auf die werkseitigen Werte zurückgesetzt.

*HINWEIS: Die Taste RESET funktioniert nicht, wenn (TASTATURSPERRE) auf EIN gesetzt ist.*

## *Der Energiesparmodus*

Dieser Monitor erfüllt die Energiesparrichtlinien der VESA, des ENERGY STAR-Programms und des NUTEK-Standards. Wenn der Monitor an einen Computer oder eine Grafikkarte angeschlossen ist, der bzw. die DPMS (Display Power Management Signaling) unterstützt, wird der Stromverbrauch des Geräts in drei Stufen wie unten erläutert reduziert.

| <b>Betriebsmodus</b> | Leistungsaufnahme<br>(Normalfall) | Netzanzeige $\bigcirc$      |
|----------------------|-----------------------------------|-----------------------------|
| Max.                 | $\leq$ 140 W                      | grün                        |
| Minimum              | 50 W                              | grün                        |
| 1 Bereitschaft       | $6.0 - 14 W$                      | abwechselnd grün und orange |
| 2 Unterbrechung      | $6.0 - 14 W$                      | abwechselnd grün und orange |
| 3 Deaktiviert        | $4.0 - 7.9 W$                     | orange                      |
| 4 Ausgeschaltet      | $0.01 - 0.5 W$                    | aus                         |
| 5 Fehlermodus        |                                   | orange blinkend             |

*Tabelle 3-4. DPMS (Display Power Management System - Managementsystem für die Energieversorgung des Monitors)*

*HINWEIS: Leistungsaufnahme kann nur dann ereicht werden, wenn das system und der Monitor von der wechselstromquelle völlig getrennt sind.*

## *Voreingestellte Timing-Modi*

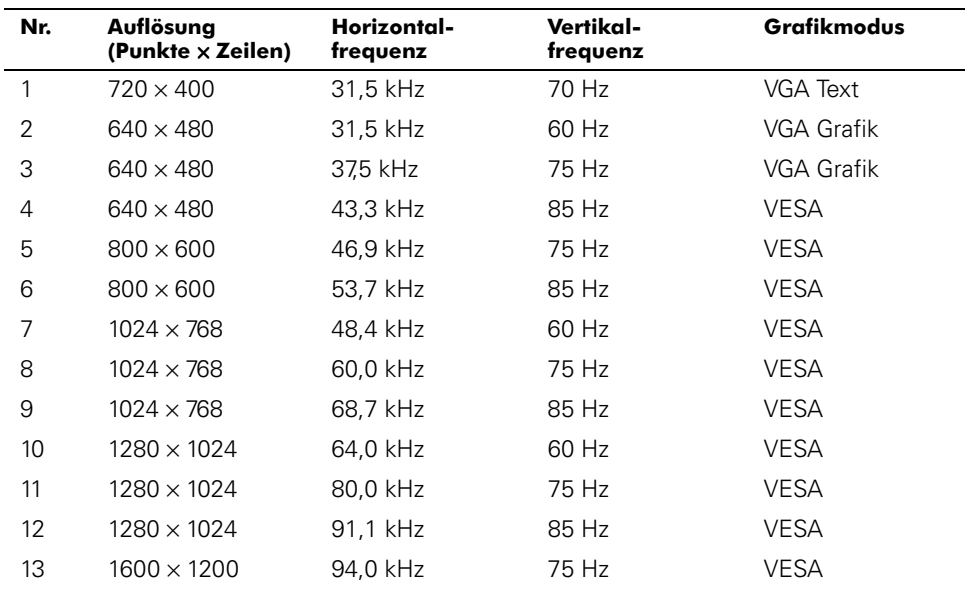

#### *Tabelle 3-5. Voreingestellte Timing-Modi*

# *Störungsbehebung*

Anhand der folgenden Erläuterungen können Sie die Ursache eines Problems finden und versuchen, das Problem selbst zu beheben.

## *Wenn auf dem Bildschirm dünne Linien (Dämpfungsdrähte) erscheinen*

Diese Linien sind bei einem Trinitron-Monitor normal und stellen keine Fehlfunktion dar. Es sind die Schatten der Dämpfungsdrähte, die die Streifenmaske stabilisieren.

Bei einem hellen Bildschirmhintergrund (in der Regel weiß) sind sie am auffälligsten. Die Streifenmaske ist ein wichtiges Merkmal der Trinitron-Bildröhre. Sie bewirkt, daß mehr Licht auf den Bildschirm gelangt, und ermöglicht eine höhere Farbintensität und Detailgenauigkeit.

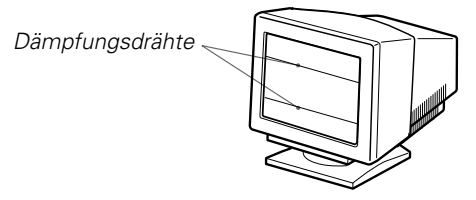

## *Bildschirmanzeigen*

Wenn am Eingangssignal ein Fehler vorliegt, erscheint eine der folgenden Warnmeldungen auf dem Bildschirm. Wie Sie das Problem beheben, schlagen Sie unter "Störungsbehebung" auf Seite 3-16 bis 3-19 nach.

#### 1 **NICHT IM ABTASTBEREICH**

Gibt an, daß das Eingangssignal nicht den technischen Daten des Monitors entspricht.

### 2 **Signalkabel prüfen (Selbsttestmuster)**

Gibt an, daß kein Signal eingeht oder das Videokabel nicht angeschlossen ist.

#### INFORMATION

MONITOR FUNKTIONIERT NICHT IM **ABTASTBEREICH** 

#### INFORMATION

MONITOR FUNKTIONIERT

SIGNALKABEL PRÜFEN

RED **WHITE** 

## *Monitorselbsttest*

**KEIN BILD:** Wenn auf dem Monitor kein Bild angezeigt wird, führen Sie, wie im folgenden erläutert, mit der Funktion SELF TEST einen Monitorselbsttest durch:

- **1. Schalten Sie den Monitor aus, und trennen Sie das Bildschirmkabel vom Computer-System.**
- **2. Schalten Sie den Monitor ein, und warten Sie fünf Sekunden lang.**

Die Meldung "MONITOR FUNKTIONIERT - SIGNALKABEL PRÜFEN" sollte nun angezeigt werden, zusammen mit einem Farbbalkenmuster. Meldung und Muster sind 30 Sekunden lang zu sehen.

Wenn der Monitor ein Balkenmuster mit den Farben Weiß, Rot, Grün und Blau anzeigt, funktioniert er ordnungsgemäß.

## *Störungsbehebung*

Sie können die Ursache eines Problems gegebenenfalls anhand dieses Abschnitts erkennen und beheben, ohne daß Sie sich an den Kundendienst wenden müssen.

| <b>Symptom</b>                                                                                                    | Überprüfen Sie bitte folgendes:                                                                                                    |  |
|----------------------------------------------------------------------------------------------------|----------------------------------------------------------------------------------------------------|--|
| <b>Kein Bild</b>                                                                                                    |                                                                                                    |  |
| Die Anzeige $\bigcirc$<br>leuchtet nicht.                                                                                                    | Das Netzkabel muß korrekt angeschlossen sein.                                                                                                    |  |
|                                                                                                    | Der Netzschalter $\bigcirc$ muß sich in der Position "EIN"<br>befinden.                                                                                                    |  |
| Die Meldung<br>"SIGNALKABEL<br>PRÜFEN" erscheint<br>auf dem Bildschirm,<br>oder die Anzeige ①<br>leuchtet orange oder<br>wechselt zwischen<br>grün und orange. | Das Bildschirmkabel muß korrekt angeschlossen sein,<br>und alle Stecker müssen fest in den Buchsen sitzen.                                                                                                    |  |
|                                                                                                    | Am HD15-Videoeingangsanschluß dürfen keine Stifte<br>verbogen oder eingedrückt sein.                                                                                                    |  |
|                                                                                                    | Die Bildschirmkarte muß korrekt im richtigen Bus-<br>Steckplatz sitzen.                                                                                                    |  |
|                                                                                                    | Wenn Sie einen Videosignalkabeladapter verwenden,<br>überprüfen Sie, ob Sie den richtigen Adapter<br>angeschlossen haben.                                                                                                    |  |
| Die Meldung "NICHT<br>IM ARTASTRF-<br>REICH" erscheint auf<br>dem Bildschirm.                                                                                  | Die Videofrequenz muß im für den Monitor<br>angegebenen Bereich liegen:<br>Horizontal: 30 - 96 kHz<br>Vertikal: 48 - 120 Hz<br>Schlagen Sie in der Bedienungsanleitung zum Computer<br>nach, und stellen Sie den Videofrequenzbereich ein. |  |

*Tabelle 3-6. Störungsbehebung*

| <b>Symptom</b>                                                                                            | Überprüfen Sie bitte folgendes:                                                                                                    |  |
|----------------------------------------------------------------------------------------------------|----------------------------------------------------------------------------------------------------|--|
| Es wird keine<br>Meldung angezeigt,<br>und die Anzeige $\bigcirc$<br>leuchtet grün oder<br>blinkt orange. | Führen Sie einen Monitorselbsttest durch (Funktion<br>MONITOR SELF TEST) (siehe Seite 3-16).<br>Am HD15-Videoeingangsanschluß dürfen keine Stifte<br>verbogen oder eingedrückt sein.                                                                                                    |  |
| Das Bild ist gestört.                                                                                     | Schlagen Sie in der Anleitung zur Grafikkarte die<br>korrekte Monitoreinstellung nach.                                                                                                    |  |
|                                                                                                    | Lesen Sie in dieser Anleitung nach, ob der Grafikmodus<br>und die Frequenz, mit der der Monitor arbeitet,<br>unterstützt werden. Auch wenn die Frequenz innerhalb<br>des unterstützten Bereichs liegt, arbeiten einige<br>Grafikkarten möglicherweise mit einem<br>Synchronisationsimpuls, der für eine korrekte<br>Synchronisation des Monitors zu kurz ist.                                                                                                    |  |
| Die Farbe ist nicht<br>gleichmäßig.                                                                       | ٠<br>Entmagnetisieren Sie den Monitor (Seite 3-9).<br>Wenn Sie ein Gerät, das ein Magnetfeld erzeugt (z. B.<br>einen Lautsprecher), in der Nähe des Monitors<br>aufstellen oder wenn Sie die Richtung des Monitors<br>ändern, sind die Farben möglicherweise nicht mehr<br>gleichmäßig.<br>Mit der Entmagnetisierungsfunktion wird der<br>Metallrahmen der Kathodenstrahlröhre entmagnetisiert,<br>so daß ein neutrales Feld entsteht, in dem eine<br>gleichmäßige Farbwiedergabe möglich ist. Ist ein<br>zweiter Entmagnetisierungszyklus erforderlich, warten<br>Sie nach dem ersten Zyklus mindestens 20 Minuten.<br>Auf diese Weise erzielen Sie die besten Ergebnisse. |  |
| Der Monitor läßt<br>sich mit den<br><b>Bedienelementen</b><br>vorn nicht<br>einstellen.                   | Wenn die Sperrfunktion eingeschaltet ist (EIN), setzen<br>Sie sie über das Menü OPTION auf "AUS" (Seite 3-9).                                                                                                    |  |
| Die<br><b>Bildschirmanzeige</b><br>ist nicht zentriert,<br>oder die Bildgröße<br>ist nicht korrekt.       | Stellen Sie die Bildgröße (Seite 3-7) bzw. die Zentrierung<br>(Seite 3-7) ein.                                                                                                    |  |
|                                                                                                    | Bei bestimmten Videomodi füllt die Anzeige nicht den<br>gesamten Bildschirm. Dieses Problem tritt besonders<br>bei bestimmten Grafikkarten auf.                                                                                                    |  |
| Die Bildränder sind<br>aekrümmt.                                                                          | Stellen Sie die Geometrie ein (Seite 3-7).                                                                                                    |  |
| An den Rändern<br>weißer Linien sind<br>rote oder blaue<br>Schatten zu sehen.                             | Stellen Sie im Menü KONVERGENZ die Konvergenz ein<br>(Seite 3-9).                                                                                                    |  |

*Tabelle 3-6. Störungsbehebung (Fortsetzung)*

| Symptom                                     | Überprüfen Sie bitte folgendes:                                                                                                    |  |
|---------------------------------------------|----------------------------------------------------------------------------------------------------|--|
| Das Bild ist                                | Stellen Sie Kontrast und Helligkeit ein (Seite 3-5).                                                                                                    |  |
| verschwommen.                               | Entmagnetisieren Sie den Monitor im Menü OPTION<br>(Seite 3-9).<br>Wenn Sie ein Gerät, das ein Magnetfeld erzeugt (z. B.<br>einen Lautsprecher), in der Nähe des Monitors<br>aufstellen oder wenn Sie die Richtung des Monitors<br>ändern, sind die Farben möglicherweise nicht mehr<br>gleichmäßig.<br>Mit der Entmagnetisierungsfunktion wird der<br>Metallrahmen der Kathodenstrahlröhre entmagnetisiert,<br>so daß ein neutrales Feld entsteht, in dem eine<br>gleichmäßige Farbwiedergabe möglich ist. Ist ein<br>zweiter Entmagnetisierungszyklus erforderlich, warten<br>Sie nach dem ersten Zyklus mindestens 20 Minuten.<br>Auf diese Weise erzielen Sie die besten Ergebnisse. |  |
|                                             | Erscheinen entlang der Bildränder rote oder blaue<br>Schatten, stellen Sie im Menü KONVERGENZ die<br>Konvergenz ein (Seite 3-9).                                                                                                    |  |
|                                             | ٠<br>Wenn der Moiré-Effekt weitgehend eliminiert wurde,<br>kann das Bild verschwommen sein. Verringern Sie im<br>Menü OPTION den Grad der Moiré-Korrektur (Seite 3-9).                                                                                                    |  |
| <b>Das Bild springt</b><br>oder oszilliert. | ٠<br>Stellen Sie elektrische bzw. magnetische Geräte, die<br>aufgrund elektrischer oder magnetischer Felder<br>Interferenzen mit dem Monitor verursachen können,<br>weiter vom Monitor entfernt auf, oder entfernen Sie sie<br>ganz. Typischerweise werden solche Störungen durch<br>Geräte wie Ventilatoren, Leuchtstoffröhren und Laser-<br>Drucker verursacht.                                                                                                    |  |
|                                             | ٠<br>Steht sehr nahe bei diesem Gerät ein zweiter Monitor.<br>vergrößern Sie den Abstand zwischen beiden Geräten,<br>um die Interferenzen zu verringern.                                                                                                    |  |
|                                             | Schließen Sie das Netzkabel des Monitors an eine<br>andere Steckdose, möglichst an einem anderen<br>Stromkreis, an.                                                                                                    |  |
|                                             | Testen Sie den Monitor an einem anderen Computer in<br>einem anderen Raum.                                                                                                    |  |
| Das Bild flimmert.                          | Schlagen Sie im Handbuch zu Ihrem Computer nach,<br>und ändern Sie die Bildschirmauffrischungsrate, so daß<br>sie diesem Monitor entspricht.                                                                                                    |  |

*Tabelle 3-6. Störungsbehebung (Fortsetzung)*

| Symptom                                                                   | Überprüfen Sie bitte folgendes:                                                                                                    |  |
|---------------------------------------------------------------------------|----------------------------------------------------------------------------------------------------|--|
| Doppelbilder sind<br>zu sehen.                                            | ٠<br>Verwenden Sie keine Bildschirmverlängerungskabel<br>und/oder Videoschaltboxen, wenn dieses Phänomen<br>auftritt. Zu lange Kabel oder eine störanfällige<br>Verbindung können dieses Problem auslösen.                                                                                               |  |
| Wellenförmige oder<br>elliptische Moiré-<br><b>Effekte sind sichtbar.</b> | Korrigieren Sie im Menü OPTION den Moiré-Effekt<br>(Seite 3-9).<br>Der Moiré-Effekt muß je nach angeschlossenem<br>Computer behoben werden.                                                                                                    |  |
|                                                                           | Wegen der Zusammenwirkung von Auflösung,<br>Bildpunktdichte des Monitors und Bildpunktdichte<br>einiger Bildmuster kann es bei einigen<br>Hintergrundeinstellungen zu einem Moiré-Effekt<br>kommen. Wählen Sie ein anderes Muster für Ihren<br>Desktop.                                                  |  |
| Zwei dünne<br>horizontale Linien<br>(Drähte) sind<br>sichtbar.            | Bei diesen Linien handelt es sich um Dämpfungsdrähte<br>zur Stabilisierung der vertikalen Streifenmaske (Seite<br>3-15). Aufgrund dieser Streifenmaske gelangt mehr Licht<br>auf den Bildschirm, so daß Farben und Helligkeit bei der<br>Trinitron-Kathodenstrahlröhre besonders intensiv sind.          |  |
| Unmittelbar nach<br>dem Einschalten ist<br>ein Summgeräusch<br>zu hören.  | Wenn Sie den Monitor einschalten, wird der<br>Entmagnetisierungszyklus aktiviert. Ein Summgeräusch<br>ist zu hören, während der automatische<br>Entmagnetisierungszyklus aktiviert wird. Das gleiche<br>Summgeräusch tritt auch bei der manuellen<br>Entmagnetisierung auf. Dies ist keine Fehlfunktion. |  |
| <b>Weiß sieht nicht</b><br>weiß aus.                                      | Stellen Sie im Menü FARBE die Farbtemperatur ein<br>(Seite 3-8).                                                                                                    |  |

*Tabelle 3-6. Störungsbehebung (Fortsetzung)*

# *Technische Daten*

#### *Tabelle 3-7. Technische Daten*

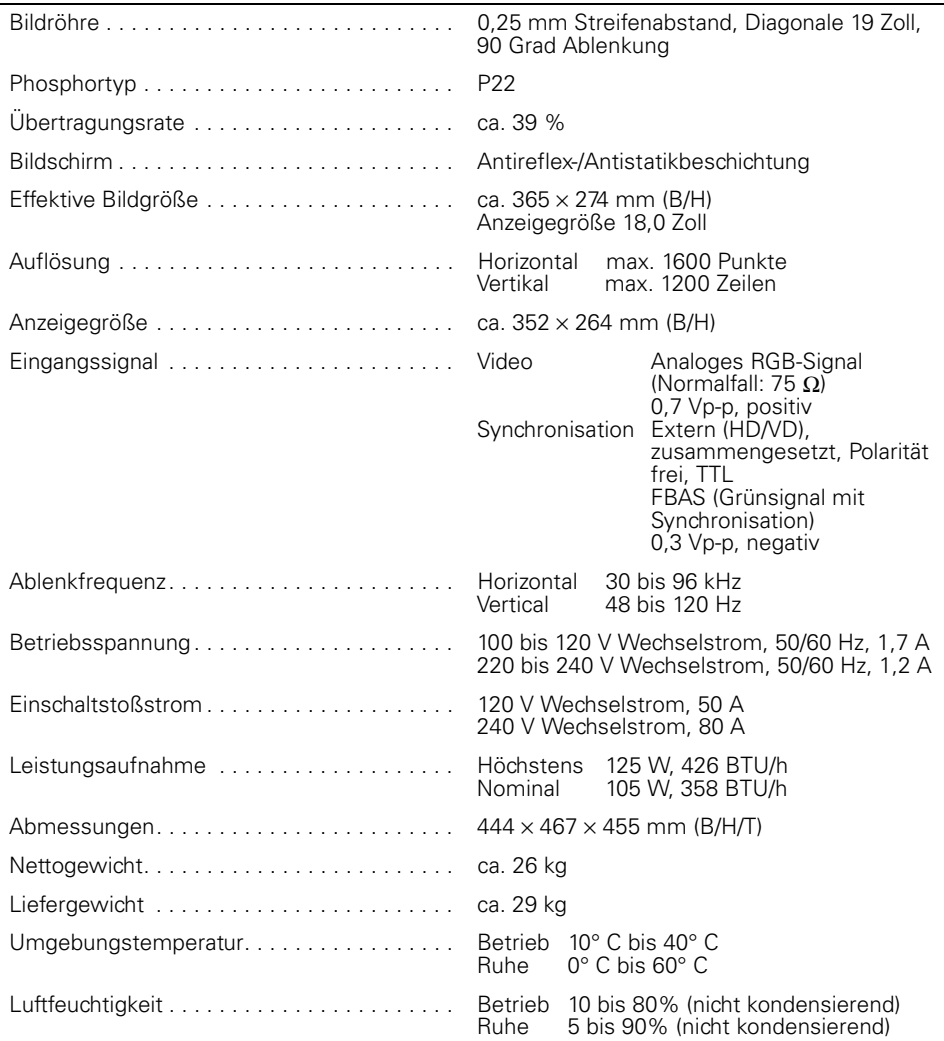

Änderungen, die dem technischen Fortschritt dienen, bleiben vorbehalten.

# *Gewährleistungen*

### *Einjährige Dell-Herstellergarantie für Endbenutzer (Europäische Union, Norwegen und Schweiz)*

#### **Garantie**

DELL Products, Raheen Industrial Estate, Limerick, Irland (im folgenden "DELL" genannt) garantiert dem Endbenutzer für den Zeitraum von einem Jahr ab Kaufdatum und in Übereinstimmung mit den im folgenden genannten Regelungen, daß seine mit einem Markenzeichen versehenen Hardware-Produkte, die der Endbenutzer bei einem DELL-Unternehmen oder einem autorisierten DELL-Distributor in der Europäischen Union, Norwegen oder der Schweiz erwirbt, frei von Materialfehlern, Herstellungs- und Design-Mängeln sind, die die normale Verwendung des Geräts beeinträchtigen könnten. Produkte, für die rechtmäßig eine Garantieleistung in Anspruch genommen wird, können von DELL nach eigenem Ermessen und auf eigene Kosten repariert oder ausgetauscht werden.

#### **Regelungen zum Haftungsausschluß**

Die vorliegende Garantie erstreckt sich nicht auf Schäden, die auf folgendes zurückgehen: fehlerhafte oder inadäquate Installation oder Verwendung oder Wartung, Manipulationen oder Modifikationen durch unautorisierte Dritte oder den Endbenutzer, Schäden aufgrund von Unfällen, vorsätzlich herbeigeführte Schäden oder die normale Abnutzung.

#### **Regelungen im Hinblick auf Garantieansprüche**

Garantieansprüche kann der Endbenutzer in der Europäischen Union, Norwegen oder der Schweiz erheben, indem er sich innerhalb der Garantiefrist an die Verkaufsstelle oder eine beliebige DELL-Niederlassung wendet. Dabei muß der Endbenutzer einen Kaufnachweis erbringen, aus dem Name und Anschrift des Verkäufers, das Kaufdatum, Modell- und Seriennummer, Name und Anschrift des Kunden sowie nähere Angaben zu den Fehlersymptomen und der Konfiguration zum Zeitpunkt des Auftretens der Störung (einschließlich verwendete Peripheriegeräte und Software-Programme) hervorgehen. Andernfalls kann DELL den Garantieanspruch ablehnen. Bei Feststellung eines unter die Garantiebestimmungen fallenden Defekts regelt DELL den Transport (auf dem Land- oder Wasserweg) in ein DELL-Kundendienst- oder -Reparaturzentrum und zurück sowie den entsprechenden Versicherungsschutz und trägt auch die Kosten hierfür. Der Endbenutzer hat dafür Sorge zu tragen, daß das defekte Gerät ordnungsgemäß verpackt in der Originaloder einer gleichwertigen Verpackung zur Abholung bereitsteht, und zwar versehen mit den oben genannten Angaben und der Service-Nummer, die der Endbenutzer von DELL erhält.

#### **Haftungsbegrenzung und gesetzliche Vorschriften**

DELL übernimmt keine andere Gewährleistung, Haftung oder sonstige Garantie, die nicht ausdrücklich in den obigen Angaben eingeschlossen ist. Die vorliegende Garantie ersetzt alle sonstigen Gewährleistungsansprüche irgendwelcher Art, soweit dies gesetzlich möglich ist. Im Falle des Fehlens anderer geltender gesetzlicher Bestimmungen ist die vorliegende Garantie der einzige und ausschließliche Anspruch des Endbenutzers

gegenüber DELL oder einer der Tochterfirmen von DELL, und weder DELL noch eine seiner Tochterfirmen übernimmt irgendeine Haftung für entgangenen Gewinn oder nicht zustande gekommene Vertragsabschlüsse oder für irgendwelche sonstige Neben- oder Folgeschäden, die aus Fahrlässigkeit, Vertragsbruch oder sonstigem entstehen.

Die vorliegende Garantie beschränkt oder berührt nicht die gesetzlich vorgeschriebenen Rechte des Endbenutzers gegenüber DELL und/oder Rechte, die sich aus anderen Vertragsabschlüssen zwischen dem Endbenutzer und DELL und/oder anderen Händlern ergeben.

## *Umweltprogramm der Dell Computer Corporation*

### *Wiederverwertbarkeit*

Dell-Produkte entsprechen folgenden Voraussetzungen für die Wiederverwertbarkeit:

- *•* Zwischen unterschiedlichen Materialien werden keine unlösbaren Verbindungen, zum Beispiel durch Leimen oder Schweißen, geschaffen.
- *•* Beschichtungen und Composite-Werkstoffe werden weitestgehend vermieden.
- *•* Es werden möglichst wenige unterschiedliche Werkstoffe verwendet.
- *•* Möglichst einfache Demontage:
	- Baugruppen, Kabel und andere Komponenten können von einer Person allein ausgebaut werden.
	- Es werden möglichst wenige Schrauben verwendet.
	- Beim Zerlegen lassen sich die meisten Arbeitsschritte von Hand oder mit Hilfe eines Standardschraubenschlüssels (6 mm) durchführen.

### **Dells Entsorgungsprogramm im Sinne des "Blauen Engels"**

Der schnelle technische Fortschritt in der Computer-Industrie führt zu einer immer höheren "Umschlaggeschwindigkeit": Computer-Systeme werden immer früher aufgerüstet oder durch neuere Systeme ersetzt. Im Hinblick auf die wachsenden Probleme im Zusammenhang mit der ungeordneten Entsorgung nicht mehr benötigter Produkte und im Hinblick auf eine künftige Gesetzgebung hat Dell ein Entsorgungsprogramm mit der Bezeichnung "Green Away" entwickelt. Dieses befaßt sich mit der Sammlung und Entsorgung solcher Produkte.

### *Das Green Away-Programm von Dell*

Das Green Away-Programm von Dell ist ein kostenloser Materialrückgabe- und entsorgungsservice für Dell-Kunden. Es bezieht sich auf Computer-Produkte, die von Dell vertrieben werden und den Vorgaben des Umweltschutzprogramms "Blauer Engel" entsprechen. Die zurückgegebenen Produkte werden in Übereinstimmmung mit den

örtlichen Umweltschutzvorschriften wiederverwendet, dem Recycling zugeführt oder sachgemäß entsorgt.

*HINWEIS: Das Green Away-Programm bezieht sich ausschließlich auf die Entsorgung nicht mehr benötigter oder unbrauchbarer Produkte mit dem Umweltzeichen "Blauer Engel".*

Im Zusammenhang mit Rabatten für kurz zuvor erworbene und dann zurückgegebene Produkte oder mit der Wiederverwertung von Produkten, die weder von Dell verkauft wurden noch das Umweltzeichen "Blauer Engel" tragen, wenden Sie sich bitte an den örtlichen Material-Management-Fachmann von Dell.

Im Rahmen des Green Away-Programms verpflichtet sich Dell zu folgenden Leistungen:

- *•* Organisation von Wiederverwendung/Recycling/Entsorgung der zurückgegebenen Geräte
- *•* Sicherstellen, daß alle Entsorgungs-/Recycling-Verfahren örtlichen Umweltschutzrichtlinien entsprechen
- *•* Überwachung der Verfahren, um die Einhaltung der Richtlinien zu gewährleisten und Verbesserungen zu ermöglichen

### *Wie funktioniert das Green Away-Programm?*

Wenn Sie Produkte entsorgen lassen wollen, wenden Sie sich bitte an den örtlichen Dell-Kundendienst. Dort erhalten Sie entsprechende Anweisungen. In der Koordinationsabteilung wird Ihre Anfrage bearbeitet, und es wird Ihnen mitgeteilt, wie Sie bei der Rückgabe der Produkte vorgehen müssen. Die für Sie geltende Telefonnummer und die Sammelstelle in Ihrer Nähe finden Sie unter "Green Away-Sammelstellen" weiter hinten.

*HINWEIS: Leere Gehäuse (Geräte, aus denen integrale Bestandteile wie Chips oder das Netzteil ausgebaut wurden) werden im Rahmen des kostenlosen Green Away-Programms nicht zurückgenommen. Wenn unter den von Ihnen zurückgegebenen Geräten ein leeres Gehäuse entdeckt wird, werden Sie gebeten, es entweder zurückzunehmen oder eine Gebühr für seine Entsorgung zu entrichten.*

Die zurückgegebenen Geräte werden zum Green Away-Partner von Dell transportiert, dort beurteilt und in folgender Weise weiterbehandelt:

- *•* Falls ein Gerät noch verwendbar ist, wird das Dell-Etikett entfernt, und das Gerät wird getestet, repariert und wieder verkauft.
- *•* Wird ein Gerät als nicht wiederverkaufsfähig eingestuft, wird es zerlegt, und die wiederverkaufsfähigen Bestandteile werden weiterverkauft.

Nicht wiederverkaufsfähige Bestandteile werden in folgender Weise entsorgt:

- *•* Metallgehäuse werden an den Altmetallhandel verkauft.
- *•* Platinen und ähnliche Metallbauteile werden an Umschmelzwerke weitergegeben.
- *•* Kunststoffteile werden an Kunststoff-Recycling-Werke weitergegeben.
- *•* Nicht mehr verwendbare Verpackungsmaterialien werden an den Altpapierhandel weitergegeben.

Kathodenstrahlröhren werden an Recycling-Unternehmen weitergegeben und dort in folgender Weise verwertet:

- *•* Die Röhren werden gereinigt, das Leuchtpigment wird entnommen, geeignete Teile werden zur Wiederverwendung extrahiert, und der Rest wird in einer kontrollierten Verbrennungsanlage entsorgt.
- *•* Glasbestandteile werden sortiert und der Bleiglasherstellung oder der Wiederverwendung in Glashütten zugeführt.
- Die Schattenmaske und die Eisenbestandteile werden zur Wiederverwendung an den Metallhand 0 0den

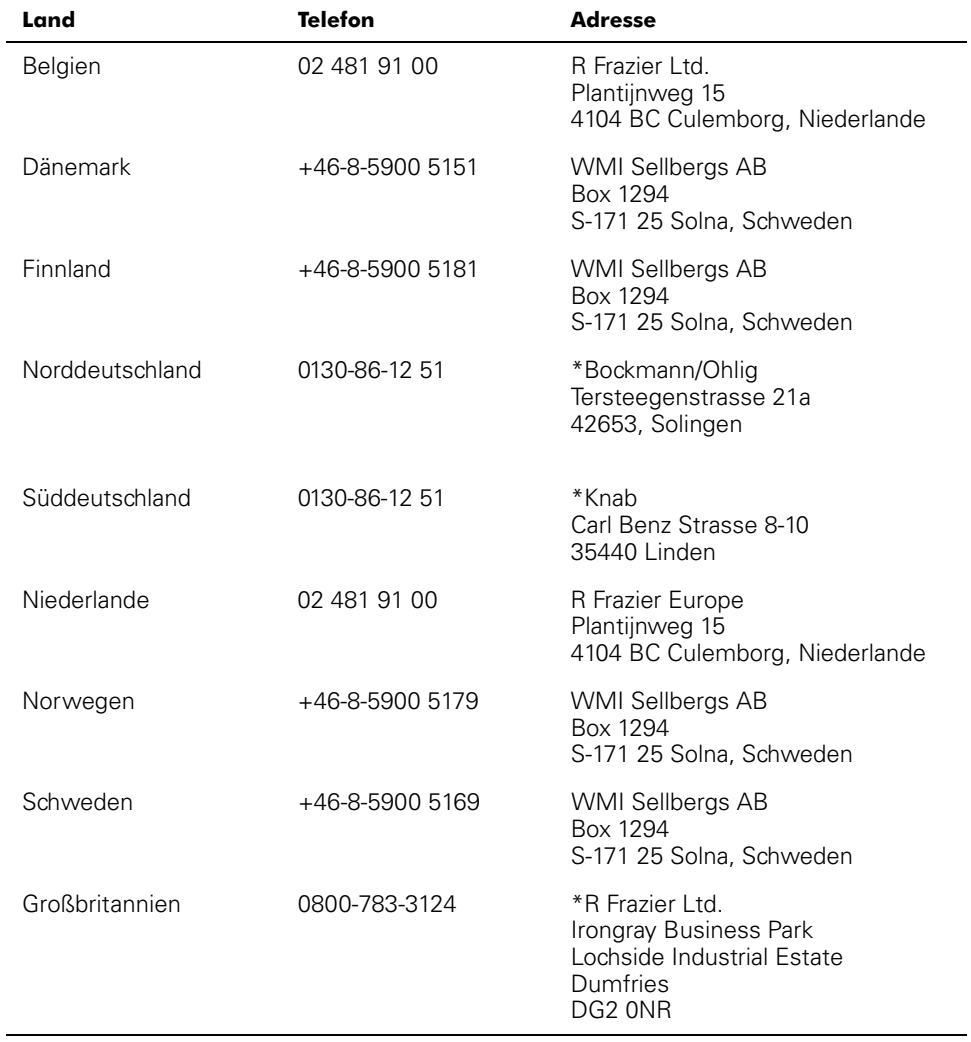

### *Tabelle A-1. Green Away-Sammelstellen*

## *Jahr-2000-Fähigkeit bei Hardware-Produkten von Dell*

Hardware-Produkte von Dell, die am oder nach dem 1. Januar 1997 ausgeliefert wurden, dürfen mit dem Logo "NSTL Hardware Tested Year 2000 Compliant" gekennzeichnet sein, denn sie wurden im Rahmen der YMARK2000-Testreihe\* der National Software Testing Laboratories (NSTL) formell und erfolgreich getestet. Das Nichtbestehen des YMARK2000- Tests fällt unter die Garantieerklärung von Dell für das Produkt, mit Ausnahme der üblichen Haftungsbegrenzung\*\*. Die komplette Garantieerklärung von Dell finden Sie in der Dokumentation zu dem Produkt. Hardware-Produkte von Dell erkennen außerdem das Jahr 2000 als ein Schaltjahr.

\*Anhand der YMARK2000-Standards kann überprüft werden, ob die Hardware und Firmware eines Systems die Umstellung auf das Jahr 2000 unterstützt (und zwischen 2000 und 2009 gegebenenfalls Schaltjahre erkennt). Nicht getestet werden Zusatzprodukte, Betriebssysteme und Anwendungssoftware. Hardware-Produkte von Dell, die den YMARK2000-Test bestanden haben, entsprechen BSI-DISC PD 2000-1.

\*\*Mit Ausnahme dieser Ergänzung bezüglich der Garantieerklärung von Dell für Hardware mit dem NSTL-Logo sind alle weiteren Garantieansprüche, Bestimmungen und Rechtsansprüche, seien sie ausdrücklich oder implizit, hinsichtlich der Unterstützung für bzw. der Kompatibilität mit dem Jahr 2000 ausgeschlossen. Um einen Garantieanspruch für Hardware mit dem NSTL-Logo geltend zu machen, muß sich der Kunde vor dem 1. Januar 2001 an Dell wenden. Auch wenn ein System den YMARK2000-Test bestanden hat, können die tatsächlichen Umstellungsergebnisse in einer bestimmten Betriebsumgebung von anderen Faktoren abhängen, einschließlich, aber nicht beschränkt auf andere Hardware, Betriebssysteme und Anwendungssoftware.

### *Ältere Produkte*

Für Hardware-Produkte von Dell, die vor dem 1. Januar 1997 ausgeliefert wurden und über ein aktualisierungsfähiges BIOS (Basic Input/Output System) verfügen, stellt Dell ein BIOS-Update zur Verfügung. Auch wenn diese Produkte nicht anhand der YMARK2000-Testreihe überprüft wurden, geht Dell davon aus, daß die Hardware den YMARK2000-Test bestehen würde, sofern das entsprechende BIOS-Update korrekt geladen wurde.

Für Hardware-Produkte von Dell, die nicht mit einem aktualisierungsfähigen BIOS ausgestattet sind, stellt Dell als Service für seine Kunden das Dell® Program Patch zur Verfügung, ein Software-Dienstprogramm, das den Kunden helfen soll, die Umstellung auf das Jahr 2000 zu bewältigen.

### *Software*

Dell schließt alle Software-Produkte, die nicht von Dell entwickelt wurden, explizit aus dieser Kompatibilitätserklärung aus. Alle Software-Produkte, die auf Hardware-Produkten von Dell eingesetzt werden, sollten vom Kunden einzeln auf die Jahr-2000-Fähigkeit hin überprüft werden.

### *Weitere Informationen*

Weitere Informationen zur Jahr-2000-Fähigkeit von Hardware-Produkten von Dell finden Sie auf der Web-Site von Dell zum Jahr 2000 unter http://www.dell.com/year2000. Oder wenden Sie sich an den örtlichen Dell-Kundendienst.

#### **©1995-1998 Dell Computer Corporation. Alle Rechte vorbehalten.**

In diesem Dokument verwendete Warenzeichen: Dell ist ein eingetragenes Warenzeichen der Dell Computer Corporation.

Die in diesem Dokument unter Umständen erwähnten Warenzeichen und Handelsmarken beziehen sich auf die Eigentümer dieser Warenzeichen und Handelsmarken oder auf deren Produkte. Die Dell Computer Corporation erhebt keinerlei Eigentumsansprüche auf andere als ihre eigenen Warenzeichen und Handelsmarken.

Die Informationen in diesem Dokument wurden auf Richtigkeit überprüft. Die Dell Computer Corporation und die Tochterfirmen von Dell übernehmen dennoch keinerlei Haftung für Ungenauigkeiten, Fehler oder Auslassungen, die möglicherweise in diesem Dokument enthalten sind. Die Dell Computer Corporation und die Tochterfirmen von Dell übernehmen keine Haftung für direkte, indirekte, spezielle, Neben- oder Folgeschäden, die auf Fehler oder Auslassungen in diesem Dokument zurückgehen, auch wenn Dell oder die Tochterfirmen von Dell von der Möglichkeit solcher Schäden in Kenntnis gesetzt wurde(n).

Die Dell Computer Corporation behält sich das Recht vor, das vorliegende Dokument und die darin beschriebenen Produkte und Dienstleistungen jederzeit unangekündigt und ohne weitere Verpflichtungen zu verbessern oder zu modifizieren. Diese Informationen gelten, sofern nicht anders angegeben, nur für die USA (Festland) und Kanada.

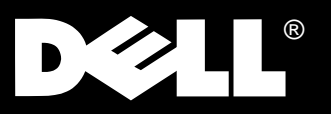

Monitor en color Dell® modelo UltraScan P990; Guía del usuario

En este documento pueden emplearse otras marcas y nombres comerciales para aludir a las entidades responsables de la marca o el nombre o sus productos. Dell Computer Corporation niega cualquier interés en la propiedad de marcas u nombres comerciales que no sean las suyas propias.

Noviembre 1998 P/N 2221D, 3221D, 4221D

\_\_\_\_\_\_\_\_\_\_\_\_\_\_\_\_\_\_\_\_

**La información de este documento está sujeta a cambio sin previo aviso. © 1994–1998 Dell Computer Corporation. Todos los derechos reservados.**

Se prohibe terminantemente la reproducción de este documento por cualquier medio sin el consentimiento previo por escrito de Dell Computer Corporation.

Marcas registradas usadas en este documento: *Dell* y el logotipo *DELL* son marcas registradas de Dell Computer Corporation; *Microsoft*, Windows y *Windows NT* son marcas registradas de Microsoft Corporation; *VESA* es una marca registrada de Video Electronics Standards Association; *IBM* es una marca registrada de International Business Machines Corporation; el nombre y logotipo *ENERGY STAR* son marcas registradas de la U.S. Environmental Protection Agency (EPA). Como socio de *ENERGY STAR*, Dell Computer Corporation ha determinado que este producto cumpla las directrices de *ENERGY STAR* para el ahorro energético.

# *Contenido*

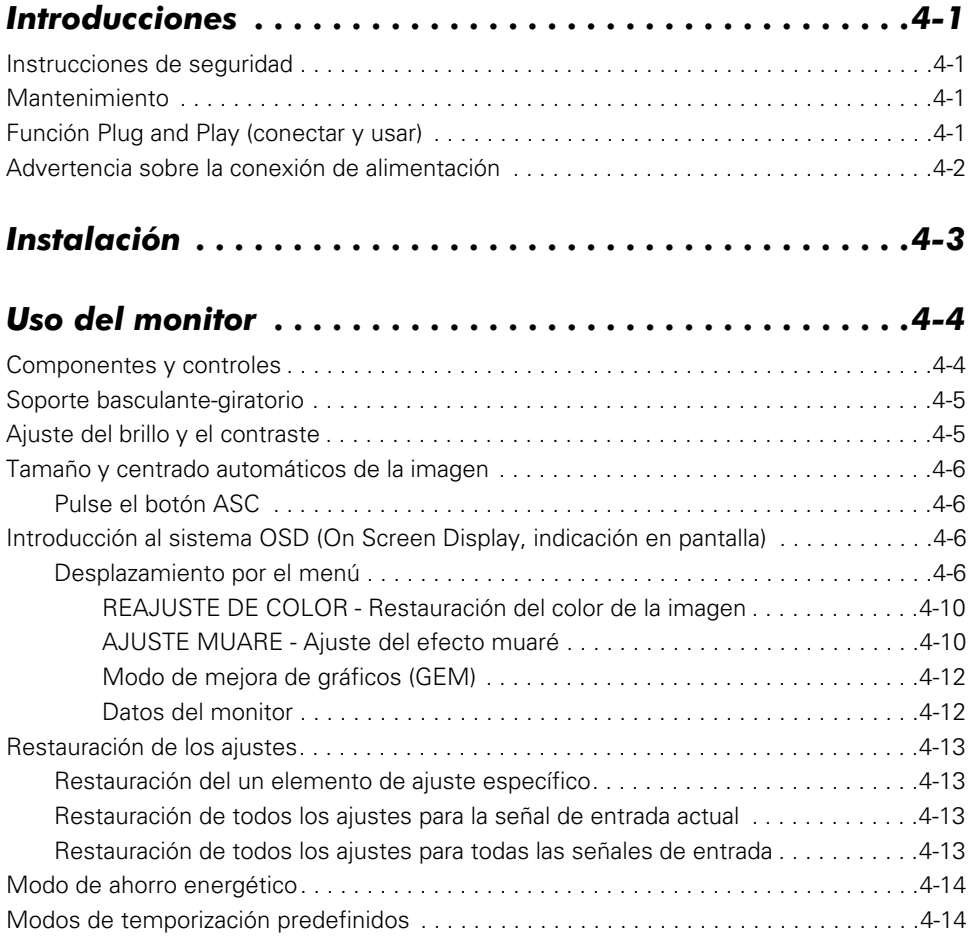

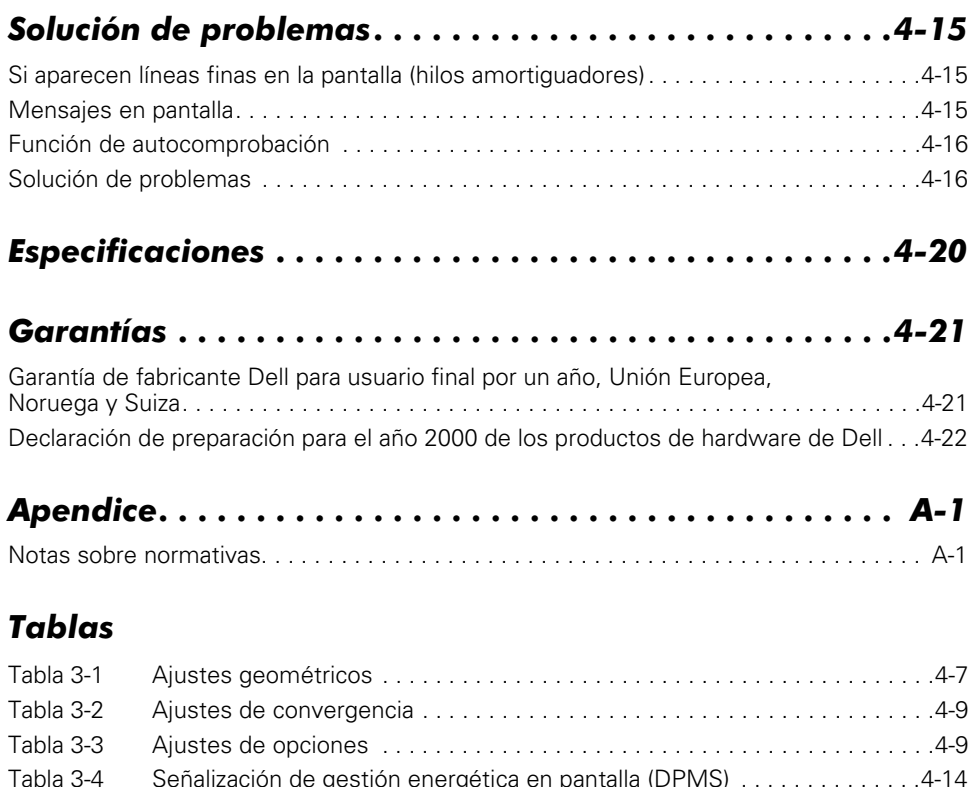

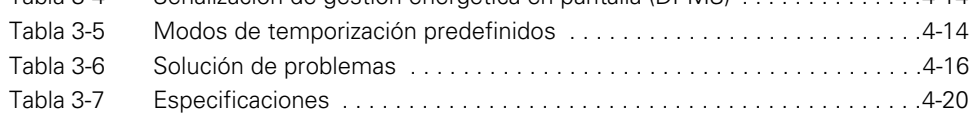

# *Introducciones*

## *Instrucciones de seguridad*

- *•* Evite la acumulación interna de calor permitiendo una circulación de aire adecuada. No coloque el monitor sobre superficies (moquetas, mantas, etc.) o cerca de materiales (cortinas, telas) que puedan tapar los orificios de ventilación.
- *•* No instale el monitor cerca de fuentes de calor como radiadores o conductos de aire, ni en lugares expuestos a la luz solar directa, polvo excesivo, vibraciones mecánicas o golpes.
- *•* No coloque el monitor cerca de equipos que generen magnetismo, como teléfonos, altavoces de graves o normales, ventiladores o luces fluorescentes.

## *Mantenimiento*

La superficie de la pantalla está cubierta con una fina capa antirreflectiva para mejorar las características ergonómicas del monitor.

*•* Limpie con cuidado la superficie de la pantalla con un paño suave. Si es necesario, utilice un paño suave humedecido con agua para eliminar manchas oleosas, huellas dactilares, etc. No utilice ningún tipo de estropajo o detergente abrasivos, ni disolventes como alcohol, bencina o amoníaco, ya que pueden dañar la capa antirreflejos.

## *Función Plug and Play (conectar y usar)*

Este monitor cumple las normas de DDC (Display Data Channel, canal de datos de visualización) DDC™1 y DDC2B de VESA.

Cuando se conecta un sistema central DDC1, el monitor se sincroniza con V. CLK (reloj) de acuerdo con las normas VESA y transmite los datos EDID (Extended Display Identification Data, datos de identificación de visualización extendidos) a la línea de datos.

Cuando se conecta un sistema central DDC2B, el monitor cambia automáticamente a la norma adecuada.

DDC™ es una marca registrada de la Video Electronics Standard Association (VESA).

- *•* Este monitor funciona de acuerdo con DDC2B. Sólo pueden hacer uso de esta función los ordenadores que admitan las mismas directrices y funcionen en el mismo nivel u otro superior.
- *•* Aunque su ordenador no admita estas directrices, podrá utilizar el monitor y el ordenador. Es posible que deba especificar manualmente la resolución adecuada en el ordenador.
- *•* La resolución más alta seleccionada automáticamente puede no dar un resultado óptimo. Es posible que deba seleccionar manualmente la resolución más adecuada en el ordenador.

## *Advertencia sobre la conexión de alimentación*

*•* Utilice el cable de alimentación adecuado para el suministro eléctrico local.

#### **Para clientes de los EE.UU.**

Si no utiliza el cable de alimentación adecuado, el monitor no cumplirá las normas FCC obligatorias.

- *•* Antes de desconectar el cable de alimentación, espere al menos 30 segundos después de apagar la unidad para permitir la descarga de la electricidad estática acumulada en la superficie del TRC (tubo de rayos catódicos).
- *•* Tras activar la alimentación, el TRC se desmagnetiza durante 5 segundos aproximadamente. Esto genera un intenso campo magnético alrededor del marco metálico, que puede alterar los datos contenidos en cintas o discos magnéticos situados cerca del monitor. Por ello, mantenga los equipos de grabación magnética y las cintas y discos alejados de este monitor.

La toma de corriente debe instalarse cerca del equipo y ser fácilmente accesible.

# *Instalación*

## *Instalación*

**1. Asegúrese de que el monitor y el ordenador están apagados y conecte el cable azul de señal de vídeo a la salida azul de vídeo de su ordenador.**

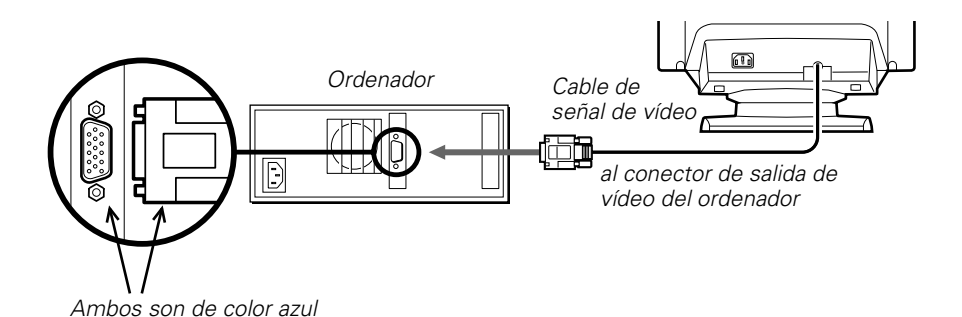

**2. Asegúrese de que el monitor está apagado y conecte el cable de alimentación al mismo. Después, conecte el otro extremo del cable a una toma de corriente.**

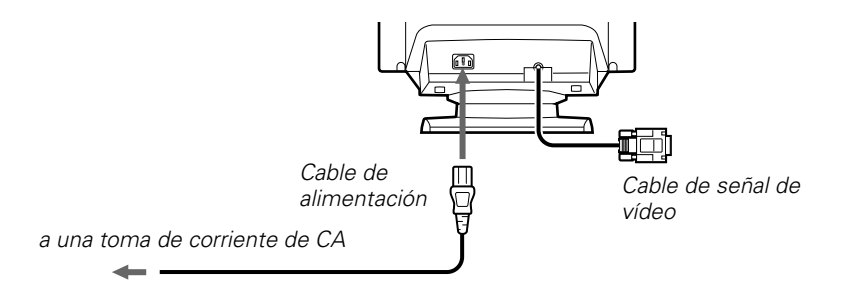

**3. Encienda el monitor y su ordenador.**

#### **4. Ajuste los controles del usuario de acuerdo con sus preferencias. La instalación está finalizada.**

*NOTA: Si tiene problemas con su monitor Dell, consulte la sección "Solución de problemas" de la páginas 4-15 a 4-19.*

# *Uso del monitor*

## *Componentes y controles*

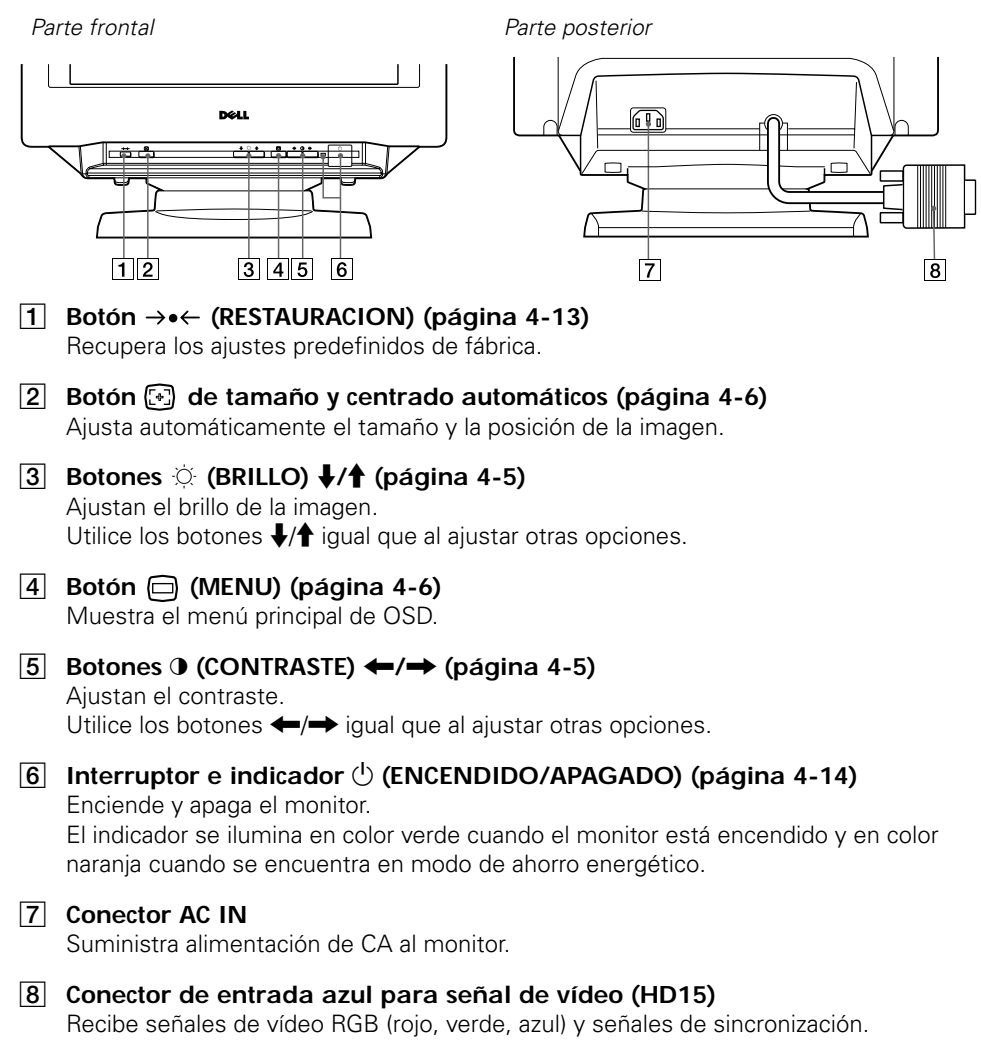

## *Soporte basculante-giratorio*

Este monitor se puede ajustar a los ángulos indicados en la ilustración. Para girar el monitor en sentido horizontal o vertical, sujételo con ambas manos por su parte inferior.

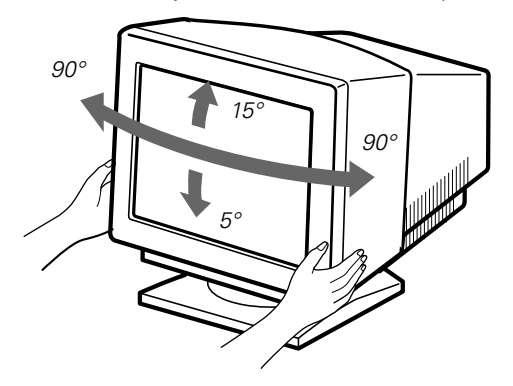

## *Ajuste del brillo y el contraste*

**1.** Pulse los botones ☆ (BRILLO)  $\frac{1}{\sqrt{4}}$  o **0** (CONTRASTE) ←/→.

Aparecerá la indicación en pantalla BRILLO/CONTRASTE.

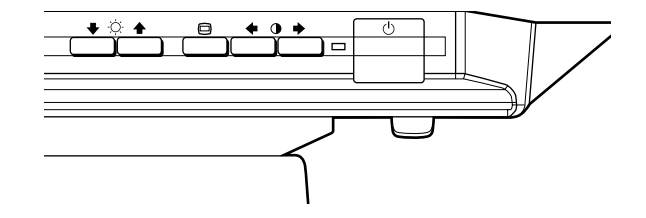

**2. Para ajustar el brillo y el contraste;**

Pulse los botones  $\Diamond$  (BRILLO)  $\Box/\Diamond$  y  $\Diamond$  (CONTRASTE)  $\Longleftrightarrow$ .

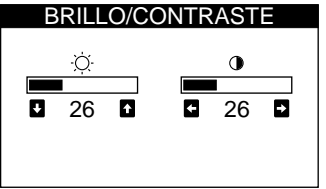

## *Tamaño y centrado automáticos de la imagen*

Se puede ajustar la imagen para que ocupe toda la pantalla pulsando el botón ASC (auto sizing and centering, tamaño y centrado automáticos).

### *Pulse el botón ASC*

La imagen ocupará toda la pantalla automáticamente.

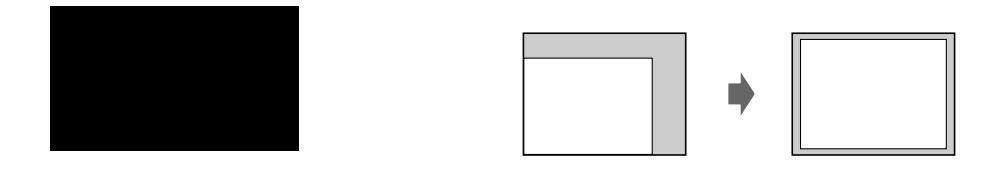

*NOTA: Esta función está diseñada para ordenadores que utilicen Windows o un programa de interfaz gráfico de usuario similar y proporcionen imagen de pantalla completa. Es posible que no funcione correctamente si el color de fondo es oscuro o la imagen recibida no llena la pantalla hasta los bordes (por ejemplo, un comando de MS-DOS).*

## *Introducción al sistema OSD (On Screen Display, indicación en pantalla)*

### *Desplazamiento por el menú*

Pulse el botón MENU para mostrar el menú principal en la pantalla.
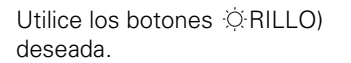

CENTRADO

73

 $\mathbf{a}$ 

 $\blacksquare$ 

#### **CENTRADO**

Seleccione el menú CENTRADO para ajustar el centrado de la imagen.

**TAMAÑO**

Seleccione el menú TAMAÑO para ajustar el tamaño vertical y horizontal de la imagen.

# TAMAÑO  $\blacksquare$

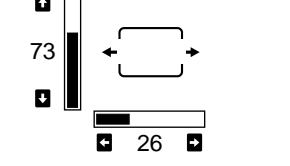

GEOMETRIA

26

в

 $\overline{\mathbf{p}}$ 

#### **GEOMETRIA**

Seleccione el menú GEOMETRIA para ajustar la rotación y la forma de la imagen.

### ROTACION

26

 $\times$ 

#### *Tabla 3-1. Ajustes geométricos*

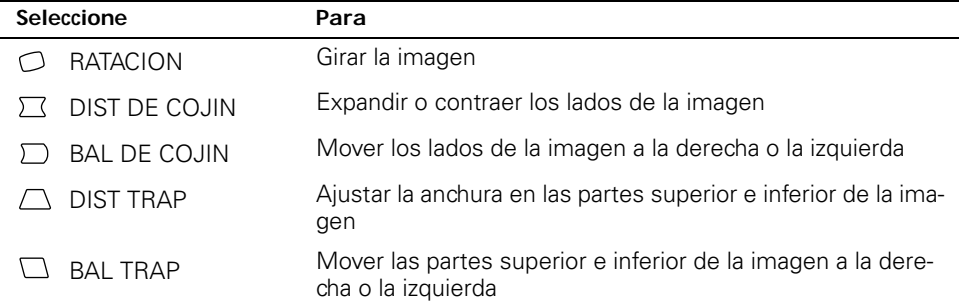

#### **ZOOM**

Seleccione el menú ZOOM para ampliar o reducir la imagen.

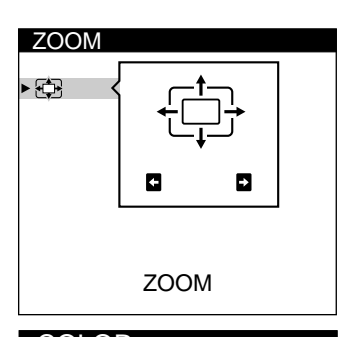

#### **COLOR**

Seleccione el menú COLOR para ajustar la temperatura de color de la imagen. Esta opción se puede usar para hacer coincidir el color del monitor con el de la impresora.

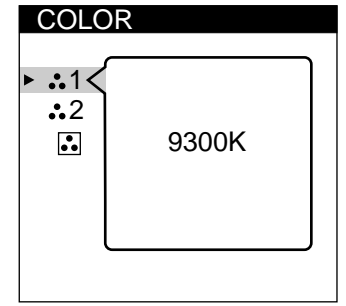

También es posible ajustar con precisión la temperatura de color entre 9.300K y 5.000K seleccionando  $\Box$  VARIABLE y usando los botones  $\bigcirc \leftarrow / \rightarrow$  para realizar el ajuste de forma manual.

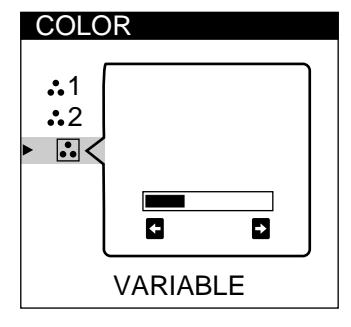

Si se utiliza uno de los modos GEM (mejora de gráficos), es posible ajustar la temperatura de color con una precisión de 11.000K a 9.300K.

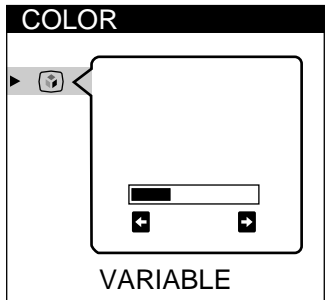

#### **FFI** CONVERGENCIA

Seleccione el menú CONVERGENCIA para ajustar la calidad de la imagen. Se puede ajustar la convergencia vertical y horizontal.

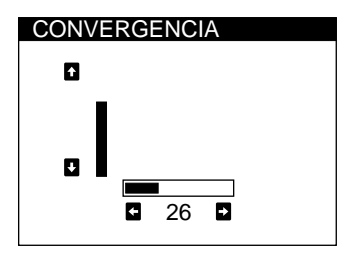

#### *Tabla 3-2. Ajustes de convergencia*

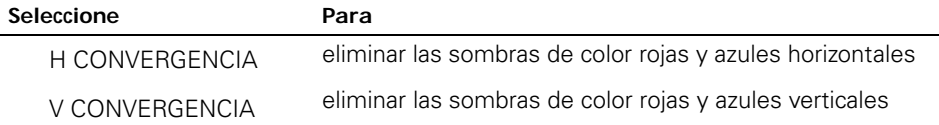

#### **POSICION DEL OSD**

Seleccione el menú POSICION DEL OSD para mover la posición de la indicación en pantalla (OSD).

#### **OPCION**

Seleccione el menú OPCION para ajustar las opciones del monitor. Las opciones son:

*Tabla 3-3. Ajustes de opciones*

| Seleccione        | Para                                                                                                |
|-------------------|----------------------------------------------------------------------------------------------------|
| DESMAGNET MANUAL  | Desmagnetizar la pantalla                                                                           |
| BLOQUEO DE AJUST  | Bloquear los controles                                                                              |
| LANGUAGE          | Cambiar el idioma de indicación en pantalla                                                         |
| REAJUSTE DE COLOR | Restaurar el color de la imagen - Consulte la sección<br>"REAJUSTE DE COLOR" para obtener detalles. |
| ELIMINAR MUARE    | Ajustar el efecto muaré                                                                             |

#### *REAJUSTE DE COLOR - Restauración del color de la imagen*

En la mayoría de los monitores, el color tiende a perder brillo después de varios años de uso. La función de reajuste del color permite restaurar el color de la imagen a los niveles predefinidos de fábrica originales.

Para restaurar el color de la imagen, pulse primero los botones  $\heartsuit$   $\blacklozenge$  para seleccionar  $\aleph$  (REAJUSTE DE COLOR). Después pulse el botón derecho  $\mathbf{0} \rightarrow \mathbf{0}$ .

Durante la restauración del color (que dura unos dos segundos), aparece un rectángulo blanco en el centro de la pantalla.

*NOTA: Antes de usar esta función, el monitor debe estar en el modo de funcionamiento normal (indicador de encendido/apagado verde) durante al menos 30 minutos. Si el monitor activa el mode de ahorro de energía, deberá volver al modo normal y esperar 30 minutos para que el monitor esté listo. Quizá deba revisar los ajustes del modo de ahorro energético de su ordenador para que el monitor pueda permanecer en funcionamiento normal durante la media hora completa. Si el monitor no está listo, aparecerá el siguiente mensaje.*

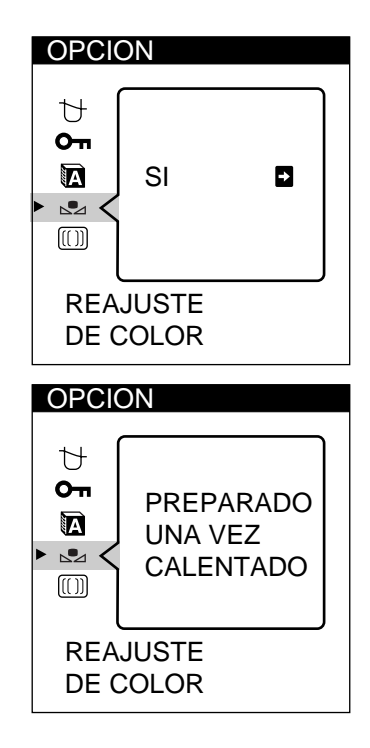

#### *AJUSTE MUARE - Ajuste del efecto muaré*

El efecto muaré es un tipo de interferencia natural que produce líneas suaves y onduladas en la pantalla. Puede aparecer debido a interferencias entre el patrón de la imagen de la pantalla y la densidad de puntos de fósforo del monitor.

*Ejemplo de efecto muaré*

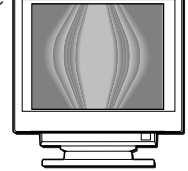

Para poder ajustar esta opción, es necesario activar la opción ELIMINAR MUARE.

Seleccione el menú ELIMINAR MUARE para activar el ajuste del efecto muaré.

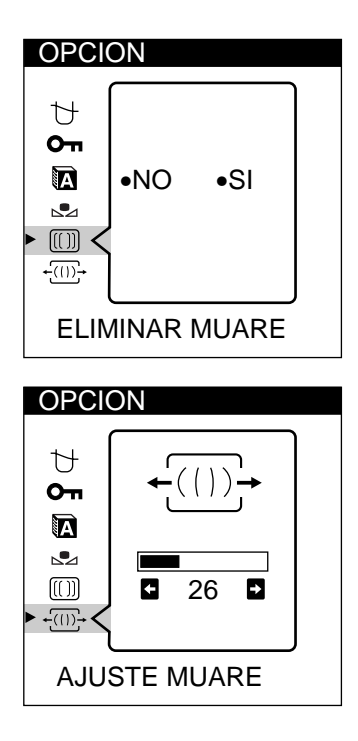

Para ajustar el grado de cancelación de efecto muaré, pulse primero los botones  $\Diamond \blacklozenge \blacklozenge$  para resaltar la opción (AJUSTE MUARE). Después pulse los botones  $\odot \leftarrow / \rightarrow$  para ajustar la cancelación de muaré hasta que el efecto muaré sea mínimo.

#### *Modo de mejora de gráficos (GEM)*

#### **MODOS GEM (GRAPHICS ENHANCEMENT MODE, modo de mejora de gráficos)**

Seleccione el menú de mejora de gráficos para cambiar las características de visualización de la imagen.

Hay 3 modos de visualización GEM;

El modo STANDARD es ideal para hojas de cálculo, procesamiento de textos y otras aplicaciones orientadas a textos.

El modo PRESENTATION es útil para la presentación de programas que requieren colores vivos.

El modo GRAPHICS/VIDEO mejora el aspecto visual de películas y juegos aumentando la nitidez y el brillo.

*NOTA:* 

- *•* Los modos PRESENTATION y GRAPHICS/VIDEO pueden producir imágenes fantasma al visualizar aplicaciones orientadas a textos. Estos modos cambian el brillo de la imagen dinámicamente de acuerdo con los cambios en las imágenes móviles. Si aparecen imágenes fantasma, cambie el modo GEM a modo STANDARD.
- *•* Los modos PRESENTATION y GRAPHICS/VIDEO cambian el intervalo de ajuste de la temperatura de color de 9.300K ~ 5.000K a 11.000K ~ 9.300K. (Consulte el ajuste COLOR para ver el mensaje exacto).
- *•* Si se cambia de modo de vídeo o se apaga y enciende el monitor, el modo GEM volverá automáticamente al modo STANDARD.

#### B **SALIR**

Seleccione SALIR para cerrar el menú principal.

#### *Datos del monitor*

Puede mostrar el nombre, número de serie y fecha de fabricación del modelo usando la indicación en pantalla INFORMACION.

Pulse el botón MENU durante unos 5 segundos.

La indicación de pantalla INFORMACION incluye el nombre, el número de serie y el año y semana de fabricación del modelo.

#### **INFORMACION**

MODEL : P990 MANUFACTURED : 1998-53 SER NO : 123456789ABCD

La indicación en pantalla desaparece automáticamente transcurridos 30 segundos.

#### MEJORAMIENTO GRAFICO

STANDARD MODE GRAPHICS/VIDEO MODE PRESENTATION MODE

## *Restauración de los ajustes*

Este monitor tiene los tres métodos de restauración indicados a continuación. Utilice el botón RESTAURACION para restaurar los ajustes.

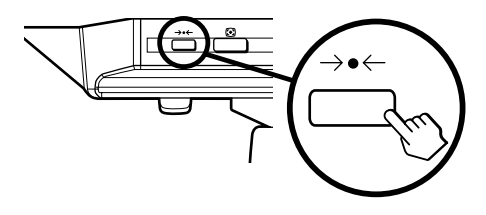

### *Restauración del un elemento de ajuste específico*

Utilice el botón MENU para seleccionar el elemento de ajuste que quiera restaurar y después pulse el botón RESTAURACION. Puede hacer esto mientras ajusta un elemento.

#### *Restauración de todos los ajustes para la señal de entrada actual*

Pulse el botón RESTAURACION sin que haya ningún menú en la pantalla.

Tenga en cuenta que los siguientes elementos no se pueden restaurar por este método:

- *•* idioma de presentación de menús (página 4-9)
- *•* posición de los menús en pantalla (página 4-9)
- *•* bloqueo de los controles (página 4-9)

### *Restauración de todos los ajustes para todas las señales de entrada*

Pulse el botón RESTAURACION durante más de dos segundos sin que haya ningún menú en la pantalla. Esto hace que se recuperen todos los ajustes predefinidos de fábrica.

*NOTA: El botón RESTAURACION no funciona cuando la opción (BLOQUEO DE AJUST) está ajustada como SI.*

## *Modo de ahorro energético*

Este monitor cumple las directrices de ahorro energético definidas por VESA, ENERGY STAR y NUTEK. Si el monitor se conecta a un ordenador o una tarjeta de vídeo gráfica que cumpla la DPMS (Display Power Management Signaling, señalización de gestión energética en pantalla), el monitor reducirá el consumo energético automáticamente en tres fases, como se indica a continuación.

| Modo energético | Consumo        | Indicador $\bigcirc$ (energía) |
|-----------------|----------------|--------------------------------|
| <b>MAX</b>      | $\leq$ 140 W   | verde                          |
| <b>MINIMUM</b>  | 50 W           | verde                          |
| 1 en espera     | $6.0 - 14 W$   | verde y naranja alternados     |
| 2 en reposo     | $6.0 - 14 W$   | verde y naranja alternados     |
| 3 sin actividad | $4.0 - 7.9 W$  | naranja                        |
| 4 apagado       | $0.01 - 0.5 W$ | apagado                        |
| 5 modo de fallo |                | naranja con parpadeo           |

*Tabla 3-4. Señalización de gestión energética en pantalla (DPMS)*

## *Modos de temporización predefinidos*

| Núm.         | <b>Resolución</b><br>(puntos x líneas) | Horizontal<br>Frecuencia | Vertical<br>Frecuencia | Modo de gráficos |
|--------------|----------------------------------------|--------------------------|------------------------|------------------|
| $\mathbf{1}$ | $720 \times 400$                       | 31,5 kHz                 | 70 Hz                  | VGA texto        |
| 2            | $640 \times 480$                       | 31,5 kHz                 | 60 Hz                  | VGA gráfico      |
| 3            | $640 \times 480$                       | 37,5 kHz                 | 75 Hz                  | VGA gráfico      |
| 4            | $640 \times 480$                       | 43,3 kHz                 | 85 Hz                  | <b>VESA</b>      |
| 5            | $800 \times 600$                       | 46,9 kHz                 | 75 Hz                  | <b>VESA</b>      |
| 6            | $800 \times 600$                       | 53,7 kHz                 | 85 Hz                  | <b>VESA</b>      |
| 7            | $1024 \times 768$                      | 48,4 kHz                 | 60 Hz                  | <b>VESA</b>      |
| 8            | $1024 \times 768$                      | 60,0 kHz                 | 75 Hz                  | <b>VESA</b>      |
| 9            | $1024 \times 768$                      | 68,7 kHz                 | 85 Hz                  | <b>VESA</b>      |
| 10           | $1280 \times 1024$                     | 64,0 kHz                 | 60 Hz                  | <b>VESA</b>      |
| 11           | $1280 \times 1024$                     | 80,0 kHz                 | 75 Hz                  | <b>VESA</b>      |
| 12           | $1280 \times 1024$                     | 91,1 kHz                 | 85 Hz                  | <b>VESA</b>      |
| 13           | $1600 \times 1200$                     | 94.0 kHz                 | 75 Hz                  | <b>VESA</b>      |

*Tabla 3-5. Modos de temporización predefinidos*

# *Solución de problemas*

Esta sección puede ayudarle a encontrar la causa de un problema para que pueda resolverlo por sí mismo.

## *Si aparecen líneas finas en la pantalla (hilos amortiguadores)*

Las líneas que puede estar viendo en la pantalla son normales en un monitor Trinitron y no son un fallo. Son las sombras de los hilos amortiguadores que estabilizan la rejilla de apertura.

Son más evidentes cuando el fondo de la pantalla es de color claro (normalmente blanco). La rejilla de apertura es el elemento esencial que convierte el tubo de imagen Trinitron en algo único permitiendo que llegue más luz a la pantalla y produciendo una imagen más brillante y detallada.

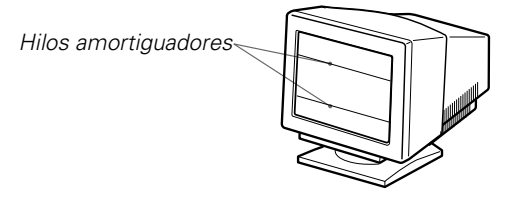

## *Mensajes en pantalla*

Si hay algún fallo en la señal de entrada, aparecerá en pantalla uno de los siguientes mensajes. Para resolver el problema, consulte "Solución de problemas", en la páginas 4-16 a 4-19.

#### 1 **FUERA DEL RANGO DE AJUSTE**

indica que la señal de entrada no es admitida por las especificaciones del monitor.

#### 2 **Chequee cable señal (patrón de autocomprobación)**

indica que no se está recibiendo ninguna señal, o el cable de vídeo no está conectado.

#### INFORMACION

MONITOR FUNCIONA FUERA DEL RANGO DE AJUSTE

#### **INFORMACION**

MONITOR FUNCIONA

CHEQUEE CABLE SEÑAL

RED **GREEN BLUE WHITE** 

## *Función de autocomprobación*

**NO HAY IMAGEN:** Si el monitor no muestra ninguna imagen, realice una prueba usando la función SELF TEST (autocomprobación), de la siguiente forma.

**1. Apague el monitor y desconecte el cable de vídeo del ordenador.**

#### **2. Encienda el monitor y espere cinco segundos.**

Debe aparecer el mensaje "MONITOR FUNCIONA - CHEQUEE CABLE SEÑAL" junto con un patrón de barra de colores. El mensaje y el patrón aparecen durante 30 segundos.

Si el monitor muestra los colores blanco, rojo, verde y azul, significa que funciona correctamente.

## *Solución de problemas*

Esta sección puede ayudarle a averiguar la causa de un problema y evitar así la necesidad de consultar a un servicio de asistencia técnica.

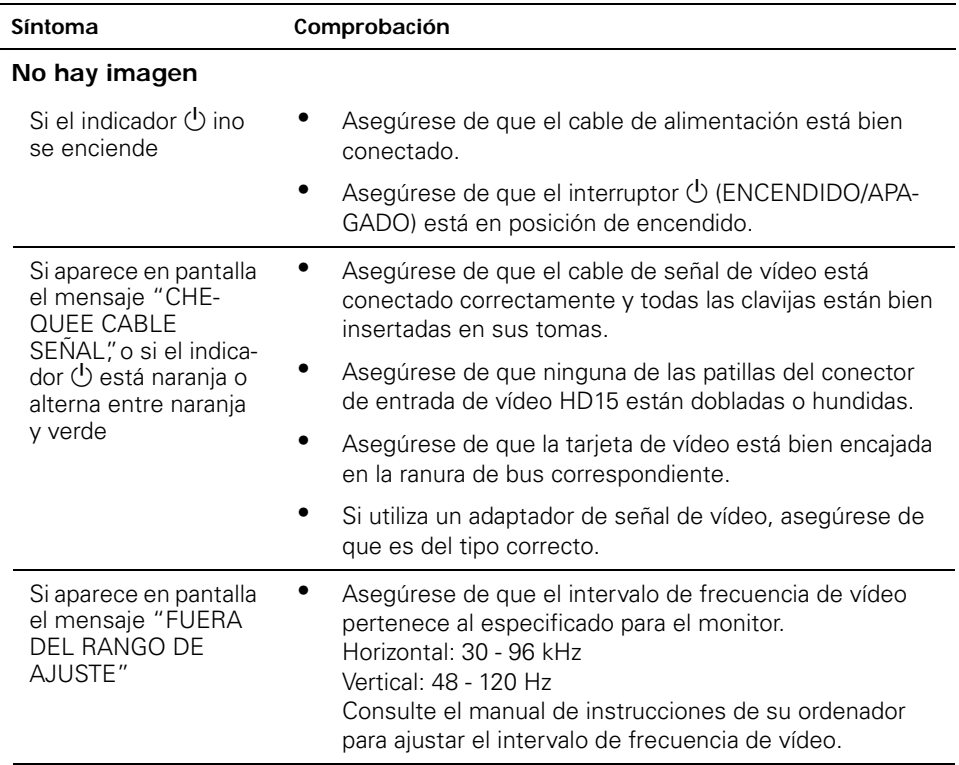

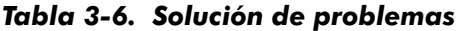

| Síntoma                                                                                           | Comprobación                                                                                                    |
|---------------------------------------------------------------------------------------------------|----------------------------------------------------------------------------------------------------|
| Si no aparece ningún<br>mensaje y el indica-<br>dor $\bigcup$ está verde o<br>parpadea en naranja | Ejecute la función MONITOR SELF TEST (página 4-16).                                                                                                    |
|                                                                                                   | Asegúrese de que ninguna de las patillas del conector<br>de entrada de vídeo HD15 están dobladas o hundidas.                                                                                                    |
| La imagen aparece<br>codificada                                                                   | ٠<br>Consulte el manual de su tarjeta de vídeo para compro-<br>bar el ajuste de monitor correcto.                                                                                                    |
|                                                                                                   | Consulte este manual y asegúrese de que el monitor<br>admite el modo de gráficos y la frecuencia que se están<br>intentando usar. Aunque la frecuencia esté dentro del<br>intervalo correcto, algunas tarjetas de vídeo pueden<br>tener un impulso de sincronización demasiado estrecho<br>para que el monitor se sincronice correctamente.                                                                                                    |
| El color no es uni-<br>forme                                                                      | Desmagnetice el monitor (página 4-9).<br>Si se coloca un dispositivo que genere un campo mag-<br>nético, como un altavoz, cerca del monitor o se cambia<br>la dirección del monitor, el color puede perder su unifor-<br>midad.<br>Esta función desmagnetiza el armazón metálico del TRC<br>(tubo de rayos catódicos) para obtener un campo neutro<br>y una reproducción de los colores uniforme. Si se neces-<br>ita un segundo ciclo de desmagnetización, deje que<br>transcurran al menos 20 minutos para obtener resulta-<br>dos óptimos. |
| No es posible<br>ajustar el monitor<br>con los botones del<br>panel frontal                       | Si la función de bloqueo de controles está activada, des-<br>actívela mediante la indicación en pantalla OPCION<br>(página 4-9).                                                                                                    |
| La imagen no<br>aparece centrada o<br>tiene un tamaño<br>incorrecto                               | Ajuste el tamaño (página 4-7) o el centrado (página 4-7).                                                                                                    |
|                                                                                                   | En algunos modos de vídeo, la imagen no ocupa toda la<br>pantalla hasta los bordes. Este problema suele ocurrir<br>con determinadas tarjetas de vídeo.                                                                                                    |
| Los bordes de la<br>imagen son curvos                                                             | Ajuste la geometría (página 4-7).                                                                                                    |
| Las líneas blancas<br>presentan sombras<br>rojas o azules en los<br>bordes                        | Ajuste la convergencia con la indicación en pantalla<br>CONVERGENCIA (página 4-9).                                                                                                    |

*Tabla 3-6. Solución de problemas (continuación)*

| Síntoma                                              | Comprobación                                                                                                    |
|------------------------------------------------------|----------------------------------------------------------------------------------------------------|
| La imagen aparece<br>borrosa                         | Ajuste el contraste y el brillo (página 4-5).                                                                                                    |
|                                                      | Desmagnetice el monitor mediante la indicación en pan-<br>talla OPCION (página 4-9).<br>Si se coloca un dispositivo que genera un campo mag-<br>nético, como un altavoz, cerca del monitor o se cambia<br>la dirección del monitor, el color puede perder su unifor-<br>midad.<br>Esta función desmagnetiza el armazón metálico del TRC<br>(tubo de rayos catódicos) para obtener un campo neutro<br>y una reproducción de los colores uniforme. Si se neces-<br>ita un segundo ciclo de desmagnetización, deje que<br>transcurran al menos 20 minutos para obtener resulta-<br>dos óptimos. |
|                                                      | Si aparecen sombras rojas o azules en los bordes de las<br>imágenes, ajuste la convergencia con la indicación en<br>pantalla CONVERGENCIA (página 4-9).                                                                                                    |
|                                                      | ٠<br>Si se cancela el efecto muaré, la imagen puede aparecer<br>borrosa. Reduzca la cancelación de muaré mediante la<br>indicación en pantalla OPCION (página 4-9).                                                                                                    |
| La imagen salta o<br>tiene oscilaciones<br>onduladas | Aísle y elimine las posibles fuentes de campos eléctri-<br>cos o magnéticos. Algunas causas frecuentes de este<br>síntoma son los ventiladores eléctricos, las lámparas flu-<br>orescentes y las impresoras láser.                                                                                                    |
|                                                      | Si hay otro monitor cerca de éste, aumente la distancia<br>entre ambos para reducir la interferencia.                                                                                                    |
|                                                      | Enchufe el monitor a una toma de CA diferente, a ser<br>posible en un circuito distinto.                                                                                                    |
|                                                      | Pruebe el monitor con otro ordenador y en una habit-<br>ación distinta.                                                                                                    |
| La imagen par-<br>padea                              | ٠<br>Consulte el manual de su sistema de ordenador y cam-<br>bie los ajustes de índice de barrido para que coincidan<br>con las capacidades del monitor.                                                                                                    |
| Aparecen imágenes<br>fantasma                        | Evite el uso de cables alargadores y/o cajas conmuta-<br>doras de vídeo. Este síntoma puede deberse a la<br>longitud excesiva de los cables o a una conexión débil.                                                                                                    |

*Tabla 3-6. Solución de problemas (continuación)*

| Síntoma                                                          | Comprobación                                                                                                    |
|------------------------------------------------------------------|----------------------------------------------------------------------------------------------------|
| Se observa una<br>trama ondulada o<br>elíptica (efecto<br>muaré) | Cancele el efecto muaré mediante la indicación en pan-<br>talla OPCION (página 4-9).<br>El efecto muaré puede modificarse en función del orde-<br>nador conectado.                                                                                                    |
|                                                                  | Debido a la relación entre la resolución, la densidad de<br>puntos del monitor y la densidad de algunos patrones de<br>imagen, determinados fondos de pantalla muestran a<br>veces el efecto muaré. Cambie el patrón de escritorio.                                   |
| Se ven dos líneas<br>horizontales finas<br>(hilos)               | Estos hilos estabilizan la rejilla de apertura de tiras verti-<br>cales (página 4-15). La rejilla de apertura deja pasar más<br>luz hasta la pantalla, aumentando así el color y el brillo<br>del tubo de rayos catódicos Trinitron.                                  |
| Se oye un zumbido<br>tras encender la<br>unidad                  | Cuando se enciende el monitor, se activa el ciclo de des-<br>magnetización. Es posible que se oiga un zumbido<br>mientras el ciclo está activado. Se oye el mismo zum-<br>bido al desmagnetizar el monitor manualmente. No se<br>trata de un fallo de funcionamiento. |
| El color blanco no<br>parece blanco                              | Ajuste la temperatura de color con la indicación en pan-<br>talla COLOR (página 4-8).                                                                                                    |

*Tabla 3-6. Solución de problemas (continuación)*

# *Especificaciones*

#### *Tabla 3-7. Especificaciones*

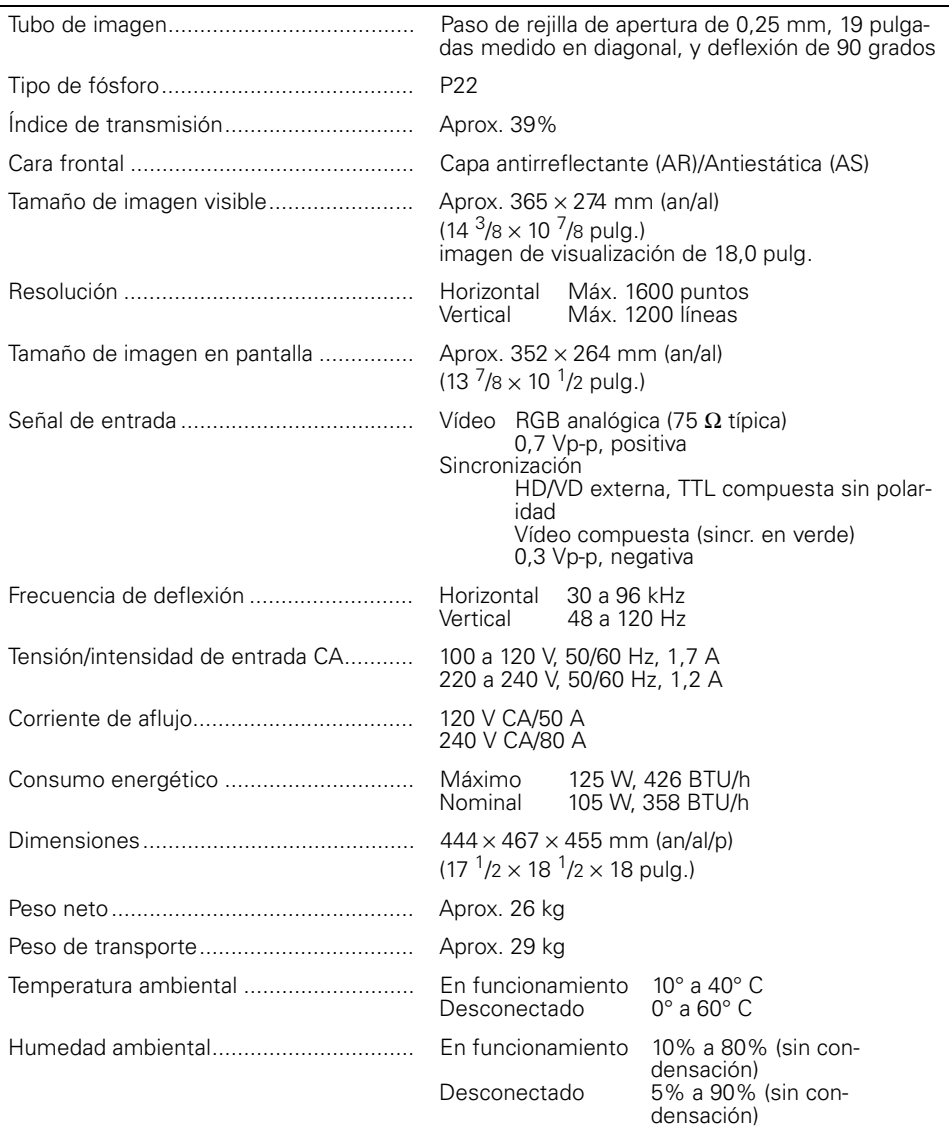

Las especificaciones y el diseño están sujetas a cambio sin previo aviso.

## *Garantías*

### *Garantía de fabricante Dell para usuario final por un año, Unión Europea, Noruega y Suiza*

#### **Garantía**

DELL Products, Raheen Industrial Estate, Limerick, Ireland (DELL) garantiza al usuario final según las siguientes disposiciones que los productos de hardware de su marca, adquiridos por el usuario final a una empresa DELL o un distribuidor DELL autorizado en la Unión Europea, Noruega o Suiza, están libres de defectos en materiales, mano de obra y diseño en lo que afecta al uso normal, por un periodo de un año desde la fecha de adquisición original. Los productos de los que se hagan reclamaciones correctas serán, a opción de DELL, reparados o reemplazados a cargo de DELL.

#### **Exclusiones**

Esta garantía no es aplicable a defectos que resulten de: instalación, uso o mantenimiento incorrectos o inadecuados; acciones o modificaciones realizadas por terceros o el usuario final; daños accidentales o voluntarios, o desgaste normal.

#### **Reclamaciones**

Las reclamaciones deben hacerse en la Unión Europea, Noruega o Suiza, contactando con el punto de venta o cualquier oficina DELL dentro del periodo de garantía. El usuario final siempre debe presentar una prueba de adquisición, indicando nombre y dirección del vendedor, fecha de adquisición, modelo y número de serie, nombre y dirección del cliente y detalles de los síntomas y la configuración en el momento del fallo de funcionamiento, incluyendo los dispositivos periféricos y el software empleados. En caso contrario, DELL puede rechazar la reclamación de garantía. Si se diagnostica un defecto garantizado, DELL dispondrá lo necesario y pagará el transporte terrestre y el seguro desde y hasta el centro de reparación/sustitución DELL. El usuario final debe asegurarse de que el producto esté disponible para su recogida correctamente embalado en el embalaje original, o uno de protección equivalente, junto con los detalles enumerados en este párrafo y el número de devolución asignado al usuario final por DELL.

#### **Limitación y derechos legales**

DELL no hace ninguna otra garantía, ni declaración similar distinta de lo explícitamente afirmado arriba y esta Garantía tiene prioridad sobre cualquier otra garantía del tipo que sea, hasta los límites más extensos permitidos por la ley. En ausencia de legislación aplicable, esta Garantía será el único y exclusivo recurso del usuario final contra DELL o cualquiera de sus filiales, y ni DELL ni cualquiera de sus filiales serán responsables de las pérdidas de beneficios o contratos, o cualquier otra pérdida consecuente o indirecta, que resulten de negligencia, incumplimiento de contrato, o cualquier otra causa.

Esta garantía no limita ni afecta a los derechos legales establecidos del usuario final y/o los derechos resultantes de otros contratos firmados por el usuario final con DELL y/o cualquier otro vendedor.

## *Declaración de preparación para el año 2000 de los productos de hardware de Dell*

Los productos de hardware de Dell suministrados a partir del 1 de enero de 1997 cumplen los requisitos para llevar el logotipo "NSTL Hardware Tested Year 2000 Compliant" en virtud de la realización oficial de la prueba YMARK2000\* de National Software Testing Laboratories (NSTL) y de su ejecución con éxito. Si algún producto no pasa la prueba de YMARK2000, Dell considerará que esto lo cubre la garantía del producto de Dell, sujeta a las limitaciones de garantía normales<sup>\*\*</sup>. Para obtener una copia completa de la garantía de Dell, consulte la documentación del producto. Los productos de hardware de Dell también reconocen el año 2000 como bisiesto.

\*El estándar YMARK2000 comprueba la capacidad del firmware y del hardware del sistema para admitir la transición al año 2000 (y para reconocer los años bisiestos, si resulta apropiado, entre los años 2000 y 2009, ambos inclusive), no la capacidad de las opciones, sistemas operativos o aplicaciones. Los productos de hardware de Dell que pasan la prueba YMARK2000 cumplen los requisitos de BSI-DISC PD 2000-1.

\*\*Salvo esta aclaración de la garantía de Dell para el hardware con el logotipo de NSTL, se renuncia a todas las demás garantías, condiciones y recursos, ya sean expresos o implícitos, relativos a la preparación para el año 2000. Para presentar una reclamación en virtud de esta garantía del hardware con el logotipo de NSTL, los clientes deben ponerse en contacto con Dell antes del 1 de enero del 2001. Aunque un sistema pase la prueba YMARK2000, los resultados de continuidad reales en entornos operativos específicos pueden variar dependiendo de otros factores incluidos, pero no limitados a estos, otros componentes de hardware, sistemas operativos y aplicaciones.

#### *Productos anteriores*

Respecto a los productos de hardware de Dell suministrados antes del 1 de enero de 1997, que tengan un sistema de entrada/salida básico (BIOS) actualizable, Dell pone a disposición la actualización de BIOS. Aunque puede no haberse realizado la prueba YMARK2000 para estos productos, Dell considera que el hardware pasaría la prueba YMARK2000, siempre que se cargue correctamente la actualización de BIOS adecuada.

Para los productos de hardware de Dell que no tengan un BIOS actualizable, Dell pone a disposición, para comodidad de los clientes, Dell® Program Patch, una utilidad de software diseñada para ayudar a los clientes en la administración de la continuidad para el año 2000.

#### *Software*

Dell excluye específicamente todo el software no desarrollado por Dell de esta declaración de preparación para el año 2000. Los clientes deben comprobar de manera independiente la preparación para el año 2000 de todo el software que se ejecute en productos de hardware de Dell.

### *Información adicional*

Para obtener información adicional sobre la preparación para el año 2000 de los productos de hardware de Dell, consulte el sitio Web sobre el año 2000 de Dell, en http:// www.dell.com/year2000, o póngase en contacto con un representante del servicio de atención al cliente de Dell en su zona.

#### **©1995-1998 Dell Computer Corporation. Reservados todos los derechos.**

Marcas comerciales utilizadas en este documento: Dell es una marca registrada de Dell Computer Corporation.

En este documento pueden emplearse marcas y nombres comerciales para aludir a las entidades responsables de la marca o el nombre o sus productos. Dell Computer Corporation renuncia a cualquier derecho de propiedad respecto a marcas o nombres comerciales que no sean los suyos propios.

La información de este documento ha sido revisada y se considera que es exacta. No obstante, Dell Computer Corporation ni sus filiales aceptan responsabilidades por la falta de exactitud, errores u omisiones que pueda contener este documento. Bajo ningún concepto serán responsables Dell Computer Corporation o sus filiales de los daños directos, indirectos, especiales, fortuitos o resultantes que se deriven de cualesquiera defectos u omisiones en este documento, aunque hayan sido avisados de la posibilidad de tales daños.

Dell Computer Corporation se reserva el derecho a realizar en cualquier momento mejoras o cambios en este documento y los productos y servicios descritos, sin previo aviso u obligación. Esta información es aplicable sólo a Estados Unidos (parte continental) y Canadá, a menos que se especifique lo contrario.

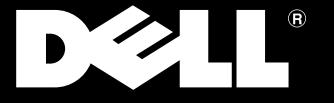

Руководство для пользователя цветного монитора модели  $\mathsf{Del}^\circledast$ УльтраСкан Р990

**Информация, содержащаяся в настоящем документе, может подлежать изменениям без дальнейшего извещения. ©1994-1998 Делл Компьютер Корпорейшн. Все права сохранены.**

Репродукция настоящего документа в какой ни на есть форме строго запрещается без писеьменного согласия фирмы Делл Компьютер Корпорейшн.

В тексте настоящего документа указаны следующие торговые марки: знаки Dell и DELL являются зарегистрированными торговыми марками фирмы Делл Компьютер корпорейшн; Microsoft, Windows и Windows NT являются торговыми марками фирмы Майкрософт Корпорейшн: VESA является зарегистрированной торговой маркой ассоциации Видео Электроникс Стандардс Ассоциэйшн; IBM является торговой маркой фирмы Интернэшнл Бизнесс Машинс Корпорейшн; название и знак ENERGY STAR являются зарегистрированными торговыми марками Управления по сохране окражающей среды (США). Как участник в ENERGY STAR, фирма Делл Компьютер Корпорейшн приняла решение удовлетворять свою продукцию основным требованиям программы ENERGY STAR по энергосбережению.

# *СОДЕЛЖАНИЕ*

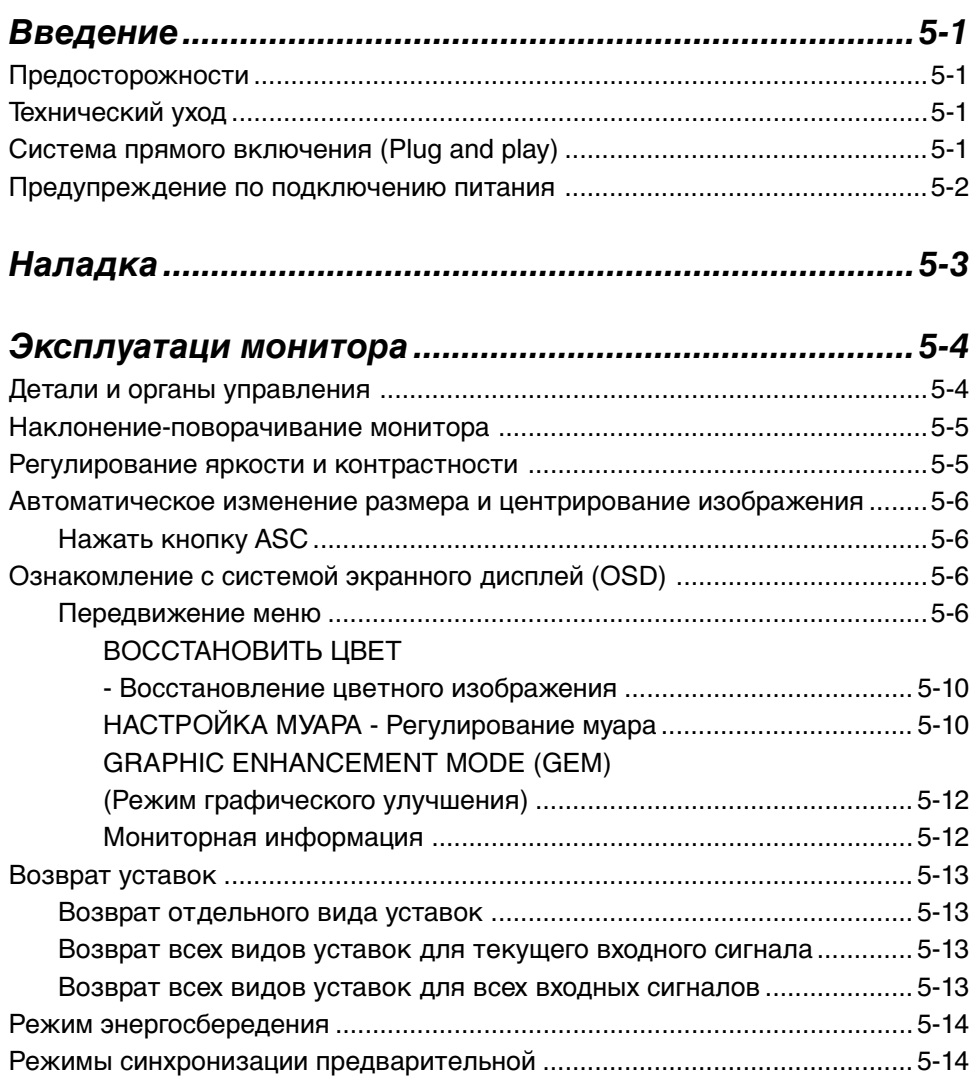

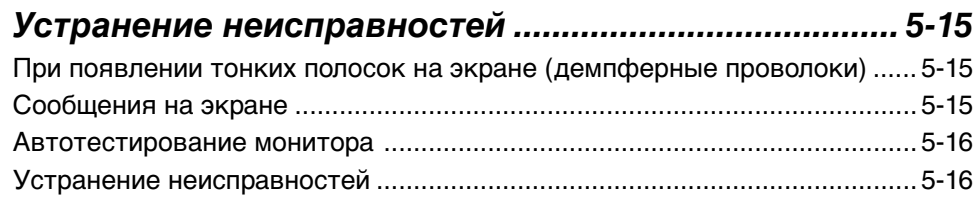

### *Техническая характеристика........................................5-20*

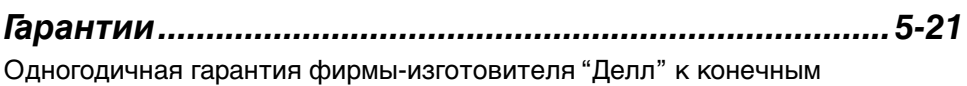

потребителям в Европейском союзе, Норвегии и Швейцарии ...........5-21 Заявление о соответствии аппаратной продукции марки Делл 2000 г ....5-23

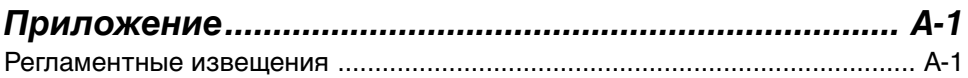

## *Таблицы*

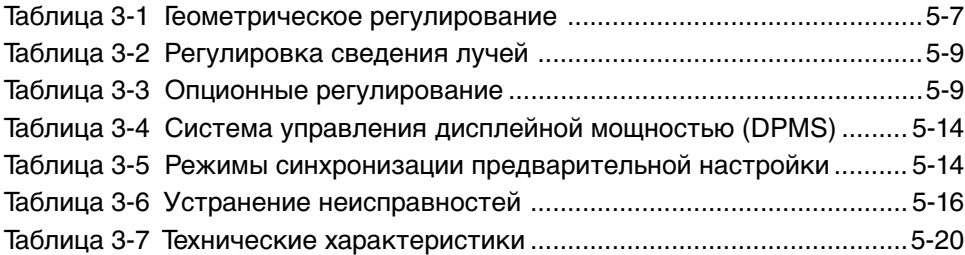

## *Предосторожности*

- Выделяемое внутри тепло надо ликвидировать, обеспечивая достаточную циркуляцию воздуха в мониторе. Аппарат не следует расположить на таких местах, где возможно заглушить вентиляционные отверстия аппарата, например на тканях (коврах, одеялах и т.п.) или вблизи покрытий (занавесов, драпировок).
- Аппарат не следует разместить вблизи источников тепла, таких как радиаторы, вентканалы или на местах, подвергаемых непосредственному воздействию солнечной радиации, чрезмерной запыленности, вибрации или ударов.
- Аппарат не следует расположить вблизи оборудования, генерирующего магнитную силу, такого как телефоны, низкочастотные громкоговорители, вентиляторы или люминесцентные лампы.

## *Технический уход*

Поверхность экрана монитора покрыта тонким противоотражательным слоем, позволяющим улучшить эргономические характкристики аппарата.

• Наружная поверхность экрана прочищается осторожно чистой мягкой тряпкой. При необходимости, для очистки от жиров, отпечатков пальца и т.п., следует протирать поверхность увлаженной мягкой тряпкой. Не следует использовать всякого рода абразивные материалы, чистящие порошки или растворители, такие как бензин или аммиак, могущие повредить просветляющее покрытие экрана.

## *Система прямого включения (Plug and play)*

Настоящий монитор выпускается в соответствии со стандартами VESA по каналам передачи дисплейных данных DDCTM1 и DDC2B (DDC).

При подключении к базисной системе DDC1, монитор синхронизируется с V. CLK в соответствии со стандартами VESA и выводит EDID (расширенные дисплейные идентификационные данные) на линии передачи данных.

При подключении к базисной системе DDC2B, монитор автоматически переключается на соответствующий стандарт.

- Настоящий монитор работает по стандарту DDC2B. Такими особенностями могут пользоваться одни комрьютеры, обеспечивающие одни и те же принципы и работающие на одинаковом или высшем уровне.
- В случае, если компьютер не может обеспечить соответствующие принипы, можно использовать этот монитор с компьютером. Вероятно, нужно вручную определить подходящую разрешающую способность в компьютере.
- Автоматически выбранная наивысшая разрешающая способность не всегда обеспечивает наилучший результат. Вероятно, нужно вручную выбрать наиболее пригодную разрешающую способность в компьютере.

## *Предупреждение по подключению питания*

• Для питания монитора от местной сети надо использовать соответствующий силовой шнур.

#### **Для покупателей в США**

При использования несоответствующего силового шнура цветной монитор не удовлетворяет обязательным стандартам FCC (Федеральной комиссии свзи, США).

- Перед отсоединением силового шнура надо подождать не менее чем за 30 секунд с момента выключения питания монитора для того, чтобы снять статическое электричество с поверхности ЭЛТ-дисплея.
- После выключения питания монитора, монитор размагничиается приблизительно за 5 секунд. При этом создается сильное магнитное поле около металлического корпуса монитора, что может влиять на данные, храняемые на магнитных лентах и дисках. Влизи монитора не следует разместить аппаратуру магнитной записи, магнитные ленты и диски.

Гнездо сети должно предусмотреть в легко доступном месте выблизи монмтора.

## Наладка

1. Убедившись в обесточенном состоянии компьютерной системы и цветного монитора, присоединить голубой видеосигнальный кабель к голубому видеовыходу компьютера.

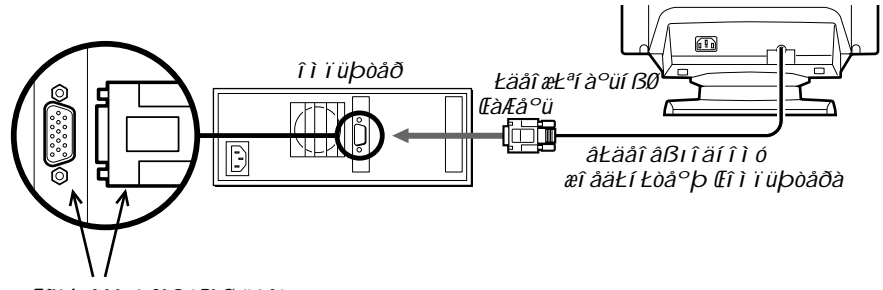

lfðàl áí î â <sup>a</sup>î <sup>o</sup>óÆî Ø öâåò

2. Убедившись в обесточенном состоянии монитора, присоединить силовой шнур к монитору, затем подключить другой конец шнура в гнездо сети.

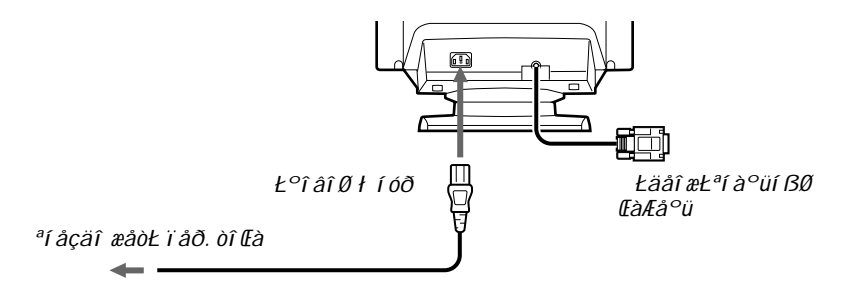

- 3. Включить питание цветного монитора и компьютера.
- 4. Отрегулировать органы управления по вашим предпочтениям. Этим кончаеся монтаж монитора.

ð£i å÷àí Łå: ðŁ âî çí ŁŒí î âåí ŁŁ ŒàŒŁı-°ŁÆî ï ðî Æ°åì ï î öâåòí î ì ó ì î í Łòî ðó ôŁðì ß " å<sup>00</sup>"æl î òð Łòå í à ðàçäå<sup>0</sup>" æòðàí åí Łå í å Łæi ðàâí î æòåØ" â æòð. 5-15 – 5-19.

## *Детали и органы управления*

ВŁä æïåðåäŁ ВŁä æçàäŁ

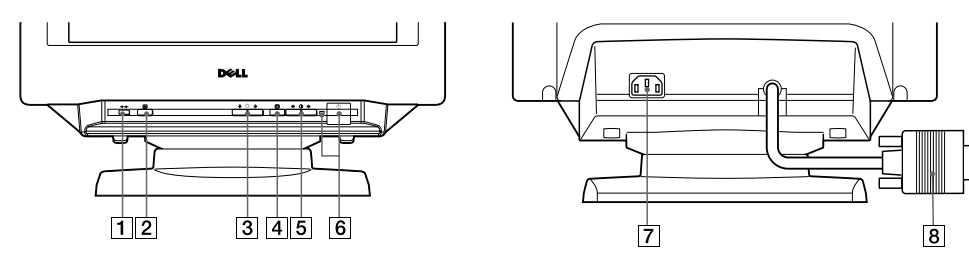

 $\begin{bmatrix} 1 \end{bmatrix}$  Кнопка →  $\leftarrow$  (RESET) (стр. 5-13)

Предназначается для восстановления установленных на заводе уставок.

- 2 **Кнопка "Авт. изменение размера и центровка" p (стр. 5-6)** Предназначается для автоматического регулирования размера и положения изображения.
- 3 **Кнопка** ¨ **(ЯРКОСТЬ)** .**/**> **(стр. 5-5)** Предназначаются для регулирования яркости. Кнопки  $\frac{1}{2}$  используются также при регулировании других параметров.
- 4 **Кнопка (MENU) (стр. 5-6)** Предназначается для показания экранного дисплея "МENU".
- 5 **Кнопки** > **(КОНТРАСТНОСТЬ)** ?**/**/ **(стр. 5-5)** Предназначаются для регулировании контрастности. Кнопки  $\leftrightarrow$ / используются также при регулировании других параметров.

**6** Выключатель и индикатор  $\bigcirc$  (ПИТАНИЕ) (стр. 5-14) Предназначается для включения и отключения монитора. Индикатор загорается в зеленом цвете при включении монитора, а загорается в оранжевом при нахождении монитора в режиме энергосбережения.

- 7 **Соединитель для подключения сети AC IN** Предназначается для питания монитора от сети.
- 8 **Соединитель для ввода видеосигналов голубого цвета (HD15), прилагаемый к монитору** Предназначается для ввода видеосигналов RGB и синхросигналов SYNC.

указанных ниже. Поворачивают монитор вертикально или горизонтально, держая его снизу двумя руками.

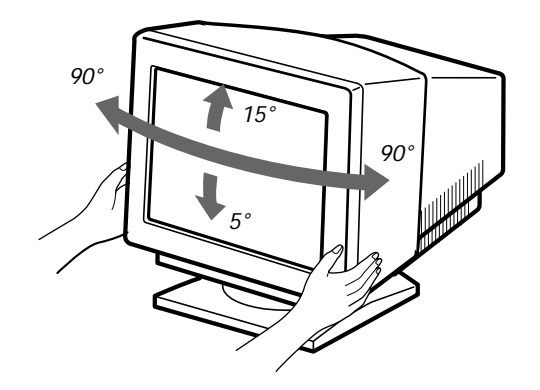

## Регулирование яркости и контрастности

1. Нажать кнопки ♡ (ЯРКОСТЬ) //↑ или 0 (КОНТРАСТНОСТЬ) ←/→.

Экранный дисплей "ЯРКОСТЬ/КОНТРАСТ" появится.

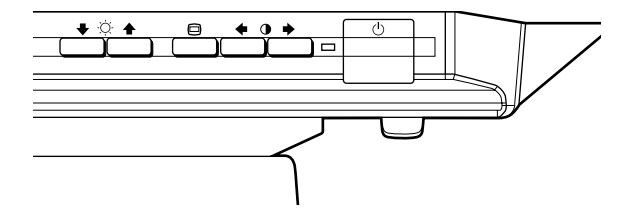

2. Для регулирования яркости/контрастности;

Нажать кнопки ं (ЯРКОСТЬ) ♦/↑/0 (КОНТРАСТНОСТЬ) ←/→.

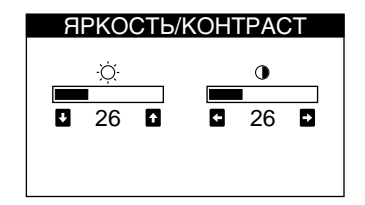

#### $4911$  pripodalino nooop

Изображение может легко отрегулироваться путем нажатия кнопки ASC (авт. изменение размера и центровка), чтобы оно показывалось на полном экране.

#### Нажать кнопку ASC

Изображение показывается на полном экране автоматически.

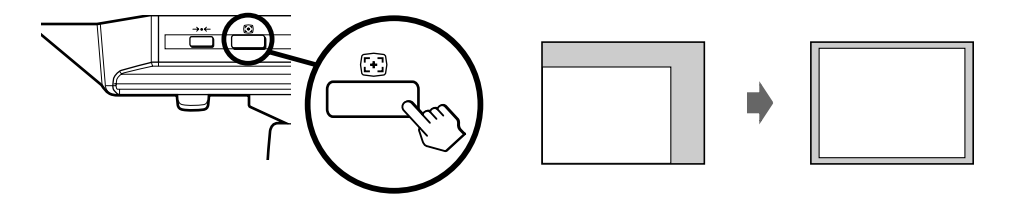

ð Lì å÷àí Łå: àí í à ôóí ŒöŁ ïðåäí àçí à÷àåòæ ä° ðàÆî òß æ Œî ì ï üþòåðî ì , í à Ifî òî đî ì ï đî ªî í åòæ Windows ٰŁ àí à°î ½÷í î å ï đî ªđài ì í î å æðåäæòâî Łí òåðô娿à ï î °üçî âàòå° ªðàôŁŒŁ, ï ðåäæòàâ° þøåå ï î °í î ýŒðàí í î å Łçî Æðàæåí Łå. í à í å ì î æåò ðàÆî òàòü ï ðà⣰üí î â æ°ó÷àå, åæ°Ł ôî í î âߨ öâåò òåì åí Ł°Ł åæ°Ł ââåäåí í î å Łçî Æðàæåí Łå í å ï î Œàçßâàåòæ í à ï î °í î ì ýŒðàí å ä î Œðî ì î Œ (â ò î ì ÷Łæ°å ýí à E ï ð L<sup>ao</sup> à l á í L MS-DOS).

## Ознакомление с системой экранного дисплей (OSD)

#### Передвижение меню

Нажав кнопку MENU, отображать главное меню на экране.

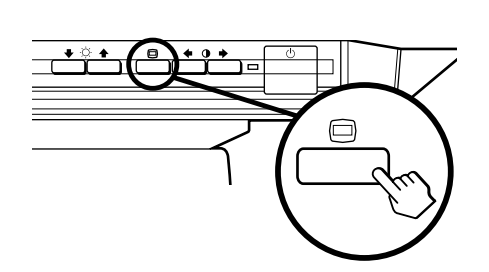

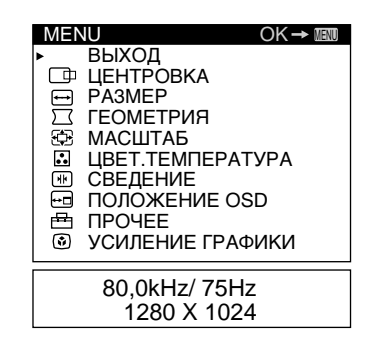

òî Æðàæåí Łå ÷àæòî òß Ł æŁí i ðî í ŁçàöŁŁ ï ðåäâàðŁòå°üí î Ø óæòàí î âŒŁ

Выбрав меню ЦЕНТРОВКА, выполнить центрирование изображения.

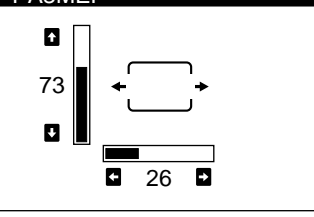

#### **РАЗМЕР**

Выбрав меню РАЗМЕР, отрегулировать размер изображения по горизонтали и вертикали.

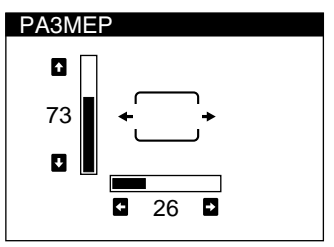

#### **ГЕОМЕТРИЯ**

Выбрав меню ГЕОМЕТРИЯ, отрегулировать поворот и форму изображения.

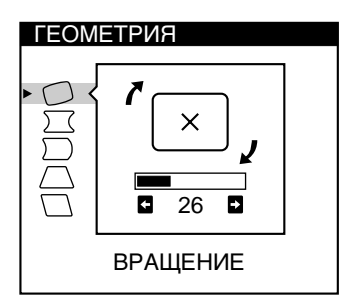

#### *Таблица 3-1. Геометрическое регулирование*

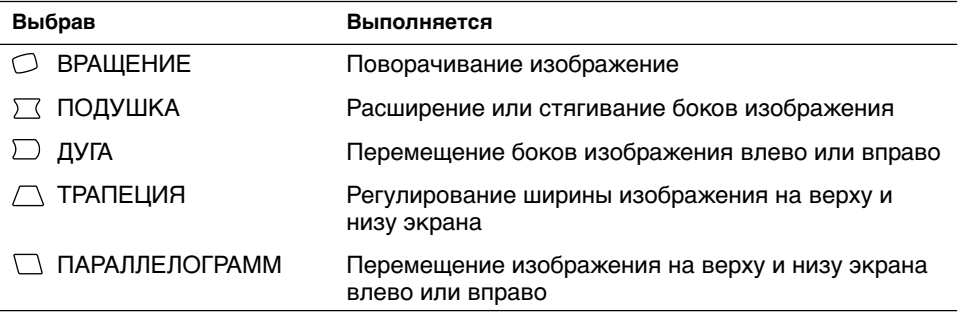

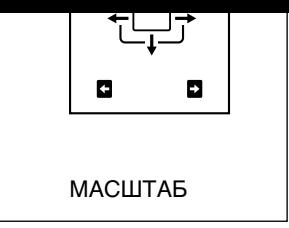

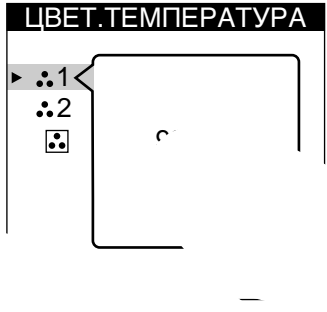

 $\mathbf{v}$ позволяет  $\overline{\phantom{a}}$ монитором и принтером

Выбор режима ПЛАВНО позволяет точную настройку цветовой температуры в пределах от 9.300К до 5.000К, а применение кнопок > ?// ручное регулирование цветовой температуры.

ЦВЕТ.ТЕМПЕРАТУРА 1 2 Ø  $\overline{a}$ 

Применение одного из режимов GEM позволяет точную настройку цветовой температуры в пределах от 11.000К до 9.300К.

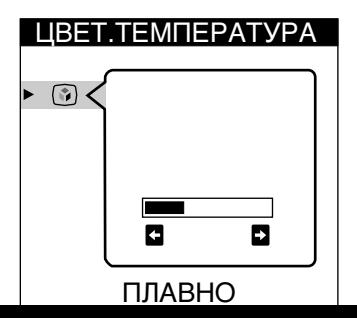

ПЛАВНО

качество изображения. Динамическое сведение лучей осуществляется по горизонтали и вертикали.

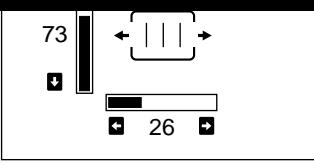

#### *Таблица 3-2. Регулировка сведения лучей*

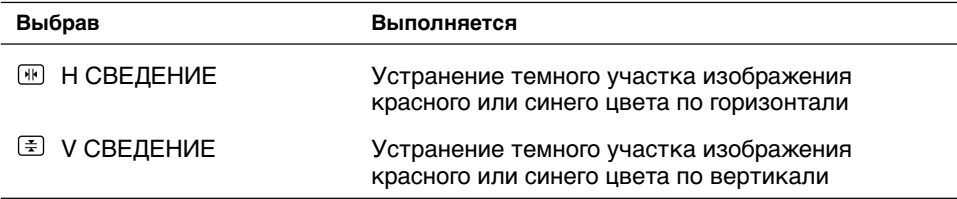

#### **ПОЛОЖЕНИЕ OSD**

Выбрав меню OSD, передвинуть положение экранного дисплея.

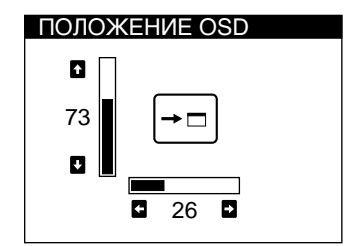

Выбрав меню ПРОЧЕЕ, отрегулировать опционные функции. Опционные функции включают в себя следующее:

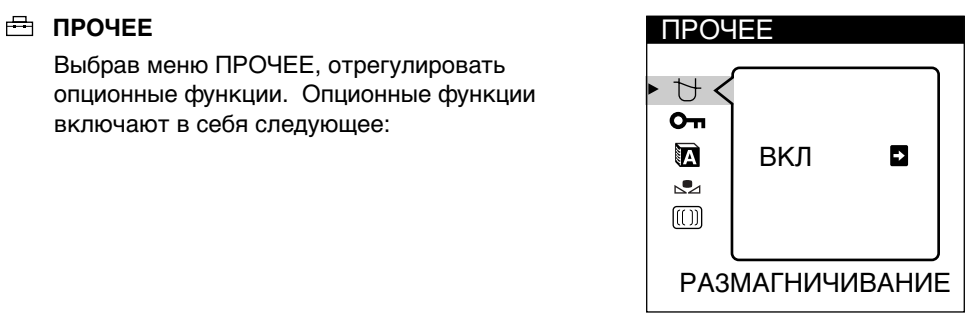

#### *Таблица 3-3. Опционные регулирование*

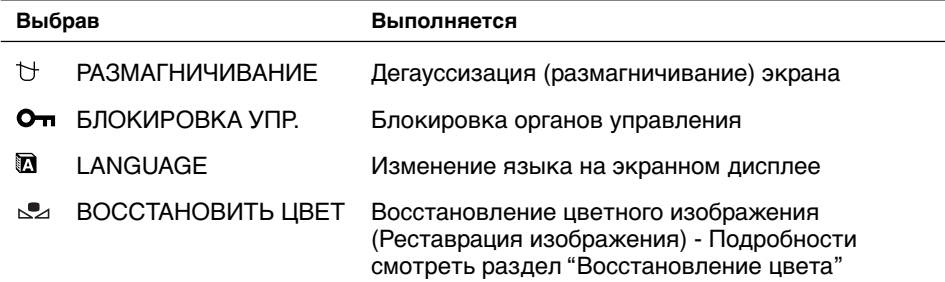

своей яркости после нескольких лет эксплуатации. Функция ВОССТАНОВИТЬ ЦВЕТ позволяет восстановить цвет до первоначально установленного на заводе уровня.

Для восстановления изображения, сначала, нажимая кнопку  $\heartsuit$ :  $\blacklozenge$ / $\blacklozenge$ , выбрать режим  $\aleph$ 2 (ВОССТАНОВИТЬ ЦВЕТ). Затем нажать кнопку >/, расположенную справа.

Белый прямоугольник показывается в центре экрана, пока изображение восстановливается (около двух секунд).

ðŁìå÷àíŁå: åðåä ŁæïîºüçîâàíŁåìíåæòî ∅åØ ôóíŒöŁŁ ìîíŁòîð äîºæåí Æßòü â ðåæŁìå í î ðì à°üí î Ø î ï åðàöŁŁ (Łí äŁŒàòî ð ï ŁòàíŁ ªî ðŁò â çå°åíîì öâåòå) â òå÷åíŁå í å ì åíåå 30 ìŁíóò. æºó÷àå, åæºŁ ìîíŁòîð âıîäŁò â ðåæŁì ýí åðªî æÆåðåæåíŁ, í àäî âî câðàòŁòü ì î í Łòî ð â ðåæŁì íîðìàºüíîØ îïåðàöŁŁ Ł ïîäîæäàòü 30 ìŁíóò äî òåi ïîð,ïîŒà ì îíŁòîðíå ªîòîâŁòæ. æîıðàíåíŁя ìîíŁòîðà â ðåæŁìå íîðìàºüíîØ îïåðàöŁŁ íå ìåíåå 30 ìŁíóò ðåŒîìåíäóåòæя ïðî âåðŁòü óæòàâŒŁ ýí åðªî æÆåðåæåíŁ Œîìïüþòåðà. ЕæºŁ ìîíŁòîð íå ÷àıîäŁòæя â ïîºîæåíŁŁ ªîòîâíîæòŁ, æºåäóþøåå æîîÆøåíŁå Æóäåò ïî Œàç߯àòüæ îÆ ýòîì.

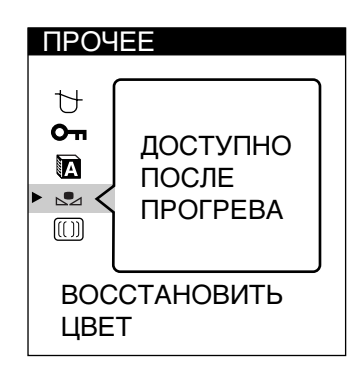

#### - ả<sup>a</sup>ó°Łðî âàíłå ìóàðà

Муар является типом естественной помеха, создающим "мягкие" волнистые линии на экране. Он может появиться по причине помехи между структурой изображения и шаговой структурой люминоформа монитора.

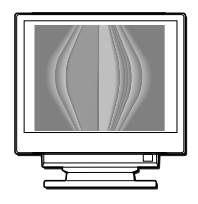

Выбрав меню ПОДАВЛЕНИЕ МУАРА, включить функцию регулирования муара.

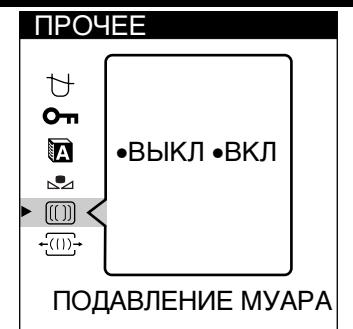

Для регулирования величины подавления муара, сначала, нажимая кнопки ☆ •/↑, высветить (()) (НАСТРОЙКА МУАРА). Затем, нажимая кнопку  $\overline{\mathbf{O}}$ •/ • , отрегулировать величину подавления муара до минимума эффекта муара.

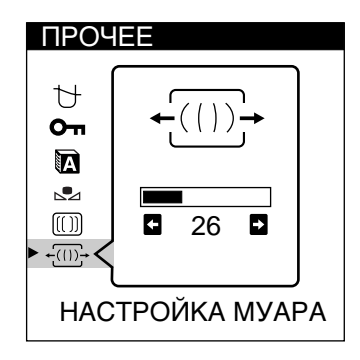

#### (\*) GRAPHIC ENHANCEMENT MODE (GEM)

(Режим графического улучшения) Выбрав меню Graphic Enhancement, переключить характеристики изображения.

GEM разделяется на 3 вида режима видения;

STANDARD MODE (стандартный режим) предназначается для крупноформатной таблицы, обработки текста и других прикладных программных средств текстового назначения.

PRESENTATION MODE (режим представления) является выгодным для программ представления, требующих четкой цветности.

GRAPHICS/VIDEO MODE (графический/видеорежим) дает улучшенную визуальную привликателность с увеличением четкости и яркости изображения.

 $\delta$ kì å÷àí Ł $\therefore$ 

- Режим представления и графический/видеорежим могут создать повторные изображения при показании прикладных программных средств текстового назначения. Эти режимы изменяют яркость изображения значительно согласно изменению в движущихся изображениях. Если повторное изображение появляется, то следует установить GEM на стандартный режим.
- $\bullet$ Режим представления и граяический/видеорежим переключают диапазон регулирования цветовой температуры с 9.300К - 5.000К на 11.000К - 9.300К. (Подробнее сообщение смотреть "ЦВЕТ. ТЕМПЕРАТУРА")
- Переключение видеорежимов или циклической мощности будет  $\bullet$ возвращать GEM в стандартный режим автоматически.

#### ВЫХОД ▶

Выбрав ВЫХОД, закрыть меню.

î í Łòî đí à Łí ôî đì àöŁ

Настоящий монитор оснащен следующими тремя способами возврата уставок. Исползуя кнопку RESET, возвратить уставки в исходное состояние.

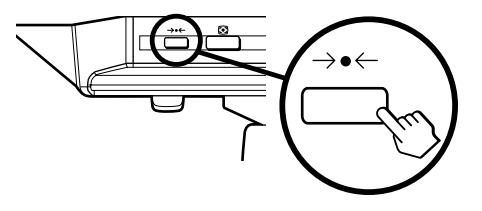

#### *Возврат отдельного вида уставок*

Используя кнопку MENU, выбрать уставку, подлежащую возврату в исходное состояние, затем нажать кнопку RESET. Это может выполниться во время регулирования уставки.

#### *Возврат всех видов уставок для текущего входного сигнала*

Нажать кнопку RESET, когда никакое меню не отображается на экране.

Следует помнить, что этим путем не возвращаются следующие виды уставок:

• Язык экранного меню (стр. 5-9)

ВКЛ.

- Положение экранного меню (стр. 5-9)
- Блокировка органов управления (стр. 5-9)

#### *Возврат всех видов уставок для всех входных сигналов*

Нажать кнопку RESET и удерживать ее не менее двух секунд, когда никакое меню не отображается на экране. Это позволяет возвратить все уставки в предварительно установленный на заводе режим.

 $\delta$ Łì å÷àí Łå: (îïŒà RESET í å ðàÆî $\delta$ à $\delta$ àò, Œì  $\delta$ à ðåæ $\epsilon$ ì  $\Theta$ m $($ 

Настоящий монитор отвечает рекомендациям по энергосбережению, определенным VESA, ENERGY STAR и NUTEK. Если монитор подключен к компьютеру или графической видеоплате, соответствующей техническим требованиям DPMS (Система управления дисплейной мощностью), потребляемая мощность монитора будет уменьшаться автоматически в трех ступенях, как показано ниже.

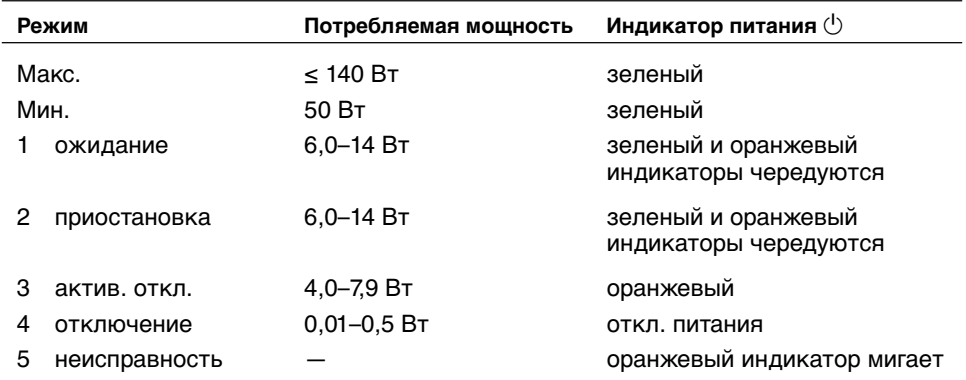

#### *Таблица 3-4. Система управления дисплейной мощностью (DPMS)*

## *Режимы синхронизации предварительной*

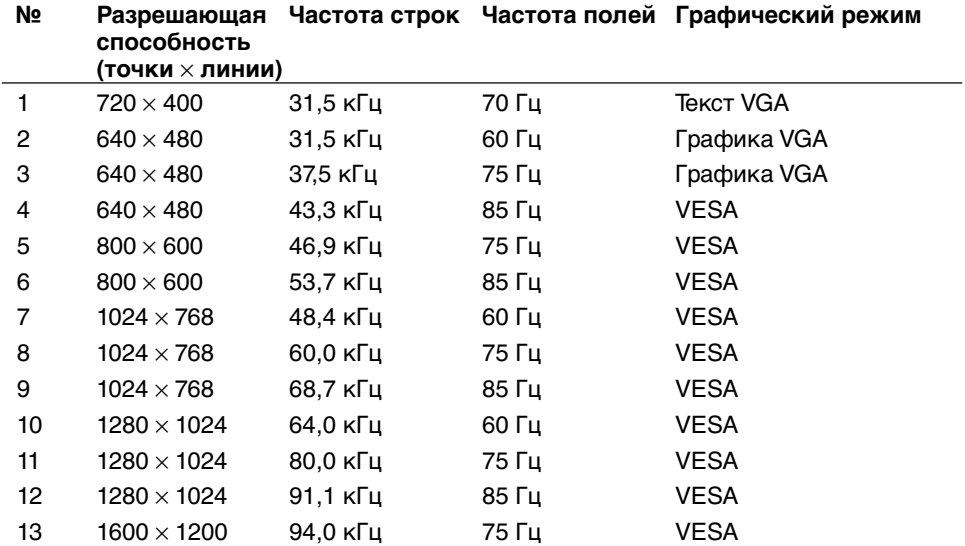

#### *Таблица 3-5. Режимы синхронизации предварительной настройки*
Настоящий раздел может помогать Вам выяснить причину проблемы, чтобы Вы сами могли решить ее.

# *При появлении тонких полосок на экране (демпферные проволоки)*

Линии, видимые на экране, являются нормальным для монитора модели Trinitron и не являются признаком неисправности. Они - тени от демпферных проволок, стабилизирующих решетку апертуры.

Они становятся наиболее замечательными, когда фон экрана горит (как правило, в белым цветом). Решетка апертуры представляет собой существенный элемент, который создает уникальность кинескопа модели Trinitron, позволяющая довести больше света до экрана, вследствие, давая более яркое изображение с большей четкостью.

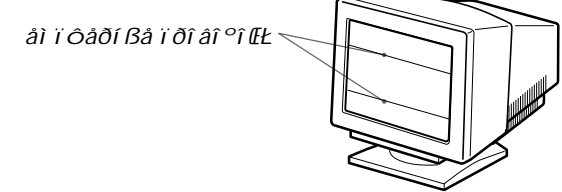

# *Сообщения на экране*

При наличии какой-либо ненормальности входного сигнала одно из приведенных ниже сообщений будет отображаться на экране. Следует разрешить проблему, ссылаясь на "Устранение неисправностей" на стр. 5-16 – 5-19.

### 1 **НЕДОПУСТИМЫЙ ГРАФИЧЕСКИЙ РЕЖИМ**

обозначает, что данный входной сигнал не удерживается при технических характеристиках монитора.

2 **Проверьте кабель (Таблица автотестирования)**

обозначает, что никакой сигнал не введен или видеокабель не подключен.

#### ИНФОРМАЦИЯ

МОНИТОР ИСПРАВЕН НЕДОПУСТИМЫЙ ГРАФИЧЕСКИЙ РЕЖИМ

#### ИНФОРМАЦИЯ

МОНИТОР ИСПРАВЕН

ПРОВЕРЬТЕ КАБЕЛЬ

RED **WHITE** 

**НЕТ ИЗОБРАЖЕНИЙ**: При невозможности отображения изображения надо испытать монитор с помощью функции автотестирования, как указано ниже.

#### **1. Отключив монитор от сети, отсоединить видеокабель от компьютерной системы.**

#### **2. Включив монитор, подождать пять секунд.**

Сообщение "МОНИТОР ИСПРАВЕН-ПРОВЕРЬТЕ КАБЕЛЬ" появится с цветными полосами. Сообщение и испытательная таблица отображаются 30 секунд.

Если монитор отображает белый, красный, зеленый и голубой цвета, то монитор работает правильно.

# *Устранение неисправностей*

Настоящий раздел может помогать Вам выяснить причину проблемы, что приведет к исключению необходимости обратиться к технической помощи.

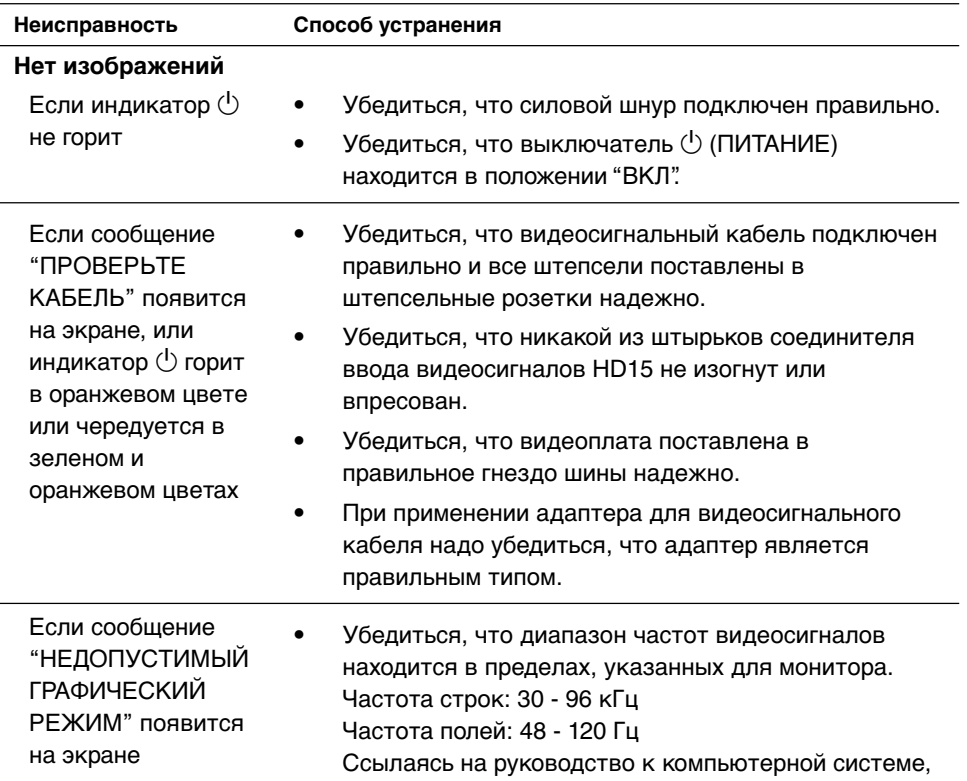

отрегулировать диапазон частот видеосигналов.

#### *Таблица 3-6. Устранение неисправностей*

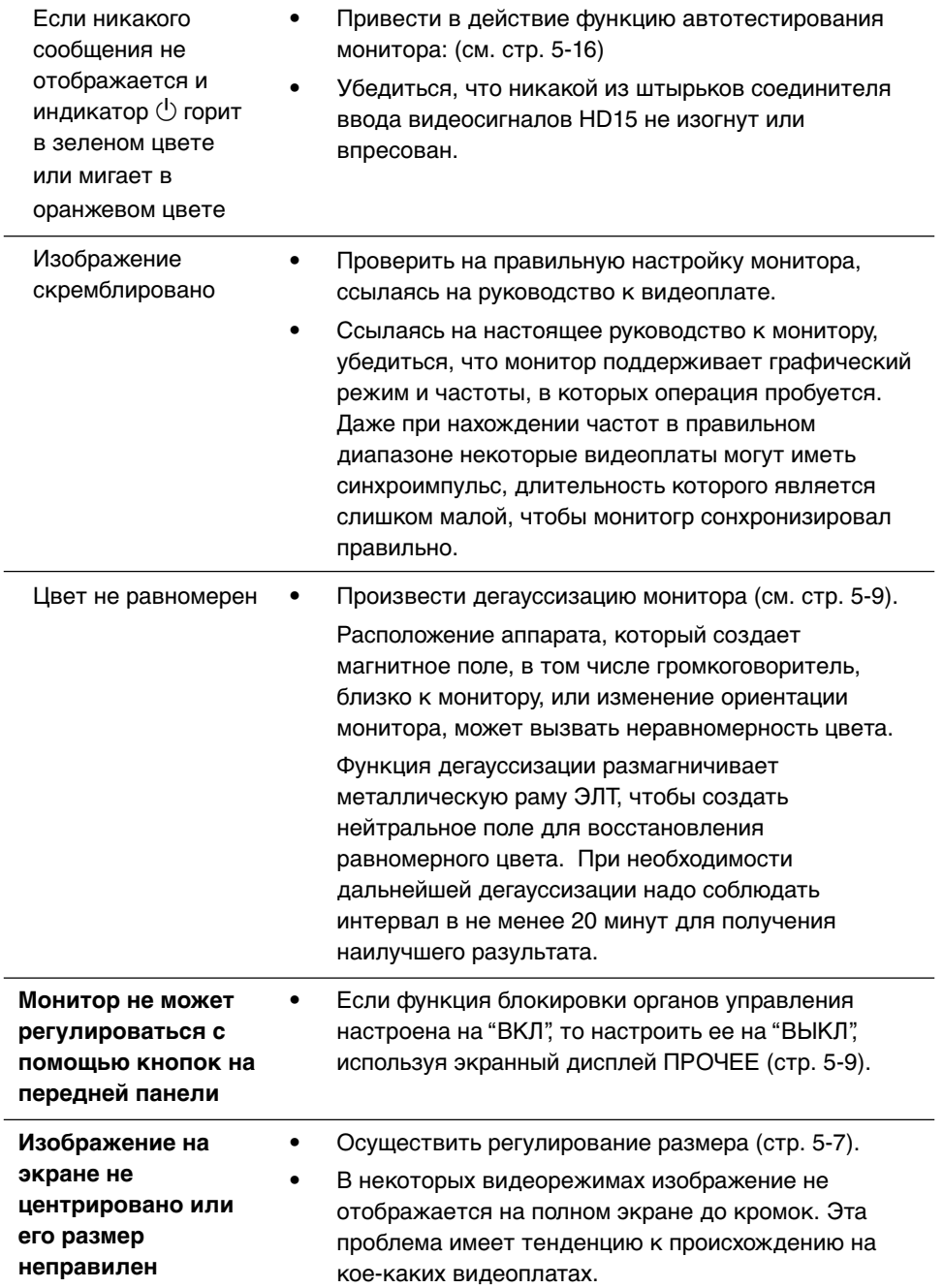

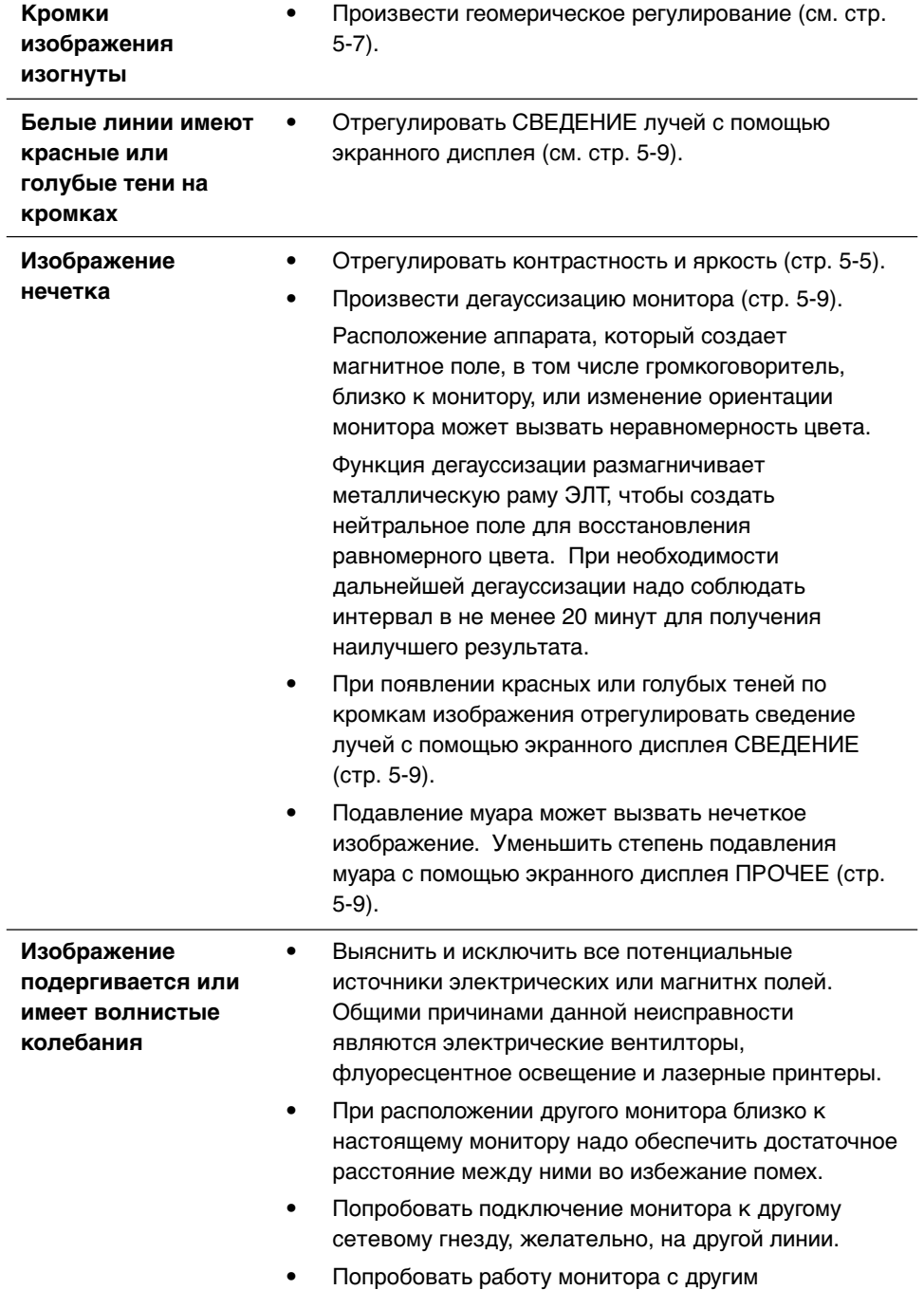

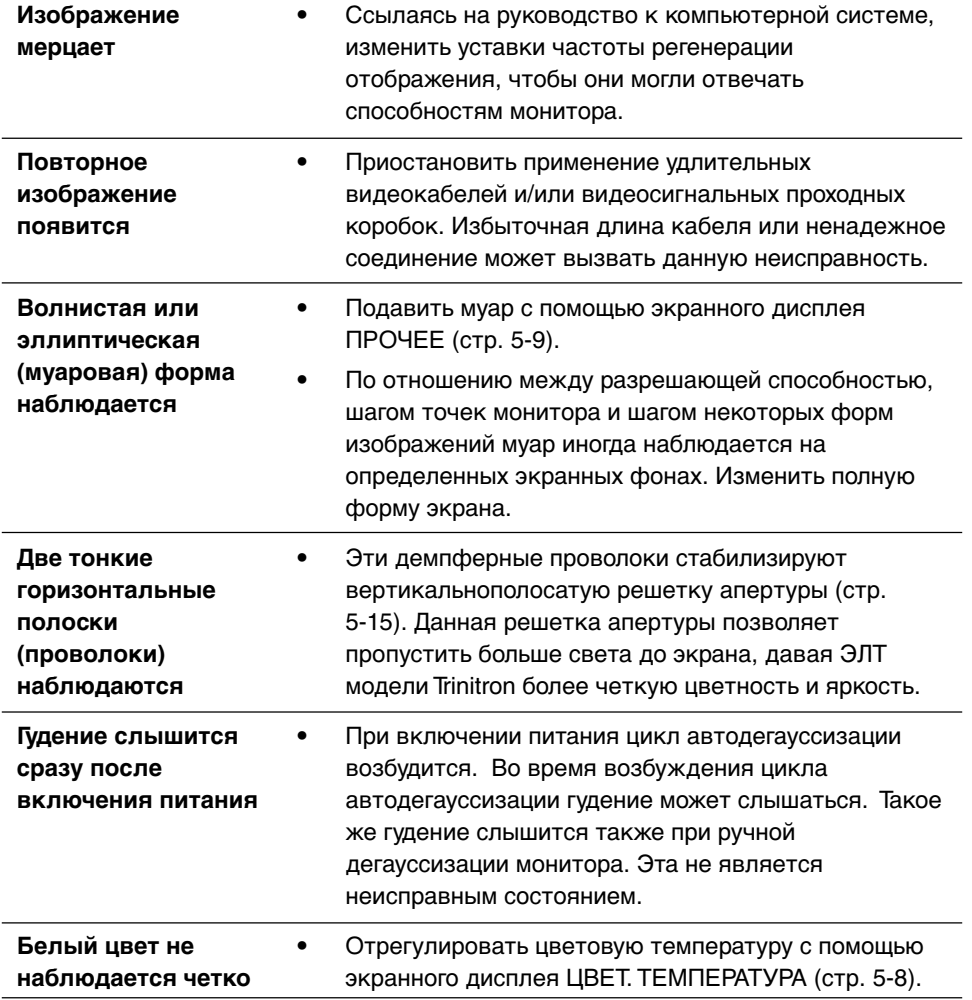

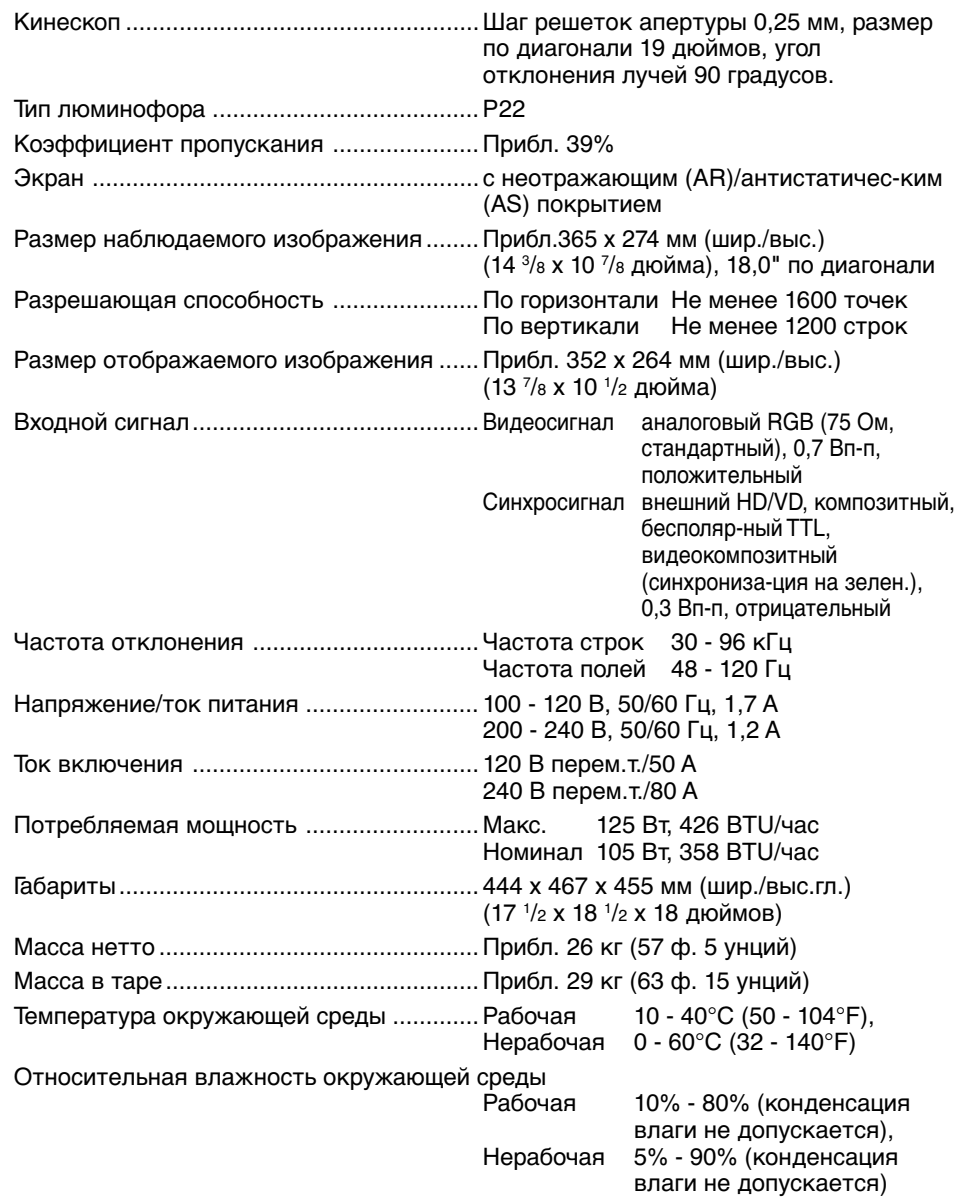

# *Таблица 3-7. Технические характеристики*

## *Одногодичная гарантия фирмы-изготовителя "Делл" к конечным потребителям в Европейском союзе, Норвегии и Швейцарии*

#### **Гарантия**

Фирма ДЕЛЛ Продуктс, Рагеен Индастриал Естат, Лимерик, Ирландия (DELL), в соответствии с приведенными ниже условиями предоставляет своим покупателем гарантию, что аппаратная продукция, выпущенная под фирменной маркой и закупленная конечными покупаелями у фирмы "ДЕЛЛ" или ее уполномоченных дистрибьютеров в Европейском союзе, Норвегии или швейцарии, не имеет дефектов в качествах материалов, изготовления и конструкции продукции, в течение года с даты ее приобретения. Продукция фирмы ДЕЛЛ, которой предъявлена обоснованная претензия, будет отремонтирована или заменена за счет фирмы ДЕЛЛ по рассмотрению фирмы.

#### **Исключения**

Настоящая гарантия не распространяется на дефекты, вызванные в результате неправильного или недостаточного выполнения работ по монтажу, эксплуатации или технического ухода за продукцией; переделки или модификации, сделанной неуполномоченными третьими лицами или самим потребителями; случайных или злоумышленных повреждений или нормального изнашивания и истирания.

#### **Предъявление претензии**

Претензии по качеству продукции фирмы должны быть предъявлены в странах Европейского союза, Норвегии или Швейцарии с обращением к продажному магазину или офису фирмы ДЕЛЛ в течение срока действия гарантии. При этом покупатель обязательно должен представить доказательство, указывающее название и адрес продавца, дату покупки, модель и заводской номер продукции, название и адресс покупателя и подробности о признаках возникших неполадках и конфигурации в момент их возникновения, включая применяемые с продукцией периферийные устройства и программые средства. В противном случае фирма ДЕЛЛ может отказаться от претензии по гарантийным обязательствам. После рассмотрения таких дефектов, фирма ДЕЛЛ принимает соответствующие меры и оплачивает расходы на фрахт и страхование груза от-до ремонтно-сервисного центра фирмы ДЕЛЛ. Потребитель-заявитель претензии должен отправить дефектную продукцию в надежной, аналогичной первоначальной упаковке, с указанием вышеприведенных подробностей о данной претензии и справочного номера, выданного фирмой ДЕЛЛ покупателю-заявителю претензии.

кроме ясно изложенных выше, и данная Гарантия предоставляется вместо всех других видов гарантии в полной мере, позволяемой законом. В отсутствии применяемого законодательства, настоящая Гарантия является единственным и исключательным средством защиты покпателя от фирмы ДЕЛЛ или любых ее филиальных компании, и ни фирма ДЕЛЛ, ни ее филиальные компании не несут ответственности за потерю прибыли или контрактов, или любую другую косвенную или последующую потерю, вызванную из-за несоблюдения, нерушения контракта или подобного.

Настоящая Гарантия не нарушает или затрагивает обязательные статутные права покупателя и/или другие любые права, происходящие из других контрактов, заключенных между покупателем и фирмой ДЕЛЛ и/или любым другим продавцом.

#### *продукции марки Делл 2000 г.*

Аппаратная продукция марки Делл, поставленная посл включительно, вправе присвоить логотип "NSTL Hard" Compliant" (Соответствует 2000 г. продукции, испыт официального испытания с успешным заверщение YMARK2000 лаборатории "Нэшнл Софтуэр Тес Делл считает неудачу проведенного испыта фирмы Делл на продукцию в зависимости гарантии\*\*. Полная копия гарантии фи документации на продукцию. Проду год 2000 будет вискосным.

\*Стандарт YMARK2000 предна системной аппаратуры и вст к 2000 году (и учесть виск года включительно), а так программ. Продукци соответствует норм

\*\*За исключен  $\overline{\mathcal{L}}$ 

условиях окружающей средниции могут варьироваться в зависимости от других варьироваться в зависимости от други факторов, в том числе, но не только, системы и прикладные программы.

### *Продукция ранных выпусков*

Для продукции марки Делл, поставленной до 1-го января 1997 года и имеющей возможность наращивания встроенной базовой системы ввода-вывода (BIOS), фирма Делл предоставляет средства обеспечения наращивания функции BIOS. Хотя такая продукция, может быть, не подвергнута испытанию YMARK2000, фирма Делл уверена, что продукция выдержала бы испытание YMARK2000 при условии, если правильно загружены соответствующие средства обеспечения наращивания BIOS.

 $u_n$ или соответственно, к готовности соответственности соответственности соответственности соответственности со

предъявления предъявления предължавявления предъявления на аппаратуру с логотипом NSTL по настоящей гарантии, потребители должны консультироваться с фирмой Делл до 1-го числа января 2001

Для продукции марки Делл, не имеющей возможность наращивания системы BIOS, фирма Делл предоставляет, для удобства покупателей, "Dell® Program Patch" сервисную программу, предназначенную для оказания помощи покупателям в распоряжении к 2000 г.

фирмами, из настоящего Заявления о соответствии. Прогон всех программных средств на аппаратуре марки Делл должен отдельно проверяться покупателями на соответствие 2000 г.

### *Дополнительная информация*

Для получения дополнительной информации о соответствии аппаратной продукции марки Делл стандарту 2000 г. просим обращаться к WEB-страницам фирмы Делл по адресу интернета: http://www.dell.com/Year2000 или к представительству, обслуживающему покупателей фирмы Делл в вашем районе.

#### **©1995-1998 Делл Компьютер Корпорейшн, Все права сохранены.**

Принятые в тексте торговые марки: Dell является торговой марки фирмы Делл Компьютер корпорейшн.

Торговые марки и названия могут быть упомянуты в этом документе при обращении к организациям, претендующим на свои торговые марки, названия или их изделия. Фирма Делл Компьютер Корпорейшн отказывается от всех имущественных интересов в торговых марках и названиях за исключением собственных.

Приведенная в этом документе информация является пересмотренной и достоверной. Однако, ни сама фирма Делл Компьютер Корпорейшн, ни ее филиальные компании не берут на себя ответственность за неточности, ошибки или пропуски, могущие содержаться в информации документа. Фима Делл Компьютер Корпорейшн и ее филиальные компании в никаких случаях не несут ответственности за прямые, косвенные, специальные, случайные или последующие убытки, причиненные от каких-либо недостатков или пропусков в этом документе, даже при уведомлении о возможности таких убытков.

Фирма Делл Компьютер Корпорейшн сохраняет за собой право вносить изменения или улучшения в техт, а также в свои изделия и сервисы в любое нужное время, без дальнейшего извещения и без обязательства. Настоящая информация распространяется исключительно на США и Канаду, если не делается специальной оговорки.

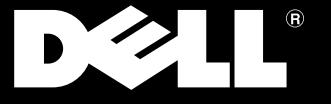

Instrukcja obsługi monitora kolorowego Dell® Model UltraScan P990

Listopad 1998 P/N 2221D, 3221D, 4221D

**Informacje zawarte w niniejszym dokumencie mogą ulec zmianie bez uprzedzenia. ©1994-1998 Dell Computer Corporation. Wszelkie prawa zastrzeżone.**

Kopiowanie w jakikolwiek sposób bez pisemnej zgody Dell Computer Corporation jest surowo wzbronione.

Znaki firmowe zawarte w niniejszym tekście: Dell oraz logo DELL są zarejestrowanymi znakami firmowymi Dell Computer Corporation; Microsoft, Windows i Windows NT są zarejestrowanymi znakami firmowymi Microsoft Corporation; VESA jest zarejestrowanym znakiem firmowym Video Elactronics Standards Association (Związku Standardów Wideo Elektronicznych); IBM jest zarejestrowanym znakiem firmowym International Business Machines Corporation; nazwa i logo ENERGY STAR są zarejestrowanymi znakami firmowymi Amerykańskiej Agencji Ochrony Środowiska (EPA). Jako partner ENERGY STAR Dell Computer Corporation ustaliła, że niniejszy produkt odpowiada wskazówkom odnośnie wydajności energii ustalonym przez ENERGY STAR.

Pozostałe znaki firmowe i nazwy firm mogą być używane w niniejszym dokumencie w celu odwoływania się zarówno do jednostek mających prawo do tych znaków i nazw, jak i do ich produktów. Dell Computer Corporation zrzeka się jakichkolwiek praw do innych niż własne znaków firmowych i nazw firm.

# **Spis treści**

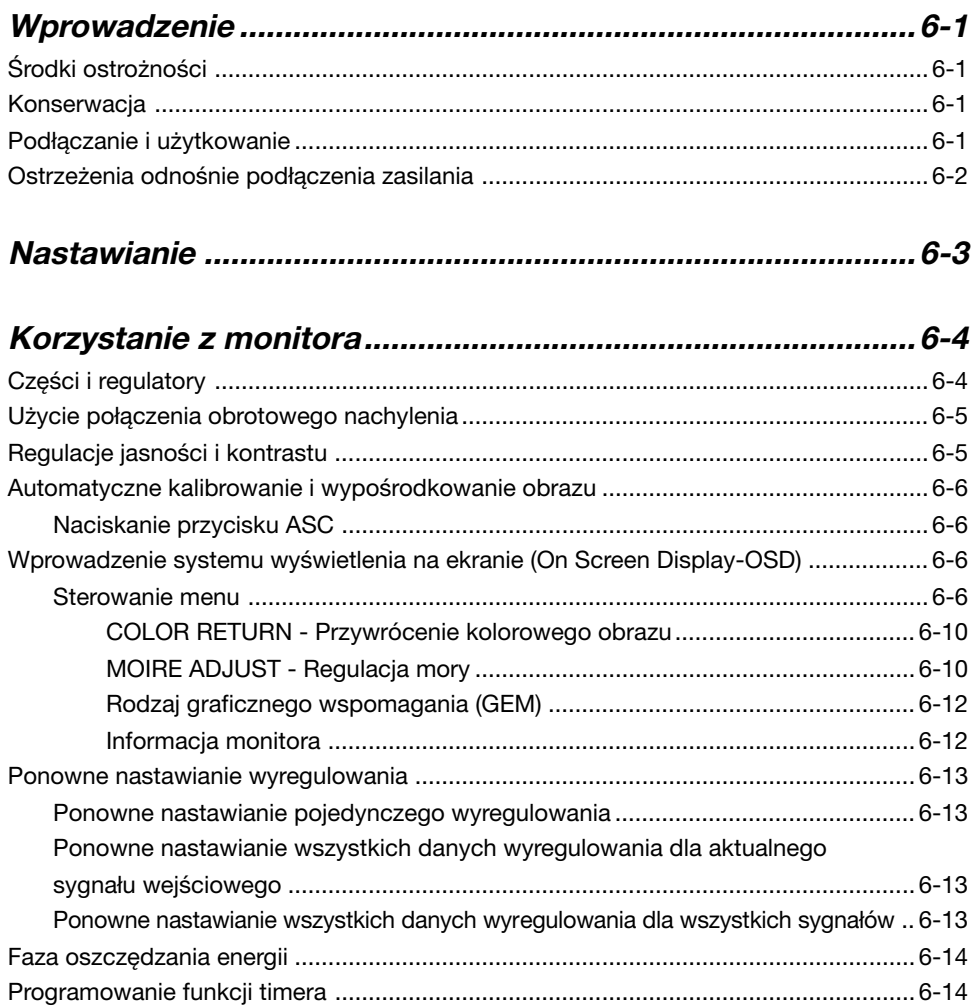

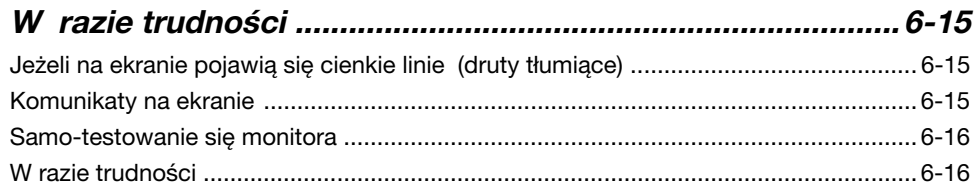

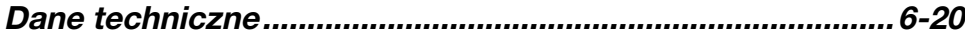

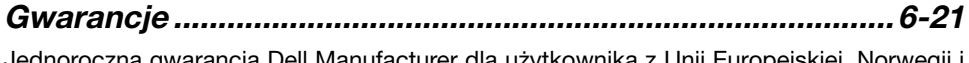

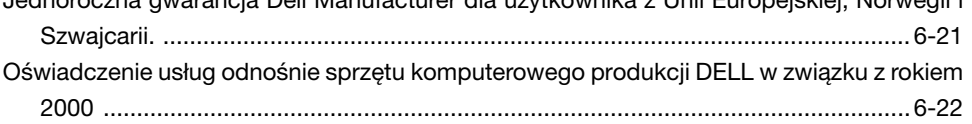

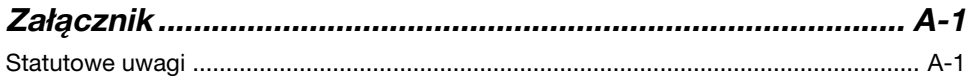

# **Tabele**

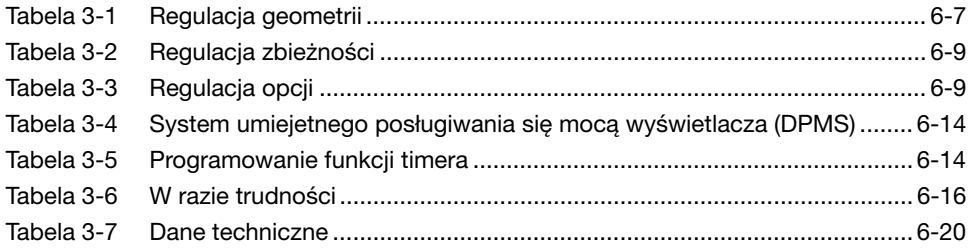

# **Środki ostrożności**

- Zapobiegaj przegrzaniu wnętrza przez zapewnienie dostatecznego przepływu powietrza. Nie umieszczaj monitora na powierzchniach (dywany, koce, i t.p.) lub w pobliżu materiałów (zasłony, draperie), które mogłyby blokować otwory wentylacyjne.
- Nie instaluj monitora w pobliżu źródeł ciepła, takich jak grzejniki i przewody wentylacyjne lub w miejscach narażonych na bezpośrednie nasłonecznienie, silne zapylenie lub wstrząsy i wibracje mechaniczne.
- Nie ustawiaj monitora w pobliżu urządzeń wytwarzających pole magnetyczne, takich jak telefony, głośniki pod-niskotonowe/głośniki, wentylatory lub oświetlenie jarzeniowe.

# **Konserwacja**

Powierzchnia ekranu jest pokryta cienką warstwą przeciwodblaskową aby podnieść poziom ergonomicznej charakterystyki monitora.

• Czyść powierzchnię ekranu delikatnie miękką ściereczką. Jesli zachodzi potrzeba, użyj miękką ściereczkę i wodę aby usunąć pozostakości tłuszczu rąk, odciski palców, itp. Nie używaj żadnych szorstkich tkanin. Proszków czyszczących i środków takich jak alkohol, benzyna lub amoniak, gdyż mogą one uszkodzić warstwę antyrefleksową.

# **Podłączanie i użytkowanie**

Niniejszy monitor odpowiada standardom VESA DDCS i DDC2B kanału wyświetlania danych (DDC).

Gdy podłączony jest system patronacki DDC1, to zgodnie ze standardami VESA monitor zsynchronizowany jest z V.CLK, a wyjścia EDID (rozszerzone dane identyfikacji wyświetlenia) do linii danych.

Gdy podłączony jest system patronacki DDC2B, monitor automatycznie przełącza się na odpowiedni standard.

- Twój monitor działa zgodnie z DDC2B. Jedynie komputery kierujące się tymi samymi zasadami i działające na tym samym wysokim poziomie mogą korzystać z tej funkcji.
- Nawet jeżeli Twój komputer nie kieruje się odnośnymi zasadami, możesz korzystać z komputera i monitora. Może zaistnieć potrzeba ręcznego określenia właściwej rozdzielczości w komputerze.
- Najwyższa rozdzielczość wybrana automatycznie może nie dawać najlepszego efektu. Może zaistnieć potrzeba ręcznego wyboru najwłaściwszej rozdzielczości w komputerze.

# **Ostrzeżenia odnośnie podłączenia zasilania**

• Używaj przewodu zasilania właściwego dla Twojego lokalnego źródła energii.

### **Dla użytkowników w U.S.A.**

Jeżeli nie zastosujesz właściwego przewodu zasilania, to monitor może nie odpowiadać obowiązującym standardom FCC (Federalnej Komisji Komunikacji).

- Przed odłączeniem przewodu zasilania odczekaj 30 sekund po wyłączeniu zasilania aby rozładowało się napięcie statyczne na powierzchni monitora ekranowego.
- Po włączeniu zasilania monitor ekranowy odmagnetyzowuje się przez 5 sekund. Wytwarza to silne pole magnetyczne wokół metalowej ramy, które może oddziaływać na dane przechowywane na taśmach magnetycznych i dyskietkach znajdujących się w pobliżu monitora. Umieść urządzenia magnetycznego zapisu danych, taśmy i dyskietki zdala od niniejszego monitora.

Gniazdko powinno być zainstalowane w pobliżu wyposażenia i być łatwo dostępne.

# **Nastawianie**

**1. Upewnij się, że system komputera i monitor są wyłączone i podłącz niebieski kabel sygnalu wideo do niebieskiego gniazdka wyjścia wideo w komputerze.**

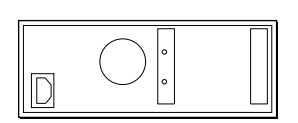

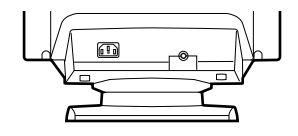

# **Części i regulatory**

Przód Tył

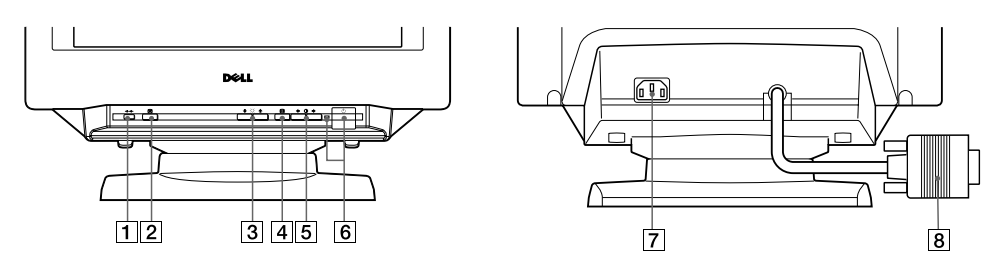

- 1 **Przycisk (ZEROWANIE) (strona 6-13)** Przywraca regulację do nastawienia fabrycznego.
- 2 **Przycisk automatycznego kalibrowania i wypośrodkowania (strona 6-6)** Automatycznie reguluje rozmiar i pozycję obrazu.
- 3 **Przyciski** ¨**(LUMINACJA)** .**/**> **(strona 6-5)** Regulują jasność obrazu. Podczas regulacji innych zagadnien funkcjonują jako przyciski  $\frac{1}{2}$ .
- 4 **Przycisk (MENU) (strony 6-6)** Wyświetla MENU OSD.
- 5 **Przyciski** > **(KONTRAST)** ?**/**/ **(strona 6-5)** Regulują kontrast. Podczas regulacji innych zagadnień funkcjonują jako przyciski  $\leftarrow \rightarrow$ .
- **6** Przełącznik i wskaźnik  $\circ$  (ZASILANIE) (strona 6-14) Włącza i wyłącza monitor. Wskaźnik zapala się na zielono gdy monitor jest włączony, a na pomarańczowo gdy monitor jest w fazie oszczędzania energii.
- 7 **Łącznik AC IN** Doprowadza zasilanie prądem zmiennym do monitora.
- 8 **Podłączony niebieski łącznik wejścia sygnału wideo (HD15)** Wprowadza sygnał wideo RGB (zasada wyświetlenia koloru) i sygnały SYNC.

Niniejszy monitor może być regulowany w zakresie poniżej pokazanych kątów. Aby przechylić monitor pionowo lub poziomo uchwyć go na dole obiema rękami.

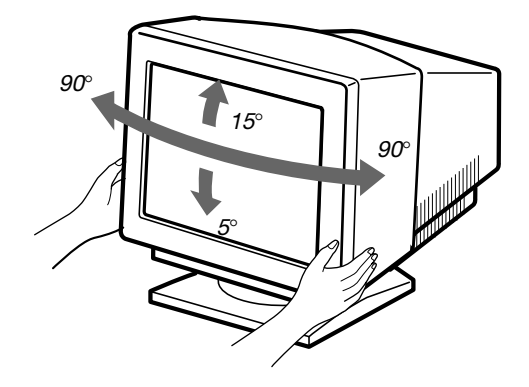

# **Regulacje jasności i kontrastu**

**1. Naciskaj przyciski ♡ (LUMINACJA)**  $\frac{1}{2}$ **/** $\uparrow$  **lub**  $\circ$  **(KONTRAST)**  $\leftarrow$ **/** $\rightarrow$ **.** 

Pojawi się OSD BRIGHTNESS/CONTRAST.

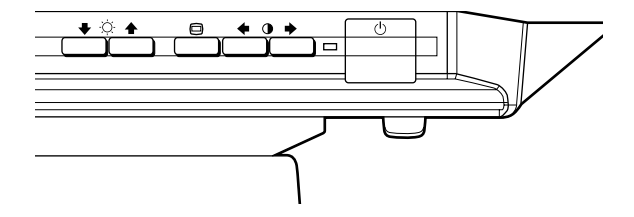

**2. Aby wyregulować jasność/kontrast;**

Naciskaj przyciski ♡ (LUMINACJA)  $\blacklozenge/\blacklozenge$  (KONTRAST) ←/→.

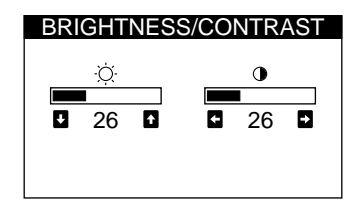

### **obrazu**

Możesz łatwo wyregulować obraz aby wypełniał ekran przez naciśnięcie przycisku ASC (automatyczne kalibrowanie i wypośrodkowanie).

### **Naciskanie przycisku ASC**

Obraz automatycznie wypełni ekran.

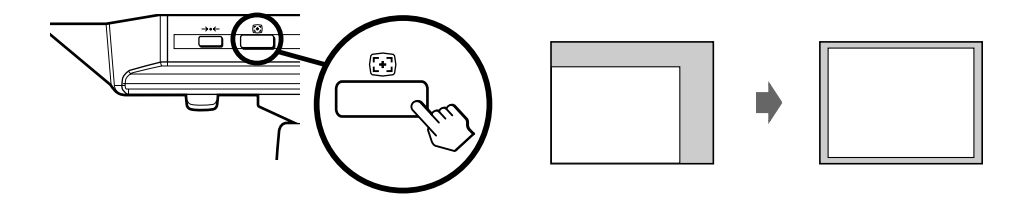

UWAGA: Niniejsza funkcja pomyślana jest do użytku z Windows lub podobnym programem użytkujacym grafikę interfejs posiadajacym pełnoekranowy obraz. Może ona nie dzialłać prawidłowo jeżeli kolor tła jest ciemny lub jeśli wprowadzony obraz nie wypełnia ekranu po brzegi (tak jak znak zgłoszenia MS-DOS).

# **Wprowadzenie systemu wyświetlenia na ekranie (On Screen Display-OSD)**

### **Sterowanie menu**

Naciśnij przycisk MENU aby wyświetlić główne MENU na ekranie.

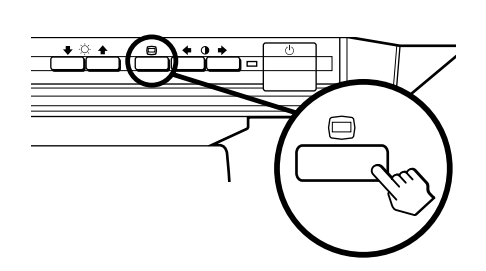

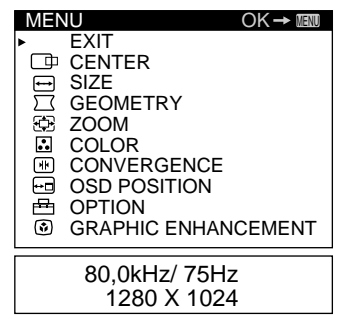

Wyświetlanie częstotliwości i nastawionego odmierzania czasu

Wybierz menu CENTER aby wypośrodkować obraz.

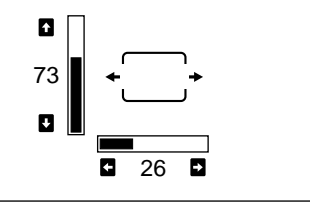

### **SIZE**

Wybierz menu SIZE aby wyregulować poziome i pionowe wymiary obrazu.

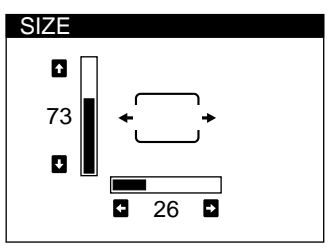

### **GEOMETRY**

Wybierz menu GEOMETRY aby wyregulować obrót i ksztalt obrazu.

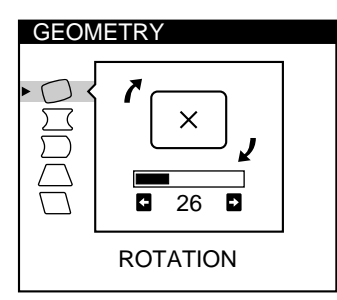

### **Tabela 3-1 Regulacja geometrii**

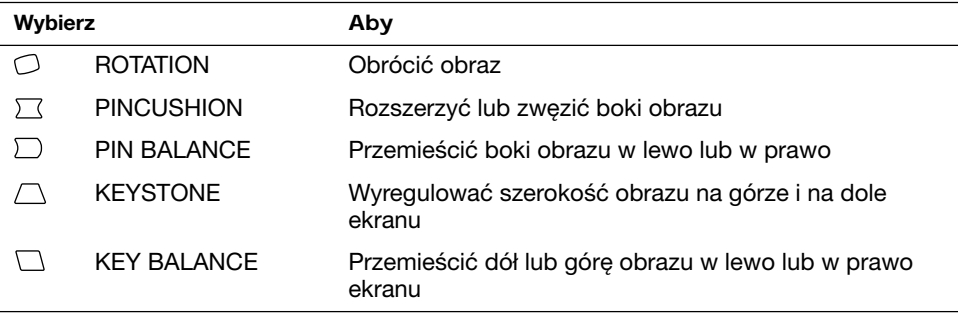

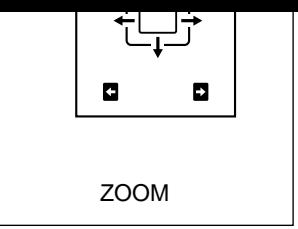

### **COLOR**

Wybierz menu COLOR aby wyragulować temperaturę barwy obrazu. Możesz korzystać z tej funkcji dla dopasowania koloru drukarki i monitora.

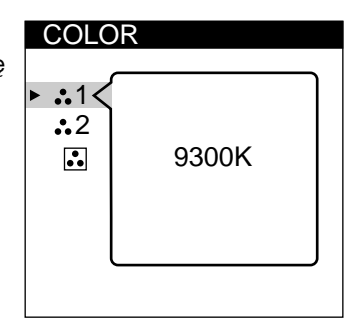

Możesz także subtelnie regulować temperaturę barwy COLOR w zakresie od 9.300K do 5.000K wybierąjąc ... VARIABLE i używając przycisków 0 ←/→ do ręcznej regulacji temperatury barwy.

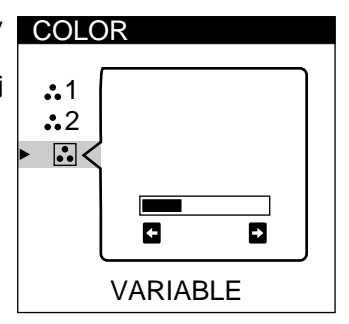

Podczas korzystania z któregoś z rodzajów graficznego wspomagania GEM możesz subtelnie wyregulować temperaturę barwy w zakresie od 11.000K do 9.300K.

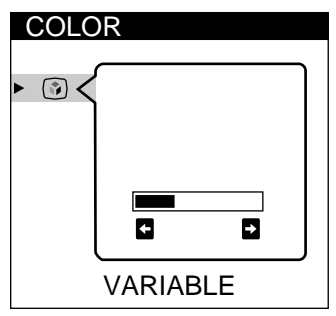

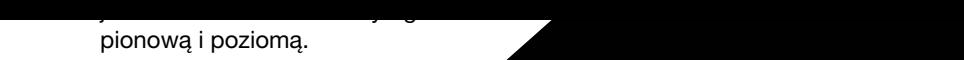

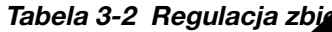

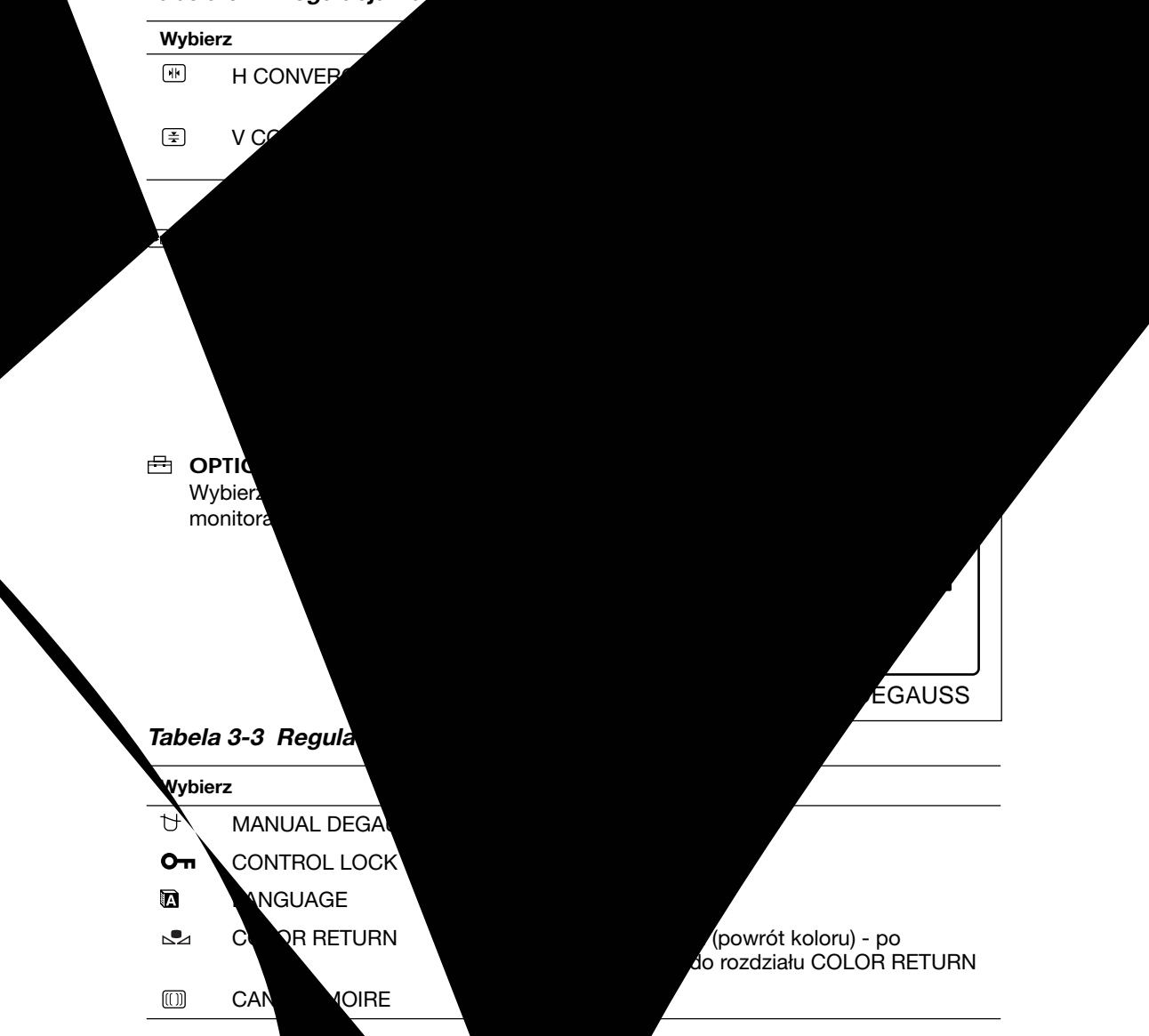

wielu latach użytkowania. Funkcja powrotu koloru umożliwia wspomaganie przywracania koloru do poziomu fabrycznie zaprogramowanego.

Aby poprawić obraz, najpierw naciskaj przyciski  $\Diamond \blacklozenge \blacklozenge$ aby wybrać  $\mathbb{Z}$  (COLOR RETURN). Następnie naciśnij prawy przycisk  $\rightarrow$ .

Podczas restauracji obrazu (około dwie sekundy) biały trójkąt pojawi się w centrum ekranu.

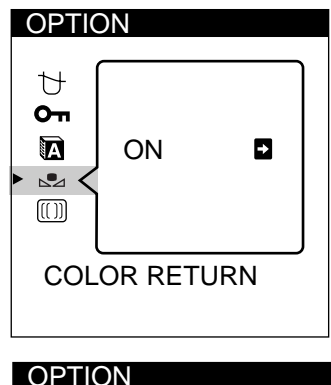

UWAGA: Przed korzystaniem z tej funkcji monitor musi znajdować się w fazie normalnego działania (zielony wskaźnik zasilania) przez conajmniej 30 minut. Jeżeli monitor przejdzie w fazę oszczędzania energii, musisz przywrócić go do fazy normalnego działania i odczekać pełne 30minut. Jeśli monitor nie jest gotowy pojawi się następująca informacja.

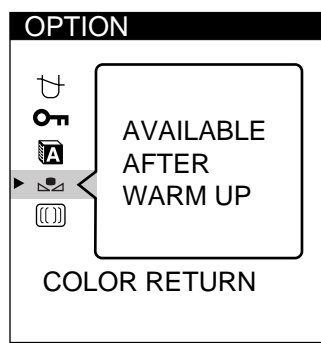

### MOIRE ADJUST - Regulować morę

Mora jest rodzajem naturalnych interferencji powodujących pojawianie się na ekranie miękkich, falistych linii. Może to być spowodowane interferencją pomiędzy wzorem obrazu na ekranie i wzorem luminoforu monitora.

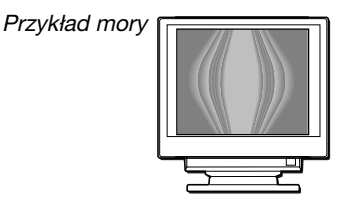

Wybierz menu CANCEL MOIRE aby włączyć regulację mory.

Aby wyregulować stopień likwidowania mory, najpierw naciskaj przyciski ♡  $\blacklozenge/\blacklozenge$  aby wyświetlić (MOIRE ADJUST). Następnie naciskaj przyciski 0 ←/→ aby wyregulować stopień likwidacji mory dopóki efekt mory jest minimalny.

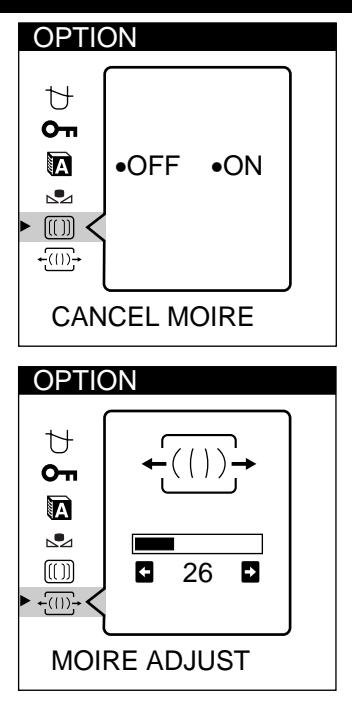

Wybierz MENU rodzaju graficznego wspomagania aby zmienic charakterystykę wizualną obrazu.

Sątrzy rodzaje projekcyjne GEM;

STANDARD MODE GRAPHICS/VIDEO MODE PRESENTATION MODE

Rodzaj standardowy STANDARD MODE jest idealny dla pracy na arkuszach kalkulacjnych, edycji tekstów i innych programów zorientowanych na teksty.

Rodzaj pokazowy PRESENTATION MODE jest użyteczny podczas pokazów programów wymagąjacych żywych kolorów.

Rodzaj grafika/wideo GRAPHHIC/VIDEO MODE dodaje filmom i grom wzmocnione efekty wizualne przez podniesienie poziomu ostrości i jasności.

#### UWAGA:

- PRESENTATION MODE i GRAPHIC/VIDEO MODE mogą powodować pojawianie się zjaw podczas wyświetlania programów zorientowanych na teksty. Te rodzaje zmieniają jasność obrazu dynamicznie zgodnie ze zmianami obrazu na ekranie. Jeżeli pojawią się zjawy nastaw GEM na STANDARD MODE.
- PRESENTATION MODE i GRAPHIC/VIDEO MODE zmieniają zakres regulacji temperatury barwy z  $9.300K \sim 5.000K$  na 11.000K  $\sim 9.300K$ . (Po szczegóły odwołaj się do opisu regulacji COLOR.)
- Zmiany rodzajów wideo lub cykliczne zasilanie automatycznie nastawi rodzaj GEM z powrotem na rodzaj STANDARD.

### z **EXIT**

Wybierz EXIT aby zamknąć menu.

### Informacja monitora

Możesz wyświetlić nazwę modelu, numer seryjny i rok produkcji używając INFORMATION OSD.

Naciśnij przycisk MENU i przytrzymaj go przez 5 sekund.

INFORMATION OSD zawiera nazwę modelu, numer seryjny oraz rok i tydzień produkcji.

INFORMATION

MODEL : P990 MANUFACTURED : 1998-53 SER NO : 123456789ABCD

Po 30 sekundach OSD automatycznie zniknie.

Niniejszy monitor wyposażony jest w następujace trzy metody ponownego nastawiania. Użyj przycisku ZEROWANIE aby dokonać ponownych nastawień.

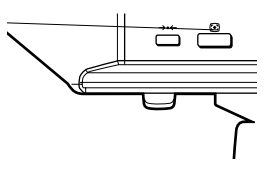

# **Ponowne nastawianie pojedyńczego wyregulowania**

Użyj przycisku MENU aby wybrać ustawienie, które chcesz zmienić i naciśnij przycisk ZEROWANIE. Możesz tego dokonać podczas regulacji danego ustawienia.

# **Ponowne nastawianie wszystkich danych wyregulowania dla aktualnego sygnału wejściowego**

Naciśnij przycisk ZEROWANIE gdy na ekranie nie jest wyświetlone menu.

Zauważ że następujące pozycje nie dają się w ten sposób ponownie nastawić:

- język menu na ekranie (strona 6-9)
- pozycja menu na ekranie (strona 6-9)
- blokada regulatorów (strona 6-9)

# **Ponowne nastawianie wszystkich danych wyregulowania dla wszystkich sygnałów wejściowych**

Naciśnij i przytrzymaj przycisk ponownego nastawiania przez ponad dwie sekundy gdy na ekranie nie jest wyświetlone menu. Przywróci to wszystkie nastawienia do stanu fabrycznie zaprogramowanego.

UWAGA: Przycisk ZEROWANIE nie działa gdy (CONTROL LOCK) nastawiony jest na ON.

Niniejszy monitor odpowiada wskazówkom dotyczącym oszczędzania energii ustalonym przez VESA, ENERGY STAR i NUTEK. Jeżeli monitor podłączony jest do komputera lub karty graficznej wideo spełniających wymogi DPMS (System umiejetnego posługiwania się mocą wyświetlacza), to monitor automatycznie zmniejsza konsumpcję mocy w poniższych trzech przypadkach.

| Rodzaj zasilania            | Konsumpcja mocy | Wskaźnik $\bigcirc$ (zasilanie)       |  |
|-----------------------------|-----------------|---------------------------------------|--|
| <b>MAX</b>                  | $\leq$ 140 W    | zielony                               |  |
| <b>MINIMUM</b>              | 50 W            | zielony                               |  |
| 1 stan gotowości            | $6.0 - 14$ W    | przemiennie zielony i<br>pomarańczowy |  |
| 2 stan zawieszennia         | $6.0 - 14$ W    | przemiennie zielony i<br>pomarańczowy |  |
| 3 stan aktywnego wyłaczenia | $4.0 - 7.9$ W   | pomarańczowy                          |  |
| 4 zasilanie wyłaczone       | $0.01 - 0.5 W$  | brak                                  |  |
| 5 stan uszkodzenia          |                 | pomarańczowy pulsujący                |  |

**Tabela 3-4 System umiejetnego poslugiwania się mocą wyświetlacza (DPMS)**

# **Programowanie funkcji timera**

**Tabela3-5 Programowanie funkcji timera**

| Nr | Rozdzielczość<br>(punkty $\times$ linie) | Częstotliwość<br>pozioma | Częstotliwość<br>pionowa | Rodzaj graficzny |
|----|------------------------------------------|--------------------------|--------------------------|------------------|
|    | $720 \times 400$                         | 31,5 kHz                 | 70 Hz                    | VGA tekst        |
| 2  | 640 $\times$ 480                         | 31,5 kHz                 | 60 Hz                    | VGA grafika      |
| 3  | 640 $\times$ 480                         | 37,5 kHz                 | 75 Hz                    | VGA grafika      |
| 4  | 640 $\times$ 480                         | 43,3 kHz                 | 85 Hz                    | <b>VESA</b>      |
| 5  | $800 \times 600$                         | 46,9 kHz                 | 75 Hz                    | <b>VESA</b>      |
| 6  | $800 \times 600$                         | 53,7 kHz                 | 85 Hz                    | <b>VESA</b>      |
| 7  | $1024 \times 768$                        | 48,4 kHz                 | 60 Hz                    | <b>VESA</b>      |
| 8  | $1024 \times 768$                        | 60,0 kHz                 | 75 Hz                    | <b>VESA</b>      |
| 9  | $1024\times 768$                         | 68.7 kHz                 | 85 Hz                    | <b>VESA</b>      |
| 10 | $1280 \times 1024$                       | 64,0 kHz                 | 60 Hz                    | <b>VESA</b>      |
| 11 | $1280 \times 1024$                       | 80,0 kHz                 | 75 Hz                    | <b>VESA</b>      |
| 12 | $1280 \times 1024$                       | 91,1 kHz                 | 85 Hz                    | <b>VESA</b>      |
| 13 | $1600 \times 1200$                       | 94,0 kHz                 | 75 Hz                    | <b>VESA</b>      |

Niniejszy rozdział może pomóc Ci odnaleźć przyczynę problemu i będziesz mógł rozwiązać go samodzielnie.

# **Jeżeli na ekranie pojawią się cienkie linie (druty tłumiące)**

Linie, które możesz zauważyć na ekranie są naturalne dla monitora Trinitron i nie są wynikiem wadliwego funkcjonowania. Są to cienie drutów tłumiących, które stabilizują ruszt apertury.

Są one najbardziej widoczne, gdy tło ekranu jest jasne (zazwyczaj białe). Ruszt apertury jest zasadniczym elementem decydującym o unikalności kineskopu Trinitron, gdyż przepuszcza więcej światła do ekranu, co daje jaśniejszy, bardziej szczegółowy obraz.

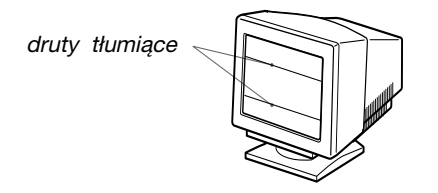

# **Komunikaty na ekranie**

Jeżeli coś jest nie w porządku z sygnałem wejścia, na ekranie pojawi się jeden z następujących komunikatów. Aby rozwiązać problem odwołaj się do "W razie trudności" na stronie 6-16 do 6-19.

- 1 **OUT OF SCAN RANGE (poza zakresem strojenia)** oznacza, że sygnał wejścia nie jest objęty zakresem przewidzianym w danych technicznych monitora.
- 2 **Sprawdź kabel sygnału (wzór samotestowania)** wskazuje, że nie ma sygnału na wejściu, lub kabel wideo nie jest podłączony.

#### INFORMATION

MONITOR IS WORKING

OUT OF SCAN RANGE

#### INFORMATION

BLUE

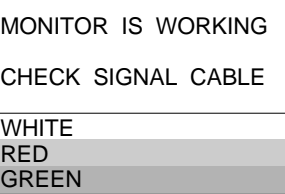

**BRAK OBRAZU** : jeżeli monitor nie wyświetla obrazu, sprawdź monitor używając opisanej poniżej funkcji SELF TEST.

#### **1. Wyłącz monitor i odłącz kabel wideo od zestawu komputera.**

#### **2. Włącz monitor i odczekaj pięć sekund.**

Wraz z wyświetleniem wzoru kolorów pojawi się komunikat "THE MONITOR IS WORKING-CHECK SIGNAL CABLE (Monitor pracuje, sprawdź kabel sygnału) ". komunikat i wzór są wyświetlone przez 30 sekund.

Jeżeli monitor wyświetli biały, czerwony, zielony i niebieski, oznacza to, że funkcjonuje prawidłowo.

# **W razie trudności**

Niniejszy rozdział może pomóc oi wyodrębnić przyczynę problemu i w rezultacie wyeuminować potrzebę konsultowania się z pomocą techniczną.

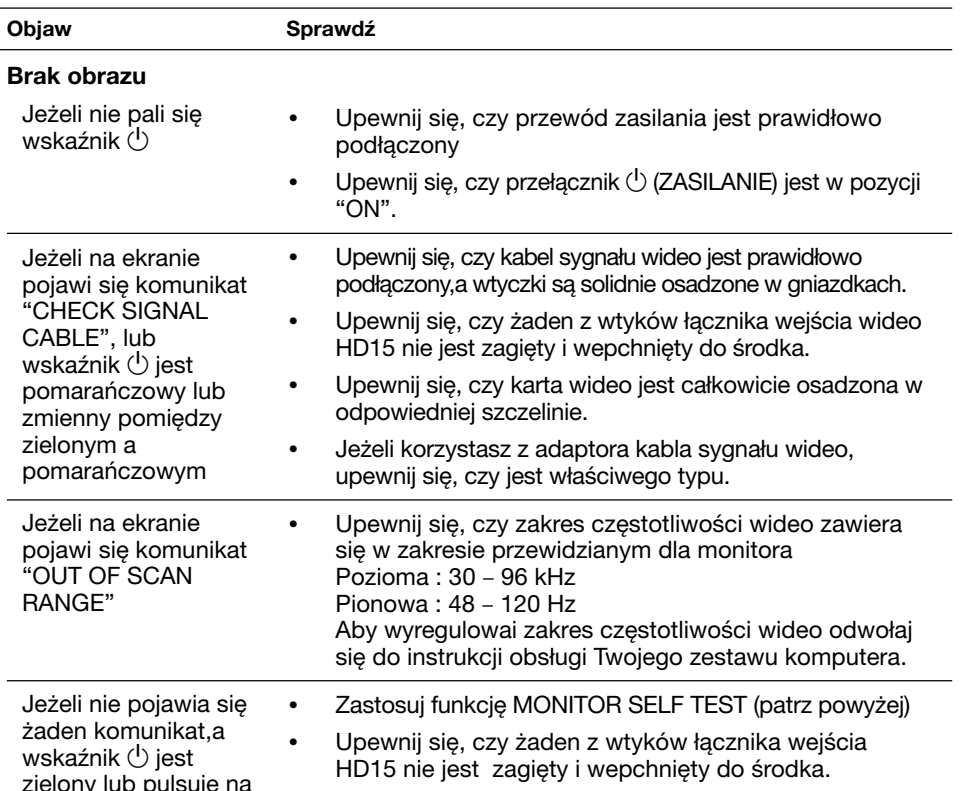

#### **Tabela 3-6 W razie truolności**

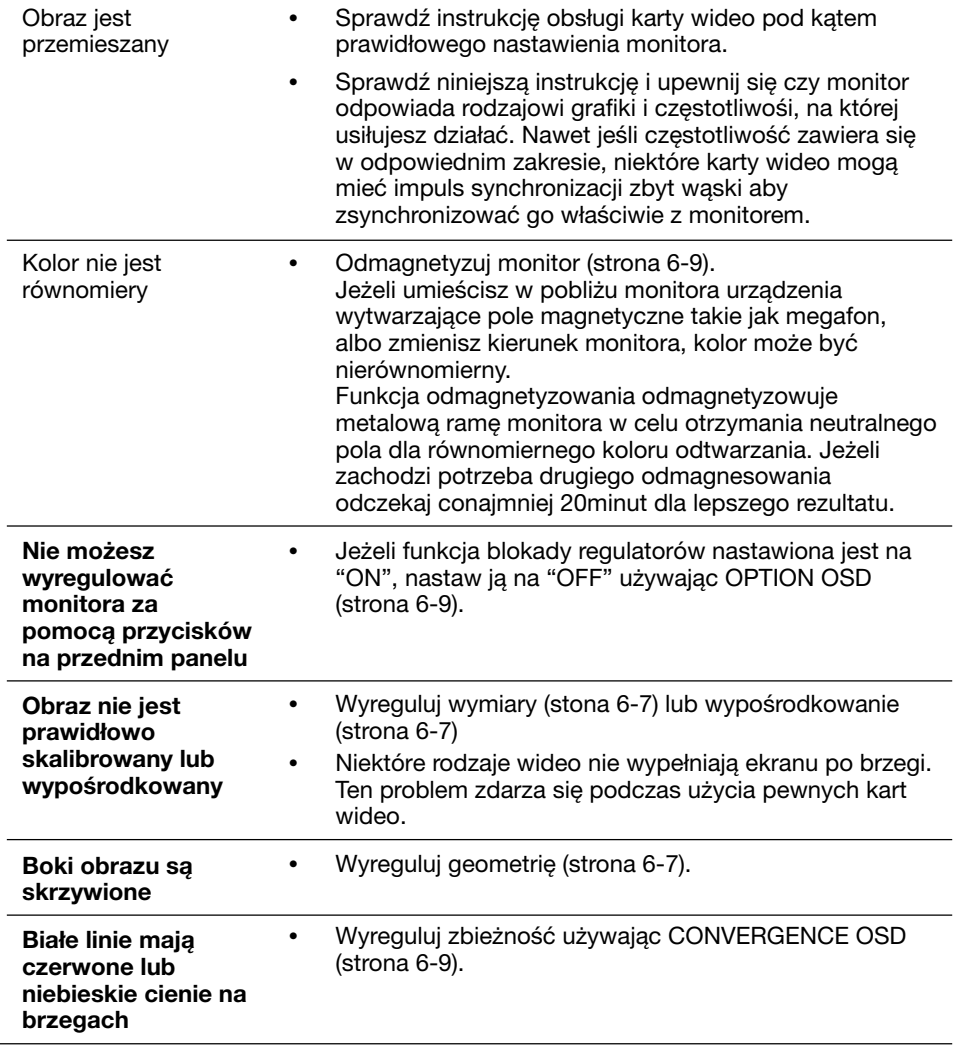

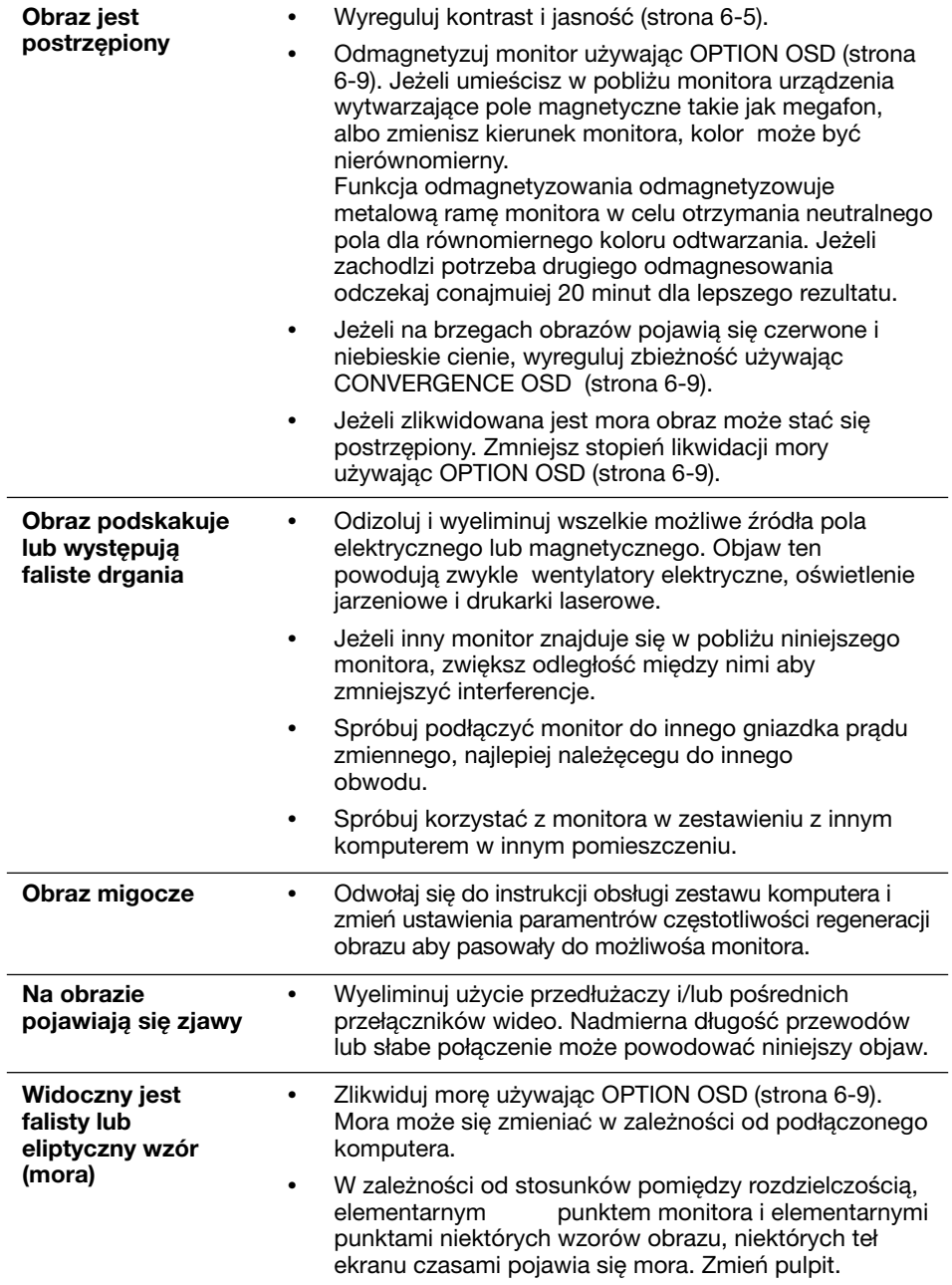

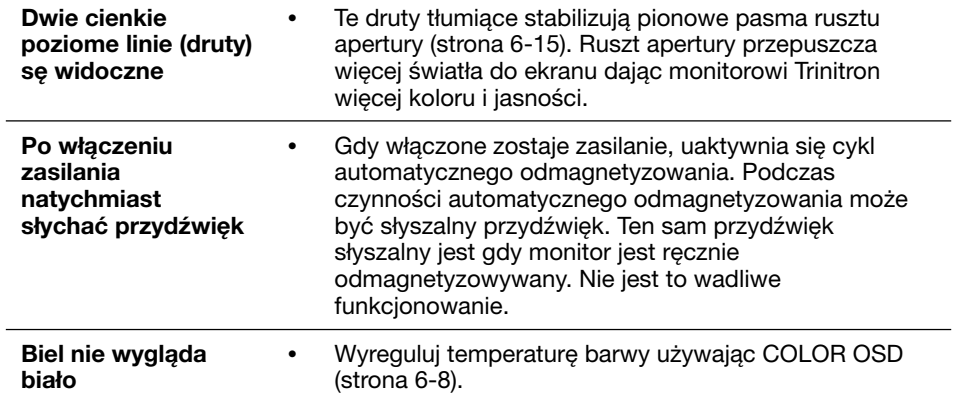

## **Tabela 3-7 Dane techniczne**

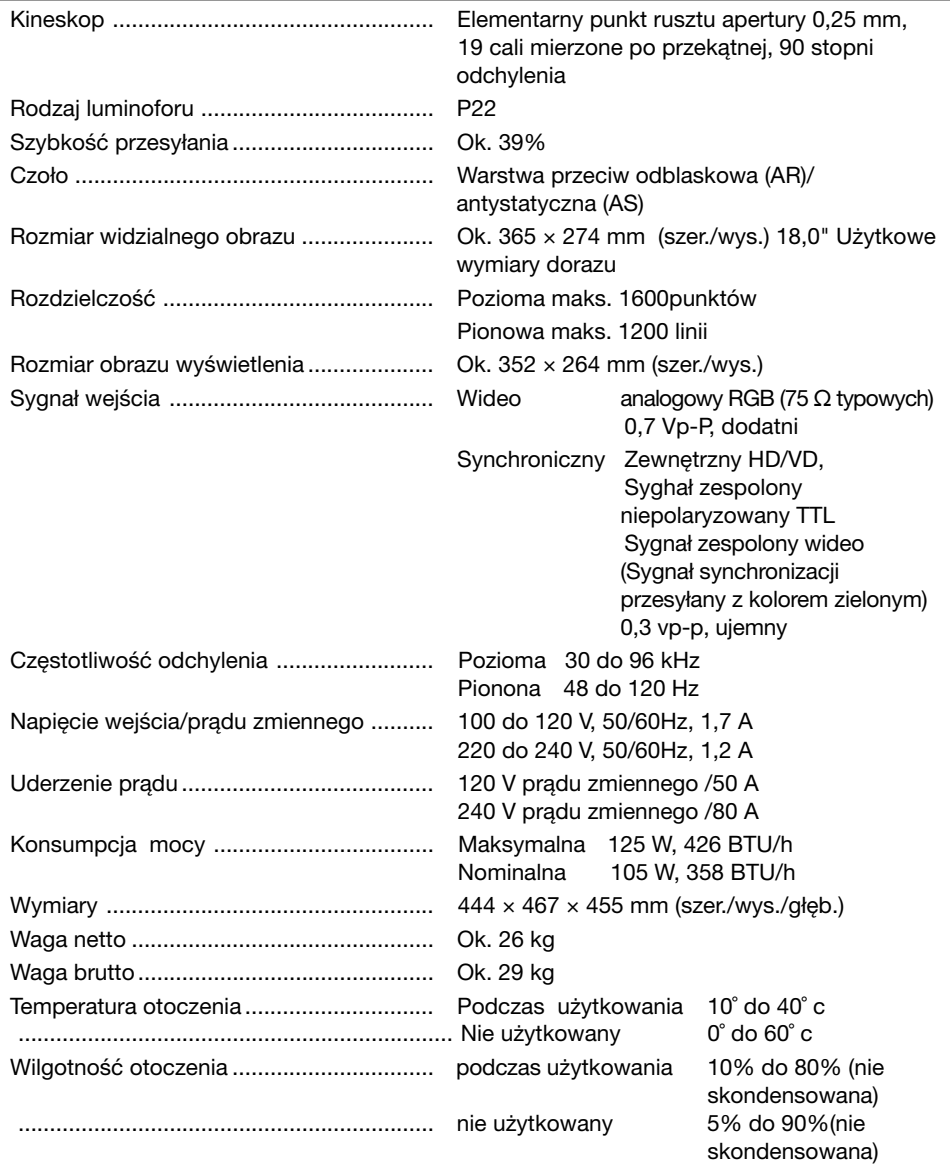

## **Jednoroczna gwarancja Dell Manufacturer dla użytkownika z Unii Europejskiej, Norwegii i Szwajcarii.**

#### **Gwarancja**

Dell Products, Raheen Industrial Estate, Limerick, Ireland (DELL) zgodnie z poniższymi klauzulami gwarantują użytkownikowi, że ich sprzęt komputerowy nabyty przez użytkownika od firmy DELL lub autoryzowanego dystrybutora DELL na obszarze Unii Europejskiej, Norwegii lub Szwajacarii, nie ma defektów w zakresie materiałów, wykonania i projektu, które miałyby wpływ na normalne użytkowanie przez okres jednego roku od daty zakupu. Produkt posiadający powyższe wady będzie przez DELL naprawiony lub wymieniony na koszt firmy.

#### **Wyjątki**

Gwarancja nie będzie ważna jeżeli uszkodzenie spowodowane jest; niewłaściwą i nieodpowiednią instalacją, użytkowaniem lub konserwacją. Działaniami lub modernizacją przez nieautoryzowane osoby postronne lub użytkownika, przypadkowe lub celowe zniszczenie lub naturalne zużycie.

### **Zgłaszanie napraw gwarancyjnych**

W Unii Europejskiej, Norwegii i Szwajcarii należy zgłaszać naprawę gwarancyjną kontaktując się bezpośrednio z punktem sprzedaży lub z dowolnym biurem DELL w okresie ważności gwarancji. Użytkownik musi zawsze dostarczyć dowód zakupu, zawierający nazwę i adres sprzedawcy, datę zakupu, model i numer fabryczny urządzenia, nazwę i adres kupującego oraz opis objawów uszkodzenia wraz z konfiguracją komputera w momencie ich wystąpienia w tym z wykazem dołączonych urządzeń peryferyjnych i oprogramowania. W przypadku innego zgłoszenia DELL może odmówić wykonania gwarancji. Zależnie od wyników diagnostyki zgłaszanego defektu DELL zorganizuje i zapłaci za ubezpieczony przewóz lądowy do punktu naprawy i z powrotem. Obowiązkiem użytkownika jest udostępnienie produktu do transportu, w oryginalnym opakowaniu lub w opakowaniu równoważnym pod względem ochrony produktu podczas transportu, wraz danymi opisanymi wyżej i z numerem zgłoszenia, przekazanego użytkownikowi przez DELL.

postawione powyżej, a niniejsza gwarancja zastępuje wszelkie inne gwarancje w najszerszym prawnie dozwolonym zakresie. Niniejsza gwarancja będzie dla użytkownika jedynym i wyłącznym sposobem uzyskania odszkodowania od DELL lub któregoś z jego organów, i ani DELL ani żaden z jego organów nie ponosi odpowiedzialności za utratę korzyści lub obienic albo też innych niebezbośrednich lub wynikających z konsekwencji strat spowodowanych zaniedbaniem, naruszeniem kontraktu itp.

Niniejsza gwarancja nie umniejsza i nie ma wpływu na prawa statutowe użytkownika i/lub przeciwko innym prawom wynikającym z innych kontraktów zawartych przez użytkownika z DELL i/lub innym sprzedawcą.

# **Oświadczenie usług odnośnie sprzętu komputerowego produkcji DELL w związku z rokiem 2000**

Sprzęt komputerowy produkcji DELL wysłany 1 stycznia 1997 lub później predysponowany jest do opatrzenia znakiem firmowym "NSTL Hardware Tested Year 2000 Compliant" dzięki przejściu formalnego testu i pomyślnemu zakończeniu testu National Software Testing Laboratories (NSTL) YMARK 2000\*. DELL traktować będzie niepomyślny wynik testu jako defekt podlegający gwarancji i podmiot zwyczajnych limitacji gwarancyjnych\*\*. Po kompletny wykaz gwarancji ze strony DELL odwołaj się do dokumentacji wynobu. Dla sprzętu komputerowego produkcji DELL rok 2000 będzie rokiem przestępnym.

\* Standard YMARK 2000 testuje możliwości sprzęgtu komputerowego i oprogramowania do zapewnienia przejścia w rok 2000 ( i w zależności od potrzeby rozpoznania lat przestępnych od roku 2000 do 2009 włącznie ), a nie opcji, systemów operacyjnych i oprogramowania użytkowego. Sprzęt komputerowy produkcji DELL, który przejdzie test YMARK 2000 dostosowany jest do BSI-DISC PD 2000-1.

\*\* Poza niniejszym wyjaśnieniem gwarancji ze strony DELL odnośnie sprzętu komputerowego ze znakiem firmowym NSTL, wszelkie inne gwarancje, warunki i naprawy wyrażone lub zasugerowane, odnoszące się do gotowości na rok 2000 lub usług ulegają zniesieniu. Aby zareklamować na warunkach niniejszej gwarancji dla sprzętu komputerowego NSTL, klienci muszą skontaktować się z DELL przed 1 stycznia 2001 roku. Poza zdolnością systemu do przejścia testu YMARK 2000, bieżące rezultaty szczególnych działań środowiskowych mogą być zmienne w zależności od innych czynników, ale nie są ograniczone do innego sprzętu komputerowego, systemów operacyjnych i oprogramowania użytkowego.
sprzętu komputerowego produkcji DELL wysłanego przed 1 stycznia 1997, którego BIOS można poprawić. Chociaż te produkty mogą być nie przetestowane w/g testu YMARK 2000, to DELL przekonany jest, że ten sprzęt komputerowy przeszedłby test YMARK 2000 zakładając, że podniesienie jakosci BIOS zostało prawidłowo przeprowadzone.

DELL przygotował dla sprzętu komputerowego produkcji DELL którego jakość BIOS nie została podniesiona, DELL**®** Program Patch z zakresu oprogramowania zaprojektowanego aby pomoc klientom przejśći w rok 2000.

#### **Oprogramowanie**

DELL wyklucza z niniejszego oświadczenia przede wszystkim oprogramowanie produkcji innej niż DELL. Wszelkie oprogramowanie używane ze sprzętem komputerowym produkcji DELL powinno zostać niezależnie zweryfikowane przez klientów w celu dostosowania go do 2000 roku.

#### **Dodatkowe informacje**

Po dodatkowe informacje o dostosowaniu sprzętu komputerowego produkcji DELL do roku 2000 odwołaj się do adresu Web Dell w internecie Dell´s Year 2000 Web http:// www.dell.com/year2000 lub skontaktuj się z punktem serwisowym reprezentującym Dell w Twojej okolicy.

#### **1995-1998 Dell Computer Corporation, Wszelkie prawa zastrzeżone.**

Znaki firmowe użyte w niniejszym dokumencie: Dell jest zarejestrowanym znakiem firmowym Dell Computer Corporation.

Znaki i nazwy firmowe mogą zostaić wykorzystane w ninejszym dokumencie do odwoływania się zarówno do jednostek mających prawo do tych znaków i nazw, jak i do ich produktów. Dell zrzeka się wszelkich praw do znaków i nazw firm innych niż własne.

Informacje w niniejszym dokumencie zostały zweryfikowane i wierzymy iż są prawidłowe. yednakże ani Dell ani żadna podrzędna jej instytucja nie ponosi odpowiedzialności za nieprawidłowości, błędy i braki, które tu mogły zaistnieć. W żadnym przypadku Dell Computer Corporation i żadna z podrzędnych jej instytucji nie ponosi odpowiedzialności za bezpośrednie, pośrednie, celowe i przypadkowe uszkodzenia będące rezultatem jakiegokolwiek defektu lub braku w niniejszym dokumencie, nawet jeżeli ostrżegała przed możliwością takiego uszkodzenia.

Dell Computer Corporation zastrzega sobie prawo do wnoszenia poprawek lub zmian w niniejszym dokumencie, produktach i usługach serwisowych tu opisanych w każdej chwili bez uprzedzenia i zobowiązań. Niniejsze informacje odnoszą się tylko do obszaru kontynentalnych Stanów Zjednoczonych i Kanady jeżeli nie zastrzeżono inaczej.

# **Appendix**

# *Regulatory Notices*

### *Electric and Magnetic Fields*

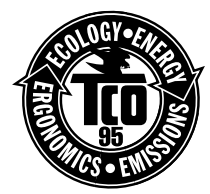

#### *Energy Efficiency*

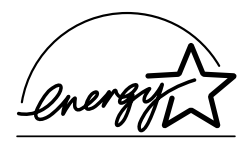

The proper operation of the function requires a computer with VESA DPMS power management capabilities. When used with a computer equipped with VESA DPMS, the monitor is ENERGY STAR<sup>®</sup> complient.

As an ENERGY STAR<sup>®</sup> Partner, Dell Computer Corporation, has determined that this product meets the ENERGY STAR<sup>®</sup> guidelines for energy efficiency.

# *Federal Communications Commission (FCC) Notice (U.S. Only)*

**WARNING:** This equipment has been tested and found to comply with the limits for a Class B digital device, pursuant to Part 15 of the FCC Rules. These limits are designed to provide reasonable protection against harmful interference in a residential installation. This equipment generates, uses, and can radiate radio frequency energy and, if not installed and used in accordance with the instruction, may cause harmful interference to radio communications. However, there is no guarantee that interference will not occur in a particular installation. If this equipment does cause harmful interference to radio or television reception, which can be determined by turning the equipment off and on, the user is encouraged to try to correct the interference by one of more of the following measures:

- *•* Reorient or relocate the receiving antenna.
- *•* Increase the separation between the equipment and receiver
- *•* Connect the equipment into an outlet on a circuit different from that to which the receiver is connected.
- *•* Consult the dealer or an experienced radio/TV technician for help.

**Instructions to Users:** This equipment complies with the requirements of FCC (Federal Communication Commission) equipments provided that following conditions are met.

(1) Power cord: Unshielded power cord must be used.

(2) Video inputs: The input signal amplitude must not exceed the specified level.

**CAUTION:** Changes or modifications not expressly approved by the party responsible for compliance could void the user's authority to operate the equipment.

#### DECLARATION OF CONFORMITY

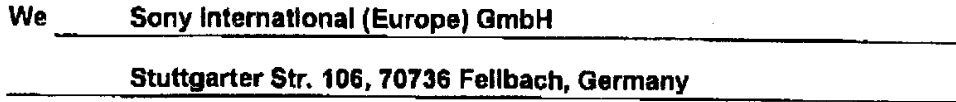

declare under our sole responsibility that the product

 $\sim 10^7$ 

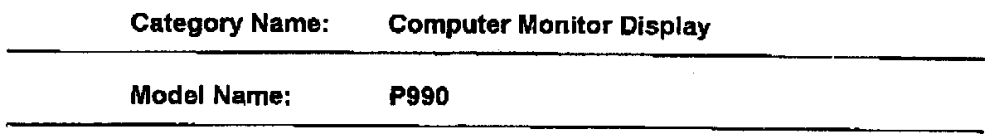

to which this declaration relates is in conformity with the following standard(s) or other normative document(s)

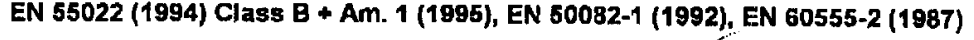

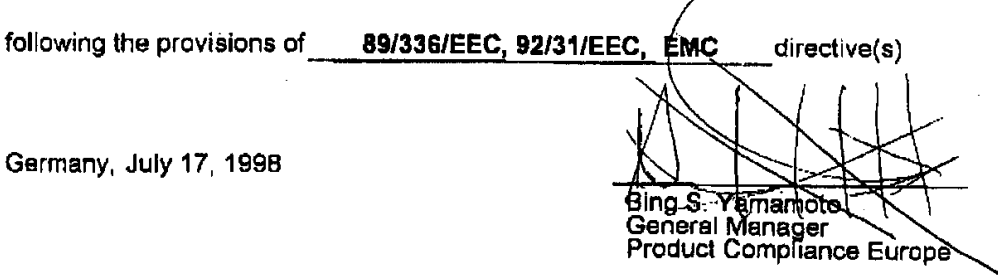

#### Daclora Form

 $\ddot{\phantom{a}}$ 

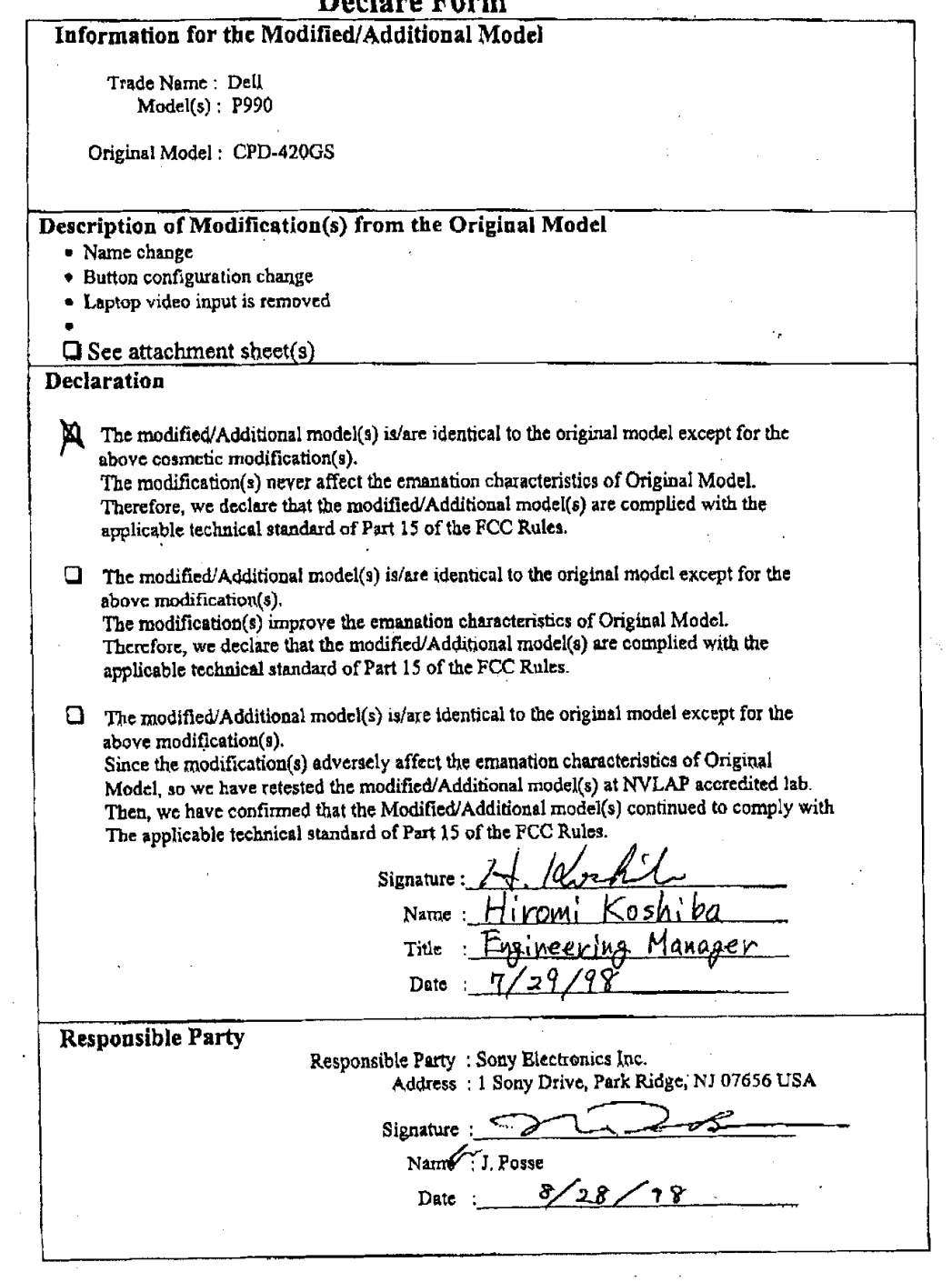

#### DECLARATION OF CONFORMITY

 $\Delta$ 

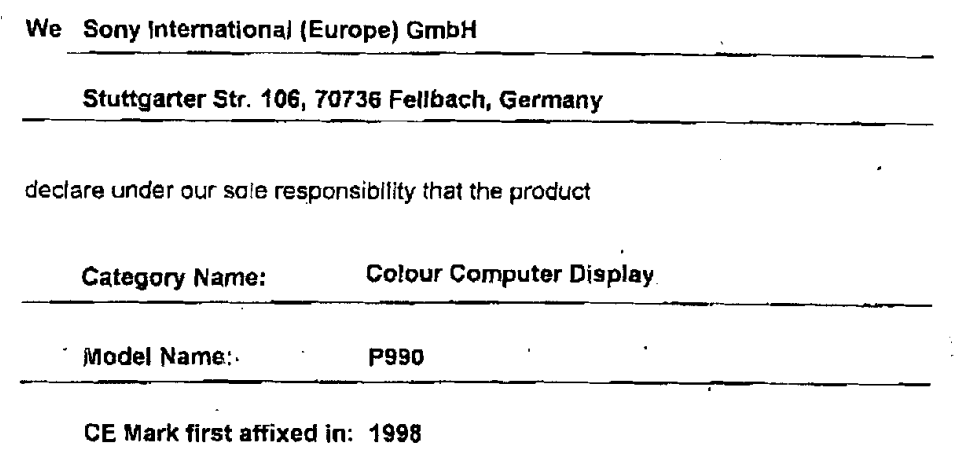

to which this declaration relates is in conformity with the following standard(s) or other normative document(s)

EN 60950 (1992) + Am. 1 and 2 (1993) + Am. 3 (1995) + Am. 4 (1997) + Am. 11 (1997)

following the provisions of 73/23/EEC, 93/68/EEC, Low Voltage directive(s)

 $\bar{l}$ 

L

Germany, September 10, 1998

Bing S. Yamamoto General Manager Product Compliance Europe

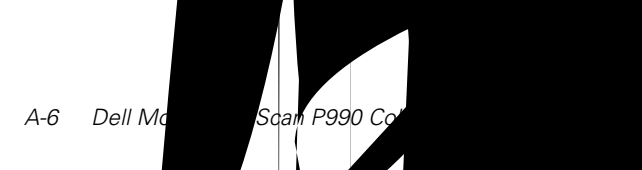

and use the equipment according to the instruction manual.

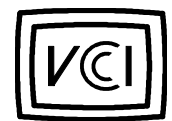

*Class B ITE*

この装置は、情報処理装置等電波障害自主規制協議会 (VCCI) の基準 に基づくクラス B 情報技術装置です。この装置は家庭環境で使用すること を目的としていますが、この装置がラジオやテレビジョン受信機に近接して し、用されると、受信障害を引き起こすことがあります。<br>
取扱説明書に従って正しい取り扱いをして下さい。

# *MOC Notice (South Korea Only)*

#### *Class B Device*

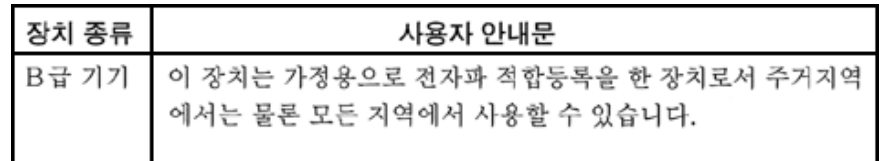

Please note that this device has been approved for nonbusiness purposes and may be used in any environment, including residential areas.

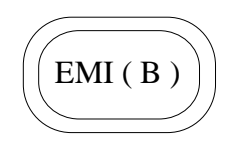

# *Polish Center for Testing and Certification Notice*

The equipment should draw power from a socket with an attached protection circuit (a three-prong socket). All equipment that works together (computer, monitor, printer, and so on) should have the same power supply source.

The phasing conductor of the room's electrical installation should have a reserve short-circuit protection device in the form of a fuse with a nominal value no larger than 16 amperes  $(A)$ .

To completely switch off the equipment, the power supply cable must be removed from the power supply socket, which should be located near the equipment and easily accessible.

A protection mark "B" confirms that the equipment is in compliance with the protection usage requirements of standards PN-93/T-42107 and PN-89/E-06251.

### Wymagania Polskiego Centrum Badań i Certyfikacji

Urządzenie powinno być zasilane z gniazda z przyłączonym obwodem ochronnym (gniazdo z kołkiem). Współpracujące ze sobą urządzenia (komputer, monitor, drukarka) powinny być zasilane z tego samego źródła.

Instalacja elektryczna pomieszczenia powinna zawierać w przewodzie fazowym rezerwową ochronę przed zwarciami, w postaci bezpiecznika o wartości znamionowej nie większej niż 16A (amperów).

W celu całkowitego wyłączenia urządzenia z sieci zasilania, należy wyjąć wtyczkę kabla zasilajacego z gniazdka, które powinno znajdować się w pobliżu urządzenia i być łatwo dostepne.

Znak bezpieczeństwa "B" potwierdza zgodność urzadzenia z wymaganiami bezpieczeństwa użytkowania zawartymi w PN-93/T-42107 i PN-89/E-06251.

### Pozostałe instrukcje bezpieczeństwa

- Nie należy używać wtyczek adapterowych lub usuwać kołka obwodu ochronnego z wtyczki. Jeżeli konieczne jest użycie przedłużacza to należy użyć przedłużacza 3-żyłowego z prawidłowo połaczonym przewodem ochronnym.
- System komputerowy należy zabezpieczyć przed nagłymi, chwilowymi wzrostami lub spadkami napięcia, używając eliminatora przepięć, urządzenia dopasowującego lub bezzakłóceniowego źródła zasilania.
- 

# *NOM Information (Mexico Only)*

The following information is provided on the device(s) described in this document in compliance with the requirements of the official Mexican standards (NOM)

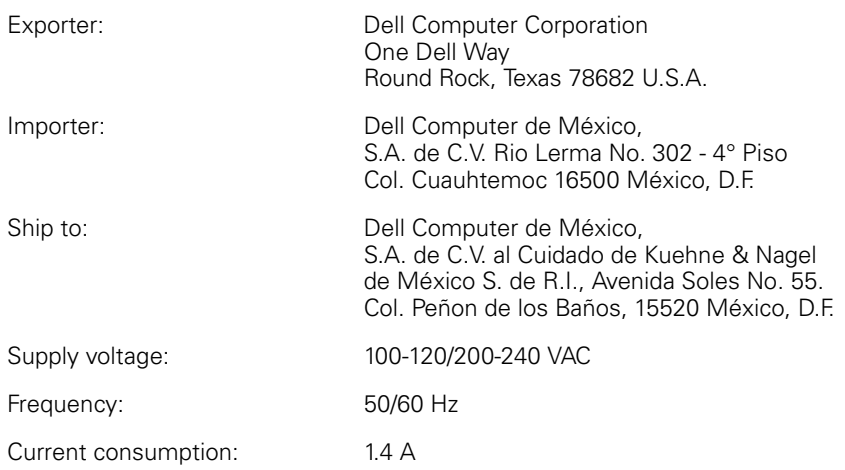

#### *Información para NOM (únicamente para México)*

La información siguiente se proporciona en el dispositivo o en los dispositivos descritos en este documento, en cumplimiento con los requisitos de la Norma Oficial Mexicana (NOM):

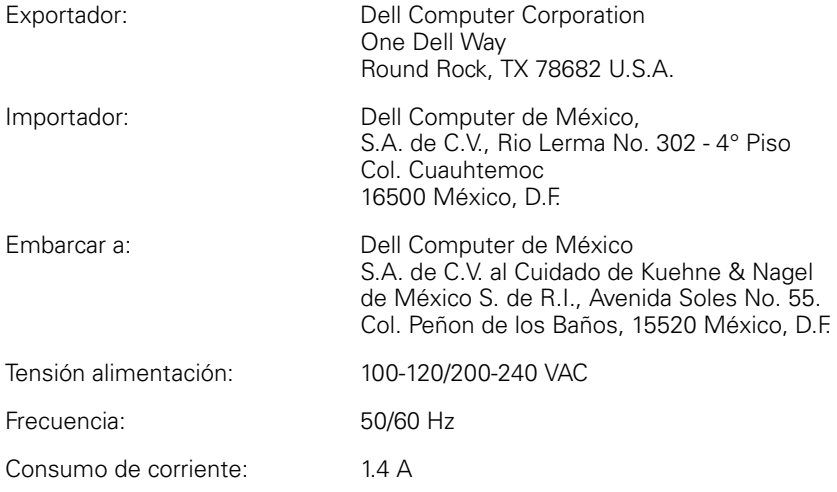

# *BCIQ Notice (Taiwan Only)*

警告使用者: 這是甲類的資訊產品, 在居住的環境中使用時, 可能會造成無線 電干擾,在這種情況下,使用者會被要求採取某些適當的對策。

### *Ergonomics Notice (Germany Only)*

Under the requirements of german argonomics standard ZH1/618, graphics or characters.

- **1. Blue graphics or characters in dark background are not recommended. (Thic conbination may increase eye fatigue due to poor visibility caused by low contrast.)**
- **2. Graphics controller and monitor are recommended to be used in the following confitions:**
	- *•* Vertical frequency : 70 Hz or higher.
	- *•* Display mode : Dark characters in bright background.

#### *Ergonomie Hinweis (nur Deutschland)*

Um den Anforderungen der deutschen Ergonomie-Norm ZH1/818 zu antsprechen.

- **1. wird empfahlen, die Grundfarbe Blau nicht auf dunklem Hintergrund zu verwenden (schiechte Erkennbarkelt. Augenbelastung bei zu geringem Zeicheenkontrast).**
- **2. wird folgende Einstellung des Grafik-Controllers und Monitors empfohlen.**
	- *•* Vertlkalfrequenz : 70 Hz oder hoher.
	- *•* Ohne Zellensprung.

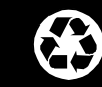

Printed in the U.S.A. Imprimé aux Etats-Unis. Gedruckt in den USA Impreso en EE.UU. Haneчатано в США<br>Drukowano w U.S.A

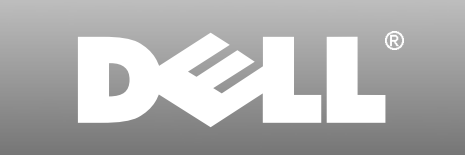

3-865-242-13 4221D

www.dell.com

P/N:2221D 3221D